# Projektor Dell™ 4220/4320 Podręcznik użytkownika

## **Uwagi, ostrzeżenia i przestrogi**

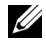

**WIMAGA:** UWAGA zawiera ważne informacje, pomocne w lepszym wykorzystaniu projektora.

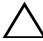

 **OSTRZEŻENIE:** OSTRZEŻENIE wskazuje możliwość potencjalnego uszkodzenia sprzętu lub utrat e danych, w przypadku niezastosowania się do instrukcji.

 **PRZESTROGA: PRZESTROGA informuje o możliwości uszkodzenia mienia, odniesienia obrażeń osobistych lub śmierci.**

#### **Informacje zawarte w tym dokumencie mogą ulec zmianie bez wcześniejszego powiadomienia. © 2011 Dell Inc. Wszelkie prawa zastrzeżone.**

Powielanie tych materiałów w jakikolwiek sposób bez pisemnej zgody firmy Dell Inc. jest bezwzględnie zabronione.

Znaki towarowe użyte w tekście: *Dell* i logo *DELL* to znaki towarowe Dell Inc.; *DLP* i logo *DLP*, to znaki towarowe TEXAS INSTRUMENTS INCORPORATED; *Microsoft* i *Windows*, to znaki towarowe lub zastrzeżone znaki towarowe Microsoft Corporation na terenie Stanów Zjednoczonych i/lub innych krajów.

W tym dokumencie mogą być użyte inne znaki towarowe i nazwy handlowe w odniesieniu do podmiotów roszczących sobie prawa do marki i nazw lub ich produktów. Dell Inc. nie rości sobie praw do żadnych zastrzeżonych znaków towarowych ani nazw handlowych innych niż jej własne.

**Model 4220/4320**

**Marzec 2011 Rev. A00**

# **Treść**

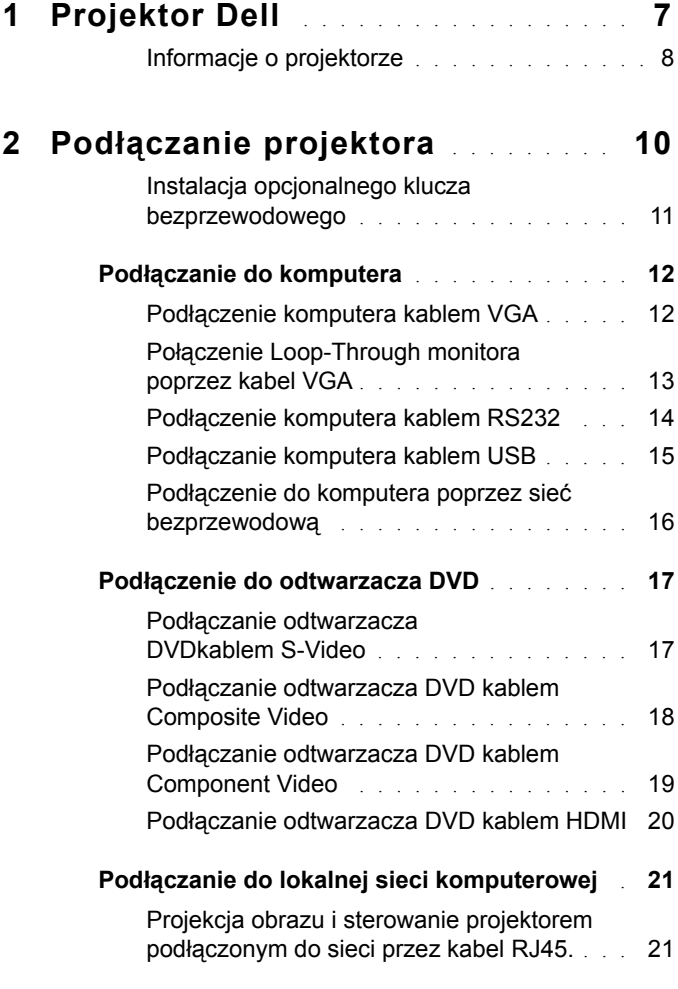

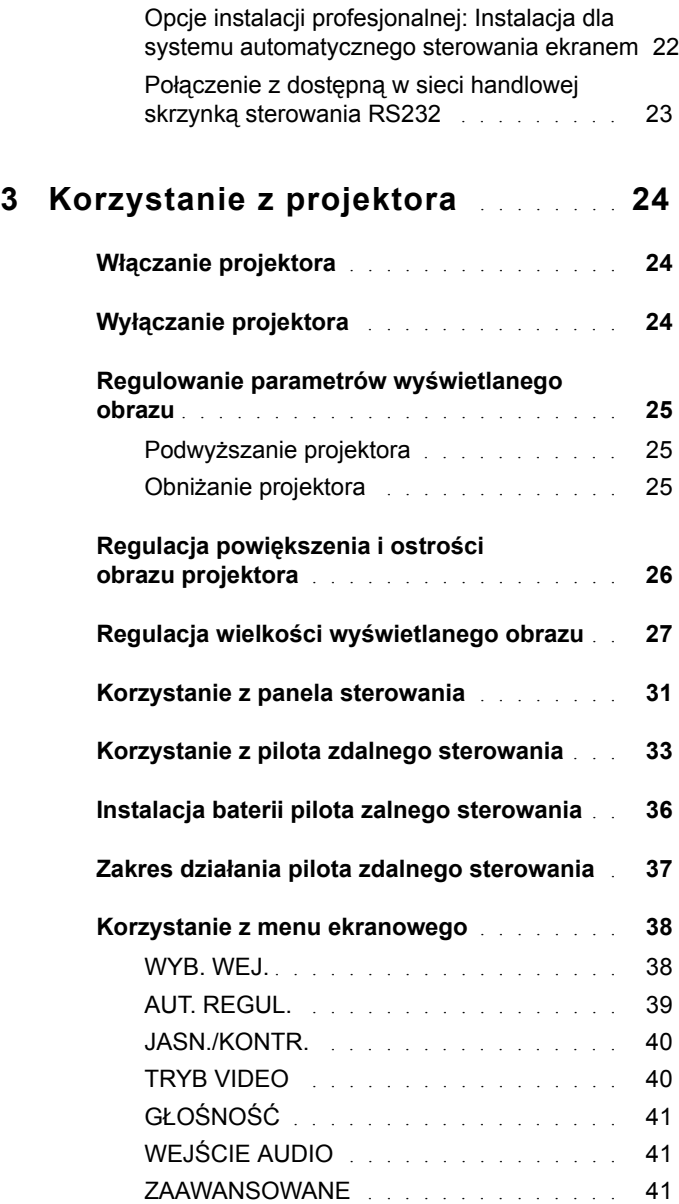

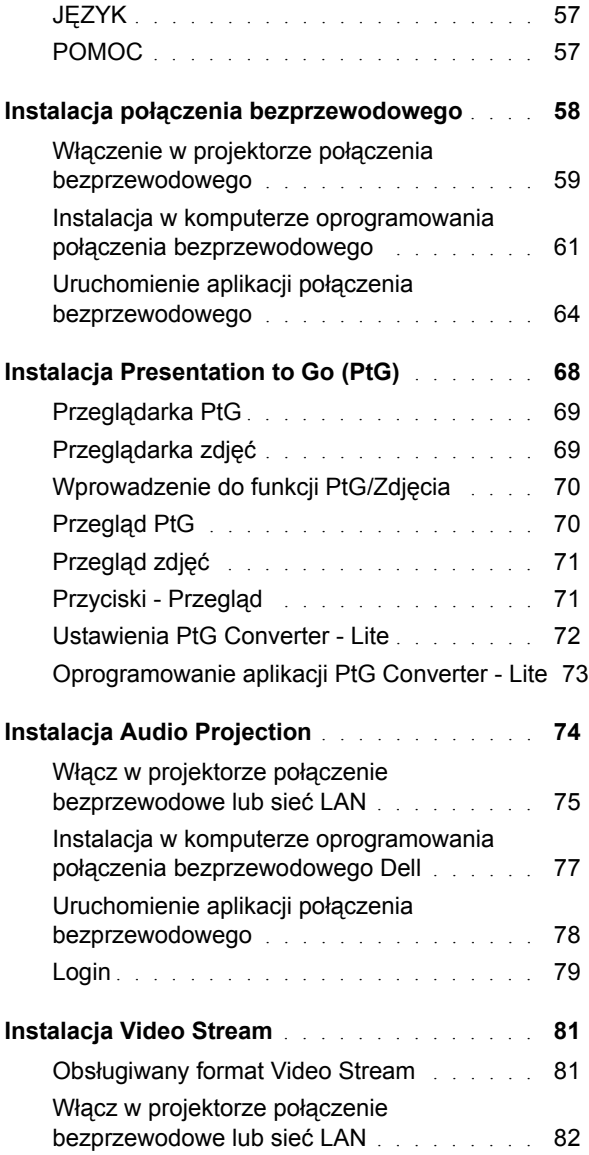

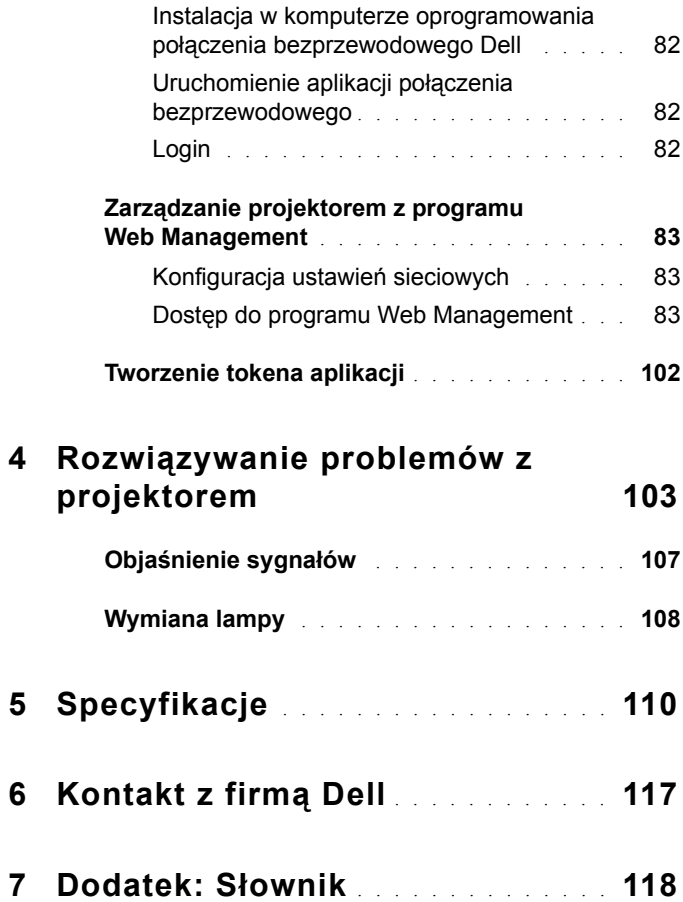

# **1**

# <span id="page-6-0"></span>**Projektor Dell**

W skład zestawu wchodzą wszystkie elementy przedstawione poniżej. Sprawdź, czy zestaw jest kompletny, a w przypadku braku jakiegoś elementu skontaktuj się z firmą Dell™.

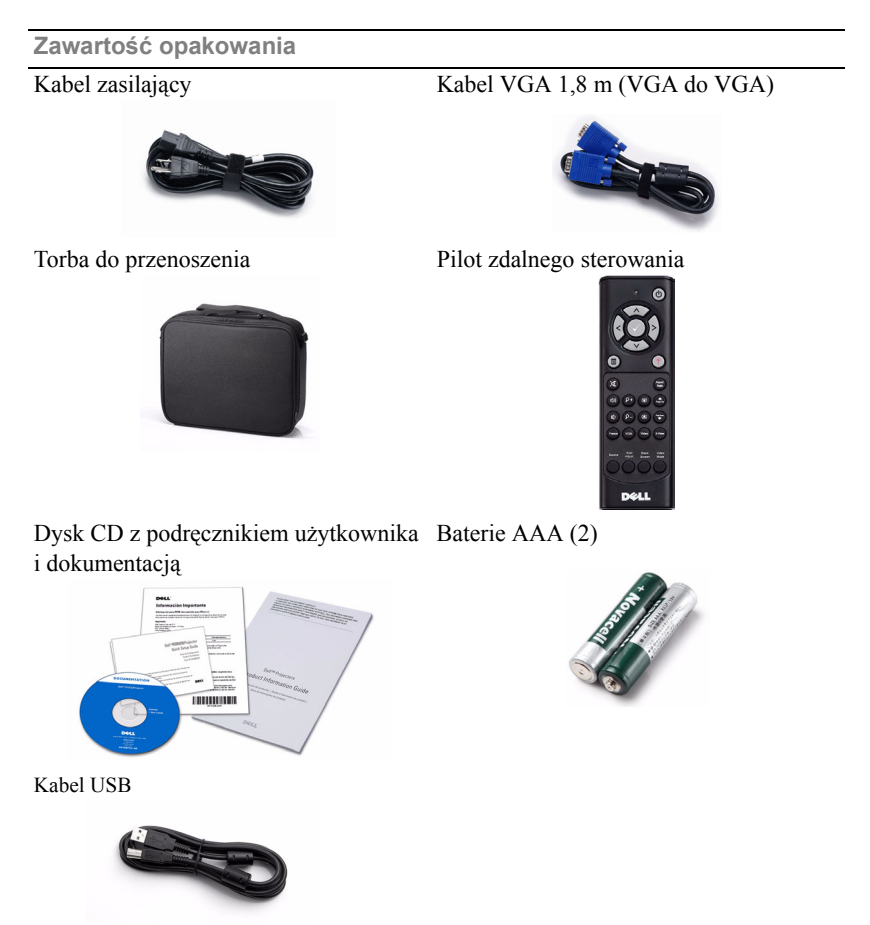

#### <span id="page-7-0"></span>**Informacje o projektorze**

*Widok z góry Widok z dołu*

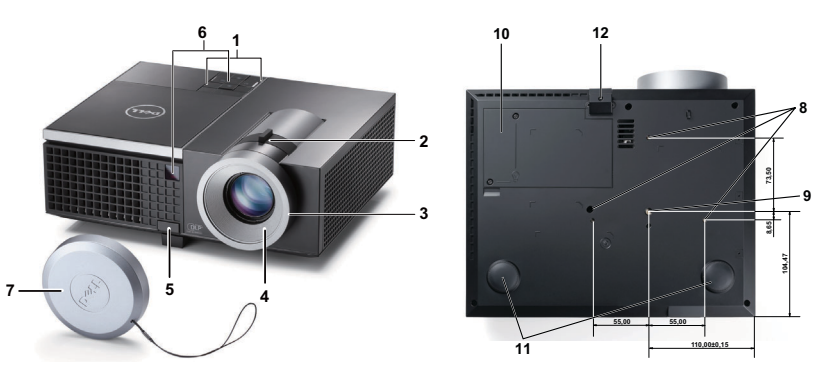

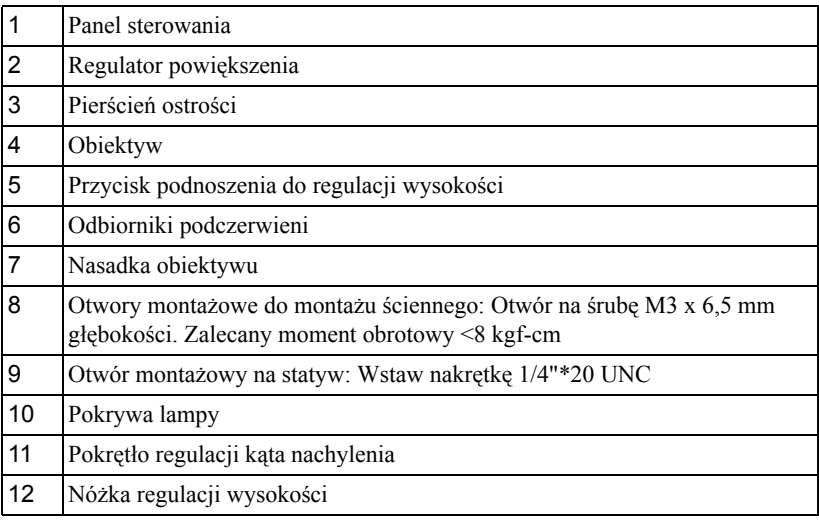

#### **OSTRZEŻENIE: Instrukcje bezpieczeństwa**  $\bigwedge$

- <span id="page-7-1"></span> Nie należy używać projektora w pobliżu urządzeń, które wytwarzają duże ilości ciepła.
- Nie należy używać projektora w miejscach o nadmiernym zapyleniu. Kurz może spowodować awarię systemu i automatyczne wyłączenie projektora.
- Należy sprawdzić, czy projektor jest zamontowany w dobrze wentylowanym miejscu.
- **4** Nie należy blokować szczelin wentylacyjnych projektora.
- **5** Należy upewnić się, że projektor działa w zakresie temperatur otoczenia (5 C do 35 C).
- **6** Nie należy próbować dotykać wylotów wentylacji, ponieważ po włączeniu projektora lub zaraz po jego wyłaczeniu, mogą bć one bardzo gorące.
- **7** Nie należy zaglądać w obiektyw w czasie włączenia projektora, ponieważ może to spowodować obrażenia oczu.
- **8** Nie należy umieszczać żadnych obiektów w pobliżu lub z przodu projektora albo przykrywać obiektyw, gdy jest włączony projektor, ponieaż ciepło może spowodować roztopienie obiektu lub poparzenie.
- **9** Nie należy używać projektora bezprzewodowego w pobliżu osób z rozrusznikiem serca.
- **10** Nie należy używać projektora bezprzewodowego w pobliżu sprzętu medycznego.
- **11** Nie należy używać projektora bezprzewodowego w pobliżu kuchenek mikrofalowych.

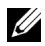

#### **UWAGA:**

- Nie należy próbować samemu wykonywać montażu ściennego. Powinien to zrobić wykwalifikowany technik.
- Zalecany zestaw do montażu sufitowego projektora (P/N: C3505). Dalsze informacje można uzyskać na stronie sieci web pomocy Dell pod adresem **support.dell.com**.
- Dalsze informacje znajdują się w dostarczonym z projektorem dokumencie *Informacje dotyczące bezpieczeństwa*.
- Projektor 4220/4320 można używać wyłącznie wewnątrz pomieszczeń.

# 

## <span id="page-9-1"></span><span id="page-9-0"></span>**Podłączanie projektora**

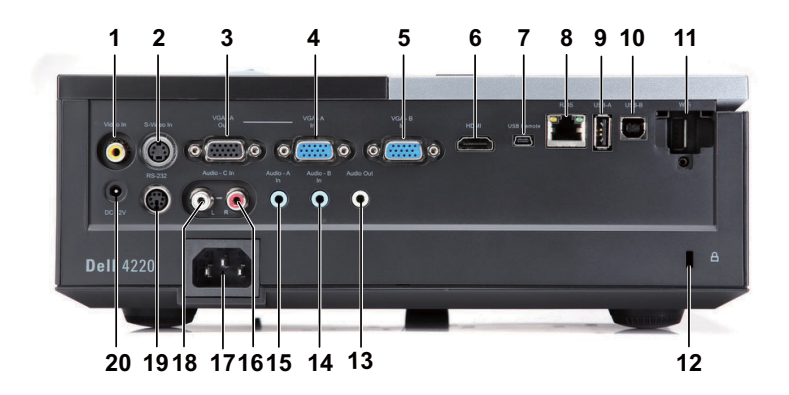

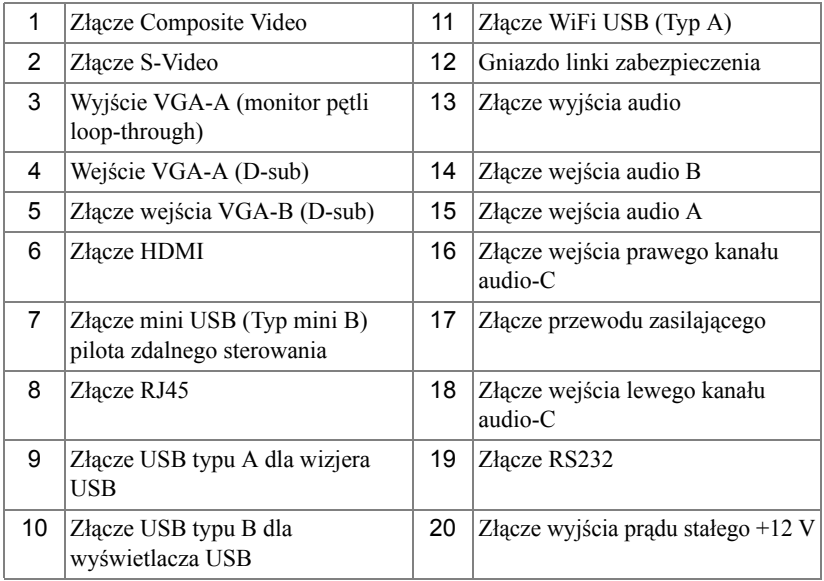

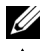

**UWAGA:** Złącza są takie same dla projektorów 4220 i 4320.

**OSTRZEŻENIE:** Przed rozpoczęciem jakichkolwiek procedur opisanych w tej części należy wykonać Instrukcje bezpieczeństwa zgodnie z opisem na [strona 8.](#page-7-1)

#### <span id="page-10-0"></span>**Instalacja opcjonalnego klucza bezprzewodowego**

Aby można było korzystać z opcji sieci bezprzewodowej, projektor należy zainstalować z kluczem bezprzewodowym. Sprawdź ["Instalacja po](#page-57-1)łączenia [bezprzewodowego" na stronie 58.](#page-57-1) Klucz bezprzewodowy nie jest dostarczany z projektorem 4220/4320. Można go kupić na stronie sieci web Dell, pod adresem **www.dell.com**.

**1** Odkręć i zdejmij pokrywę połączenia bezprzewodowego.

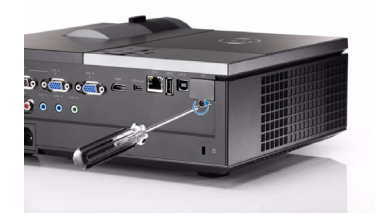

**2** Podłącz klucz bezprzewodowy.

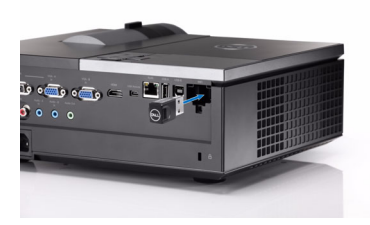

**3** Zamontuj pokrywę połączenia bezprzewodowego.

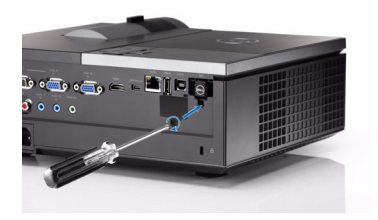

## <span id="page-11-0"></span>**Podłączanie do komputera**

#### <span id="page-11-1"></span>**Podłączenie komputera kablem VGA**

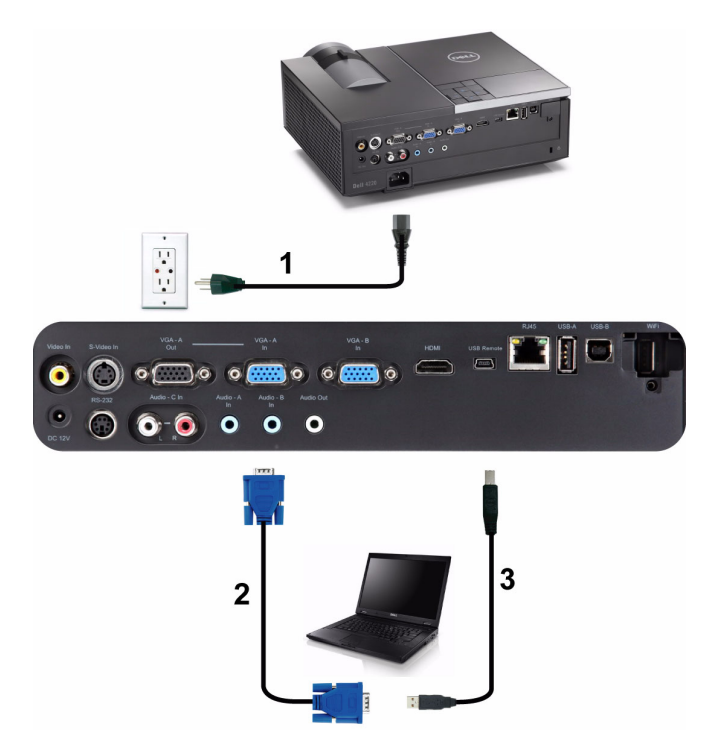

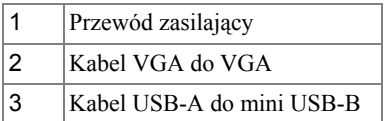

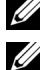

**UWAGA:** Kabel mini USB nie jest dostarczany z projektorem.

**UWAGA:** Kabel mini USB należy podłączyć, aby używać funkcji Page Up (Strona w górę) i Page Down (Strona w dół) na pilocie zdalnego sterowania.

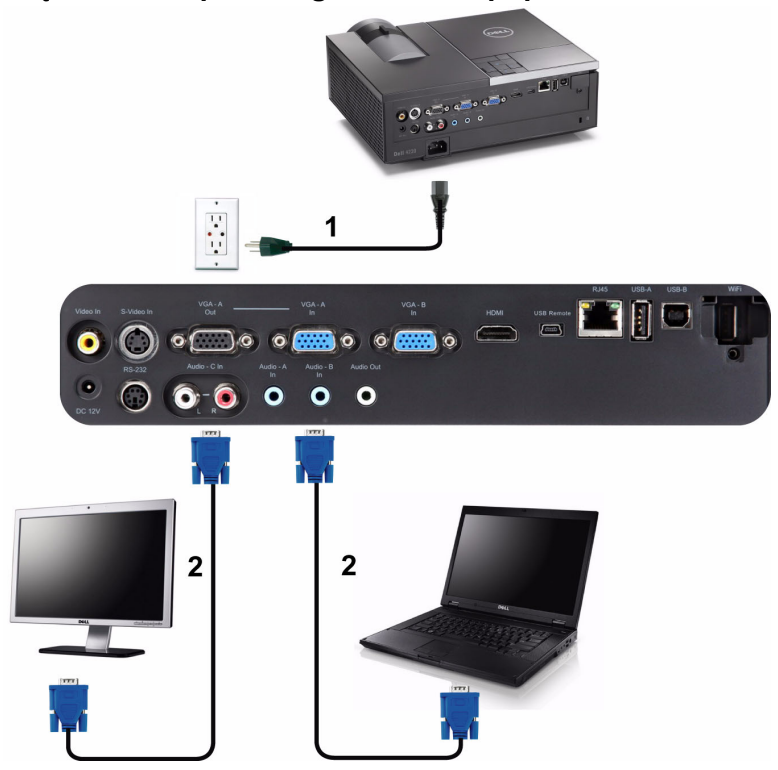

#### <span id="page-12-0"></span>**Połączenie Loop-Through monitora poprzez kabel VGA**

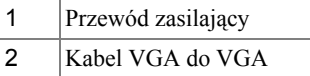

**UWAGA:** Z projektorem jest dostarczany wyłącznie jeden kable VGA. Dodatkowy kabel VGA można zakupić na stronie sieci web Dell, pod adresem **dell.com**.

#### <span id="page-13-0"></span>**Podłączenie komputera kablem RS232**

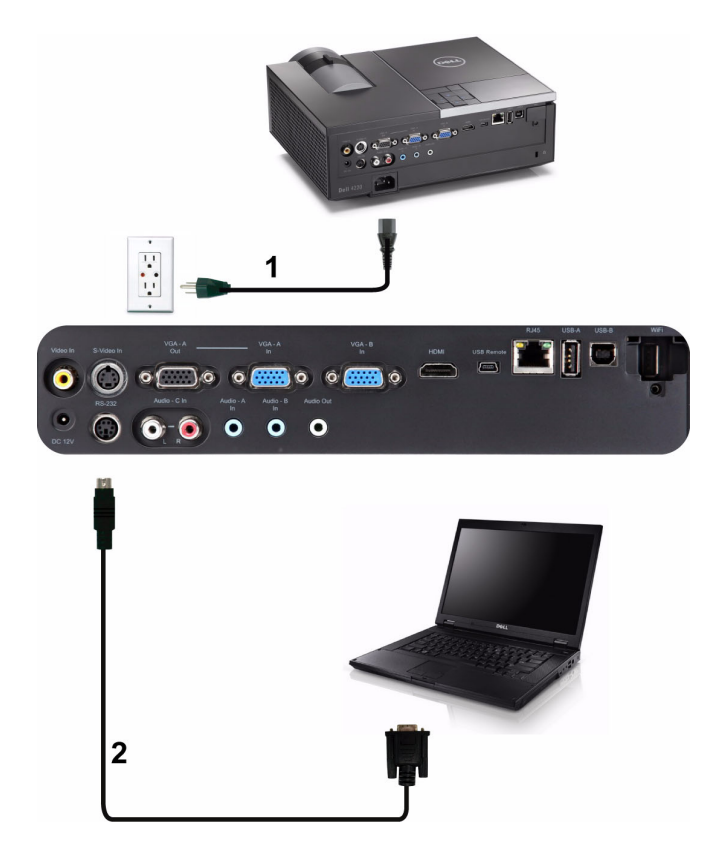

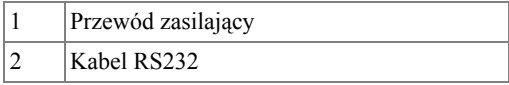

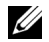

**UWAGA:** Kabel RS232 nie jest dostarczany z projektorem. Skontaktuj się z profesjonalnym instalatorem w celu uzyskania kabla i oprogramowania do pilota zdalnego sterowania RS232.

#### <span id="page-14-0"></span>**Podłączanie komputera kablem USB**

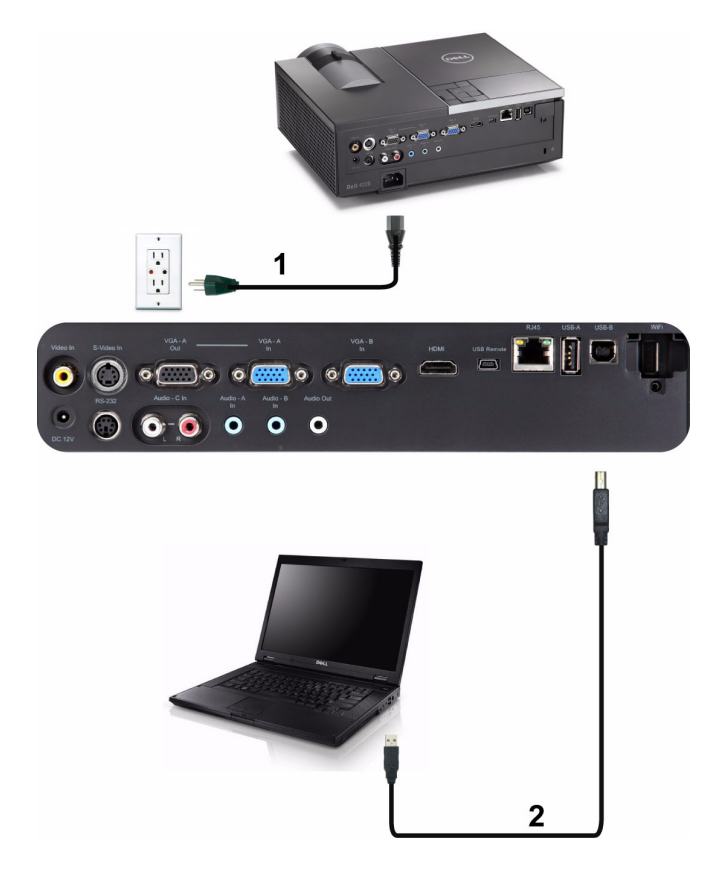

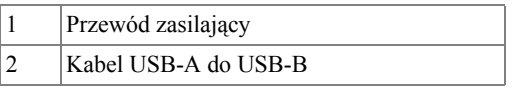

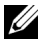

**UWAGA:** Plug and Play. Z projektorem jest dostarczany wyłącznie jeden kabel USB. Dodatkowy kabel USB można kupić na stronie sieci web Dell, pod adresem **www.dell.com**.

#### <span id="page-15-0"></span>**Podłączenie do komputera poprzez sieć bezprzewodową**

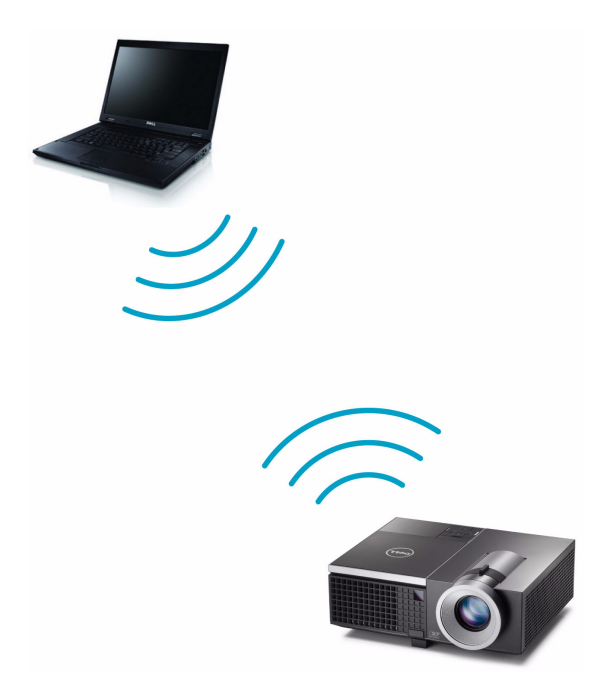

- **WWAGA: Komputer powinien być wyposażony w złącze** bezprzewodowe i powinien być prawidłowo skonfigurowany, aby mógł wykrywać inne połączenie bezprzewodowe. Należy sprawdzić w dokumentacji komputera informacje o konfigurowaniu połączenia z siecią bezprzewodową.
- **UWAGA:** Aby można było korzystać z opcji sieci bezprzewodowej, projektor należy zainstalować z kluczem bezprzewodowym. Sprawdź "Instalacja połą[czenia bezprzewodowego" na stronie 58.](#page-57-1)

## <span id="page-16-0"></span>**Podłączenie do odtwarzacza DVD**

#### <span id="page-16-1"></span>**Podłączanie odtwarzacza DVDkablem S-Video**

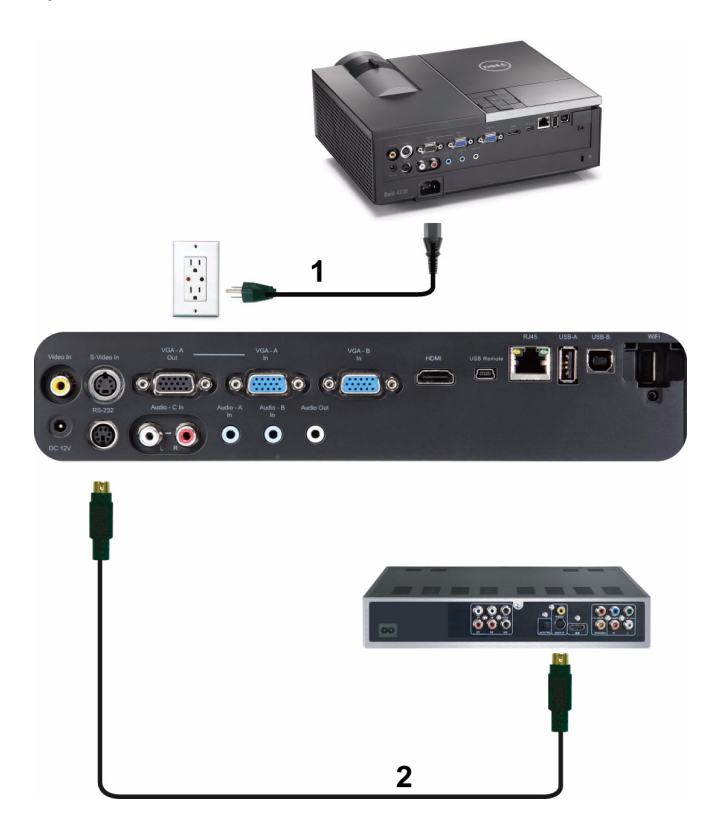

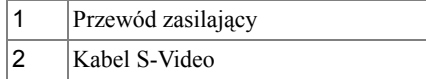

**UWAGA:** Kabel S-Video nie jest dostarczany z projektorem. Na stronie sieci web Dell, pod adresem **www.dell.com**, można zakupić przedłużacz S-Video (50 stóp/100 stóp).

#### <span id="page-17-0"></span>**Podłączanie odtwarzacza DVD kablem Composite Video**

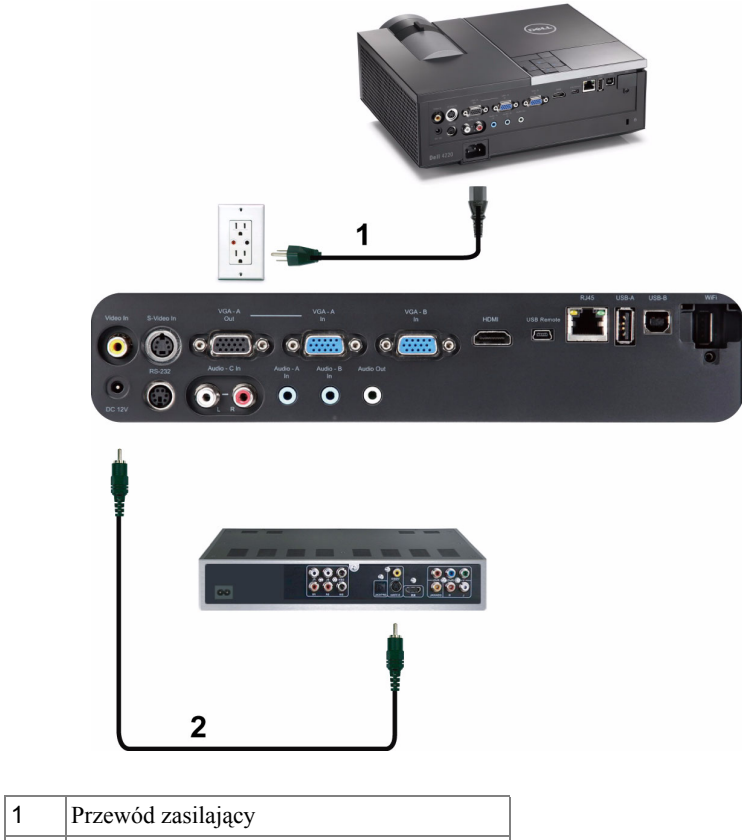

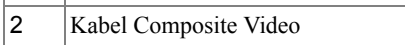

**UWAGA:** Kabel Composite Video nie jest dostarczany z projektorem. Na stronie sieci web Dell, pod adresem **www.dell.com**, można zakupić przedłużacz Composite Video (50 stóp/100 stóp).

#### <span id="page-18-0"></span>**Podłączanie odtwarzacza DVD kablem Component Video**

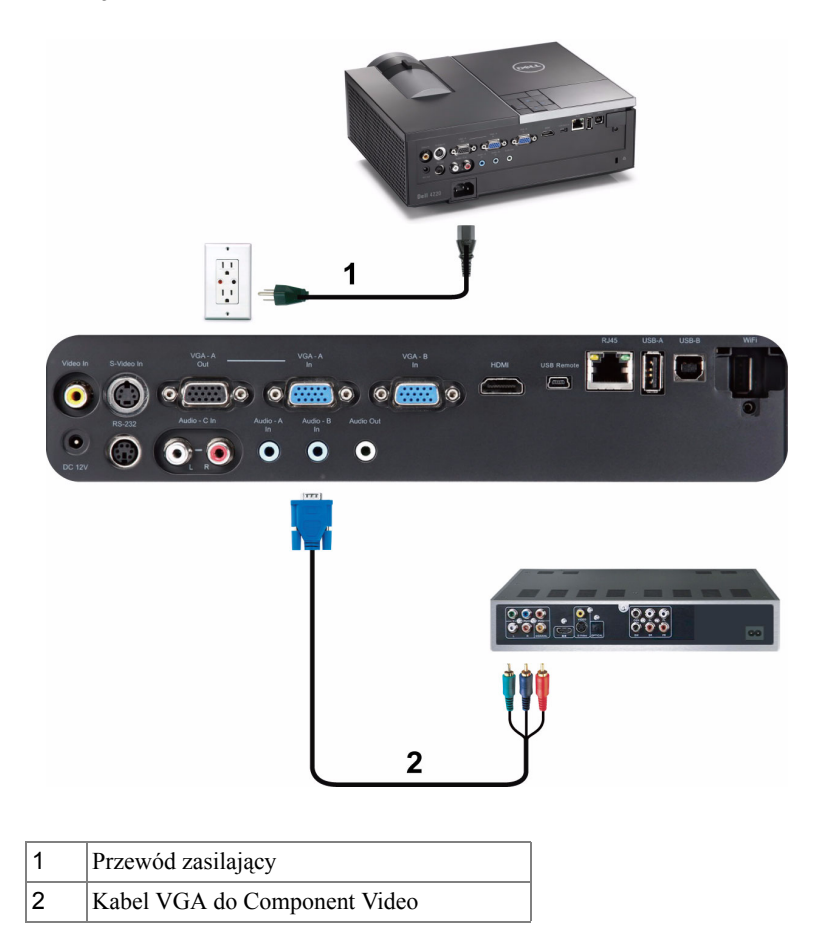

**UWAGA:** Kabel VGA do Component Video nie jest dostarczany z projektorem. Na stronie sieci web Dell, pod adresem **www.dell.com**, można zakupić przedłużacz VGA do Component Video (50 stóp/100 stóp).

#### <span id="page-19-0"></span>**Podłączanie odtwarzacza DVD kablem HDMI**

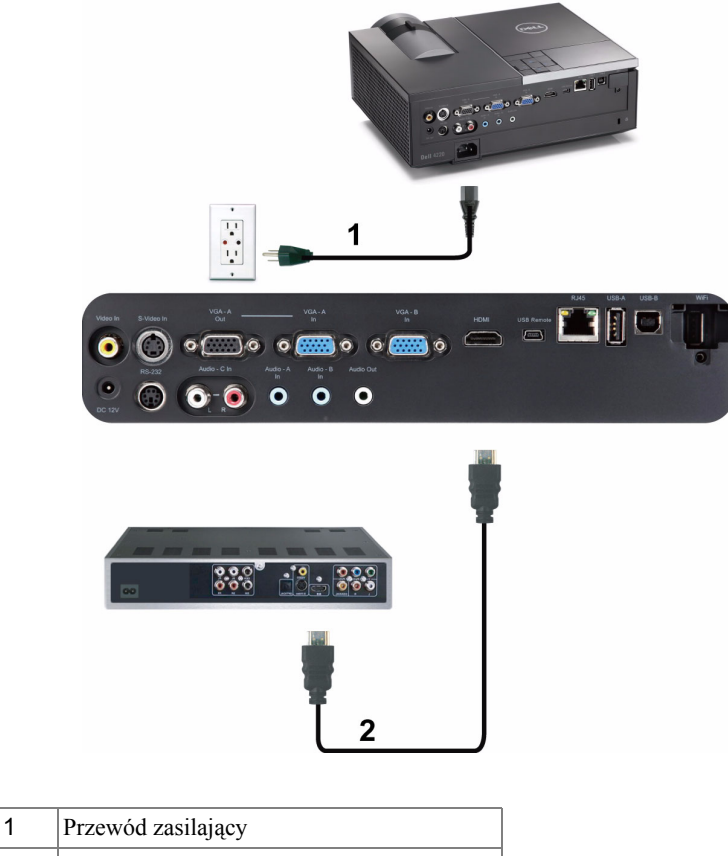

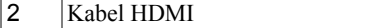

**UWAGA:** Kabel HDMI nie jest dostarczany z projektorem. Kabel HDMI można zakupić na stronie sieci web Dell, pod adresem **www.dell.com**.

## <span id="page-20-0"></span>**Podłączanie do lokalnej sieci komputerowej**

<span id="page-20-1"></span>**Projekcja obrazu i sterowanie projektorem podłączonym do sieci przez kabel RJ45.**

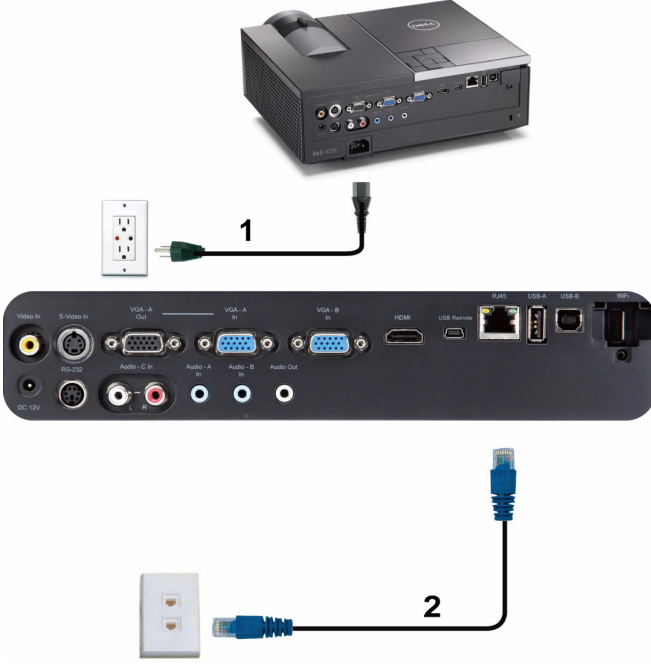

Lokalna sieć komputerowa (LAN)

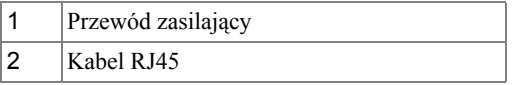

**UWAGA:** Kabel RJ45 nie jest dostarczany z projektorem. Kabel HDMI można zakupić na stronie sieci web Dell, pod adresem **www.dell.com**.

#### <span id="page-21-0"></span>**Opcje instalacji profesjonalnej: Instalacja dla systemu automatycznego sterowania ekranem**

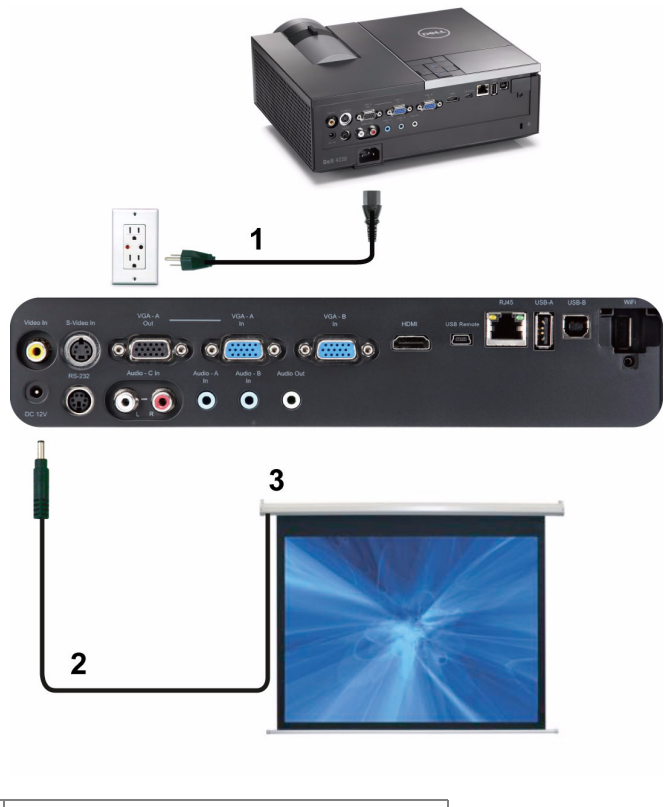

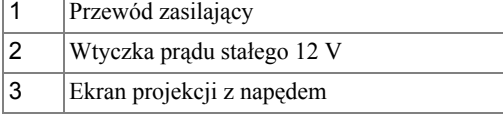

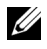

**UWAGA:** Do podłączania automatycznego ekranu projektora należy użyć wtyczki prądu stałego 12V o wymiarach 1,7 mm (ID) x 4,00 mm (OD) x 9,5 mm (uchwyt).

Wtyczka prądu stałego 12 V

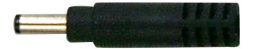

#### <span id="page-22-0"></span>**Połączenie z dostępną w sieci handlowej skrzynką sterowania RS232**

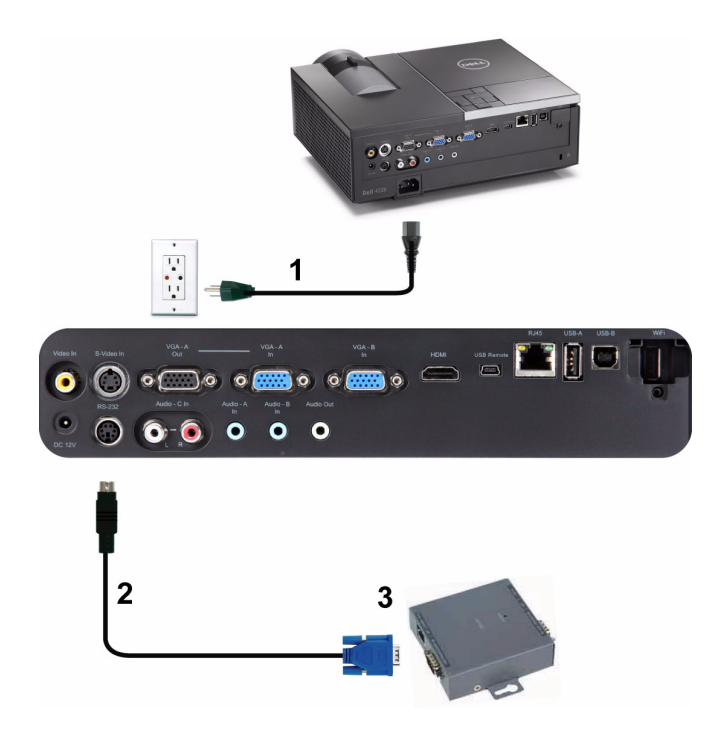

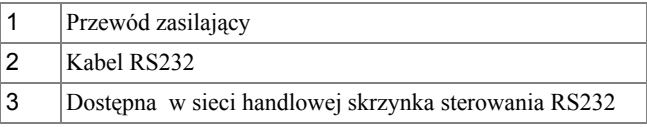

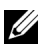

**UWAGA:** Kabel RS232 nie jest dostarczany z projektorem. Skontaktuj się z profesjonalnym technikiem w celu uzyskania kabla.

# <span id="page-23-0"></span>**Korzystanie z projektora**

## <span id="page-23-1"></span>**Włączanie projektora**

- **UWAGA:** Projektor należy włączyć przed włączeniem źródła (komputer, odtwarzacz DVD, itd.). Światło przycisku **Zasilanie** miga na niebiesko, aż do naciśnięcia.
- **1** Zdejmij osłonę obiektywu.
- **2** Podłącz do projektora przewód zasilający i odpowiednie kable sygnałowe. Informacje na temat podłączania projektora można znaleźć w rozdziale "Podłą[czanie projektora" na stronie 10.](#page-9-1)
- **3** Naciśnij przycisk **Zasilanie** (sprawdź ["Korzystanie z panela sterowania" na](#page-30-0)  [stronie 31](#page-30-0) w celu lokalizacji przycisku **Zasilanie**).
- **4** Włącz źródło sygnału (komputer, odtwarzacz DVD, itd.).
- **5** Podłącz źródło do projektora używając odpowiedniego kabla. Patrz "Podłą[czanie](#page-9-1)  [projektora" na stronie 10](#page-9-1) w celu uzyskania instrukcji podłączania źródła do projektora.
- **6** Domyślnie, źródło wejścia projektora jest ustawione na VGA-A. W razie potrzeby należy zmienić źródło wejścia projektora.
- **7** Jeżeli projektor jest podłączony do wielu źródeł naciśnij przycisk **Źródło** na pilocie lub na panelu sterowania w celu wyboru wymaganego źródła. Patrz ["Korzystanie z panela sterowania" na stronie 31](#page-30-0) i ["Korzystanie z pilota zdalnego](#page-32-0)  [sterowania" na stronie 33](#page-32-0) w celu lokalizacji przycisku **Źródło**.

## <span id="page-23-2"></span>**Wyłączanie projektora**

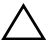

**OSTRZEŻENIE:** Nie należy odłączać zasilania projektora po jego prawidłowym wyłączeniu, które powinno przebiegać zgodnie z następującą procedurą.

**1** Naciśnij przycisk **Zasilanie**. Należy wykonać wyświetlane na ekranie instrukcje w celu prawidłowego wyłączenia projektora.

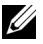

**UWAGA:** Na ekranie pojawi się komunikat "**Naciśnij przycisk zasilania w celu wyłączenia projektora.**". Komunikat zniknie po 5 sekundach lub, aby go usunąć można nacisnąć przycisk **Menu**.

- **2** Naciśnij ponownie przycisk **Zasilanie**. Wentylatory będą pracowały jeszcze przez 120 sekund.
- **3** W celu szybkiego wyłączenia projektora, naciśnij na 1 sekundę przycisk Zasilanie podczas działania wentylatorów chłodzących projektora.

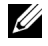

**UWAGA:** Przed ponownym włączeniem projektora, zaczekaj 60 sekund na ustabilizowanie się temperatury wewnętrznej.

**4** Wyjmij wtyczkę kabla zasilającego z gniazdka elektrycznego i z projektora.

## <span id="page-24-0"></span>**Regulowanie parametrów wyświetlanego obrazu**

#### <span id="page-24-1"></span>**Podwyższanie projektora**

- **1** Naciśnij przycisk **Regulator wysokości**.
- **2** Unieś projektor i ustaw go pod odpowiednim kątem, a następnie zwolnij przycisk regulacji wysokości, aby zablokować nóżkę zmiany wysokości w określonej pozycji.
- **3** Użyj obrotowego pokrętła regulacji pochylenia, aby dokładnie ustawić kąt wyświetlania.

#### <span id="page-24-2"></span>**Obniżanie projektora**

- **1** Naciśnij przycisk **Regulator wysokości**.
- **2** Obniż projektor, a następnie zwolnij przycisk, aby zablokować nóżkę zmiany wysokości w określonej pozycji.

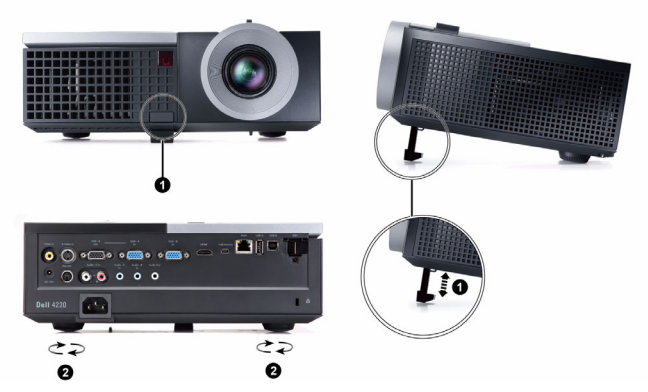

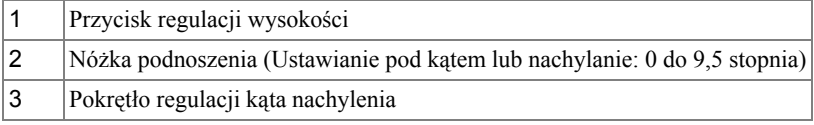

## <span id="page-25-0"></span>**Regulacja powiększenia i ostrości obrazu projektora**

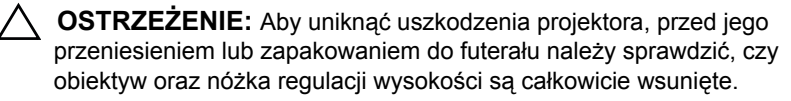

- **1** Obróć regulator powiększenia w celu powiększenia lub zmniejszenia obrazu.
- **2** Obróć regulator ostrości, aż do uzyskania wyraźnego obrazu. Ostry obraz projektora można uzyskać w odległości od 3,94 stopy do 32,81 stopy (1,2 m do 10 m).

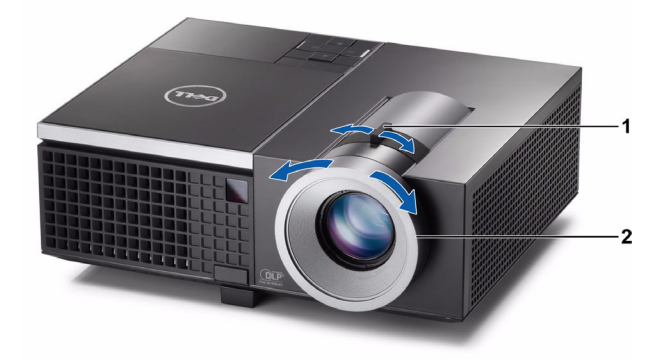

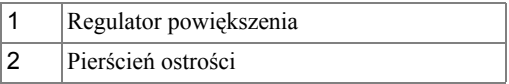

## <span id="page-26-0"></span>**Regulacja wielko ści wy świetlanego obrazu**

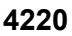

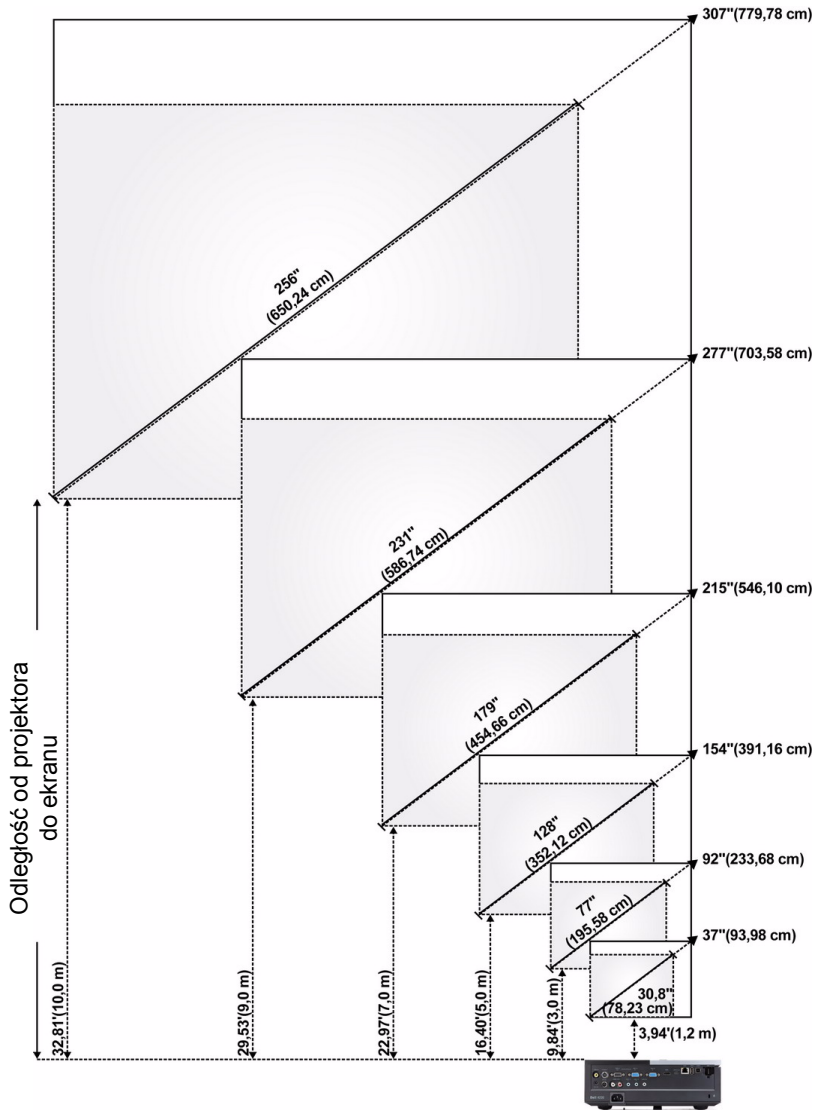

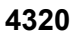

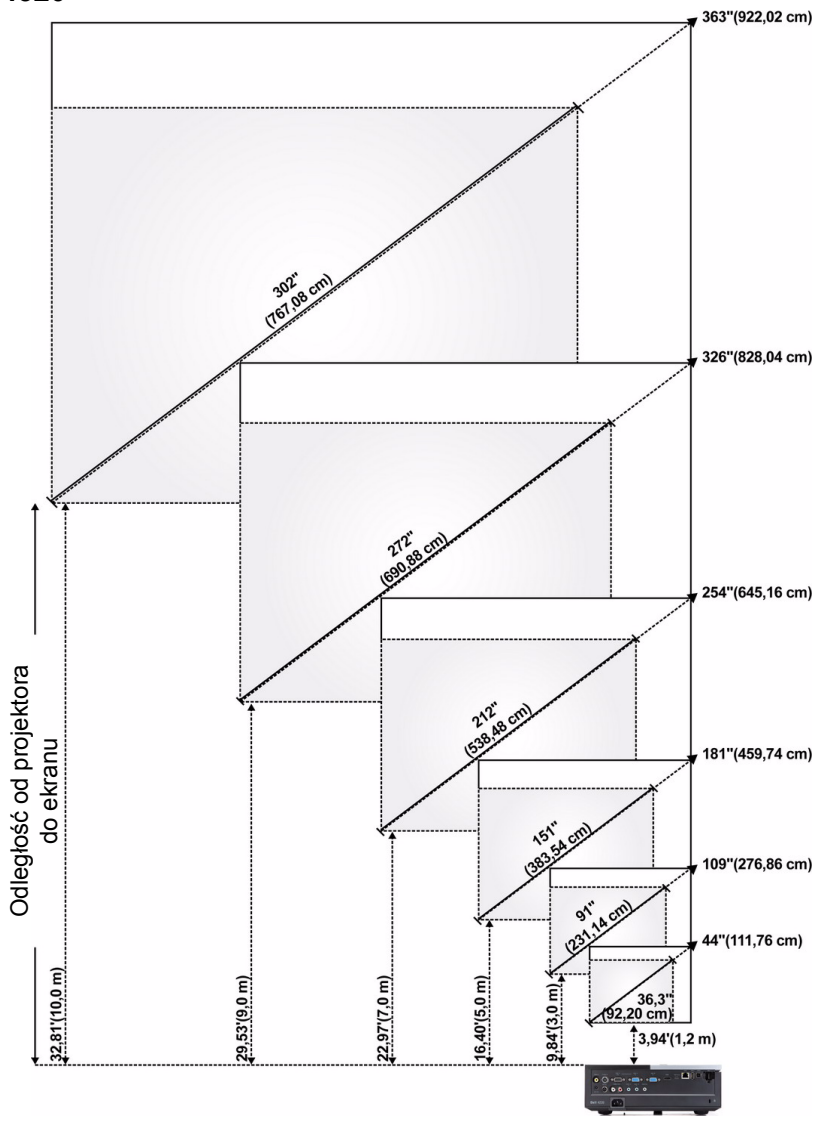

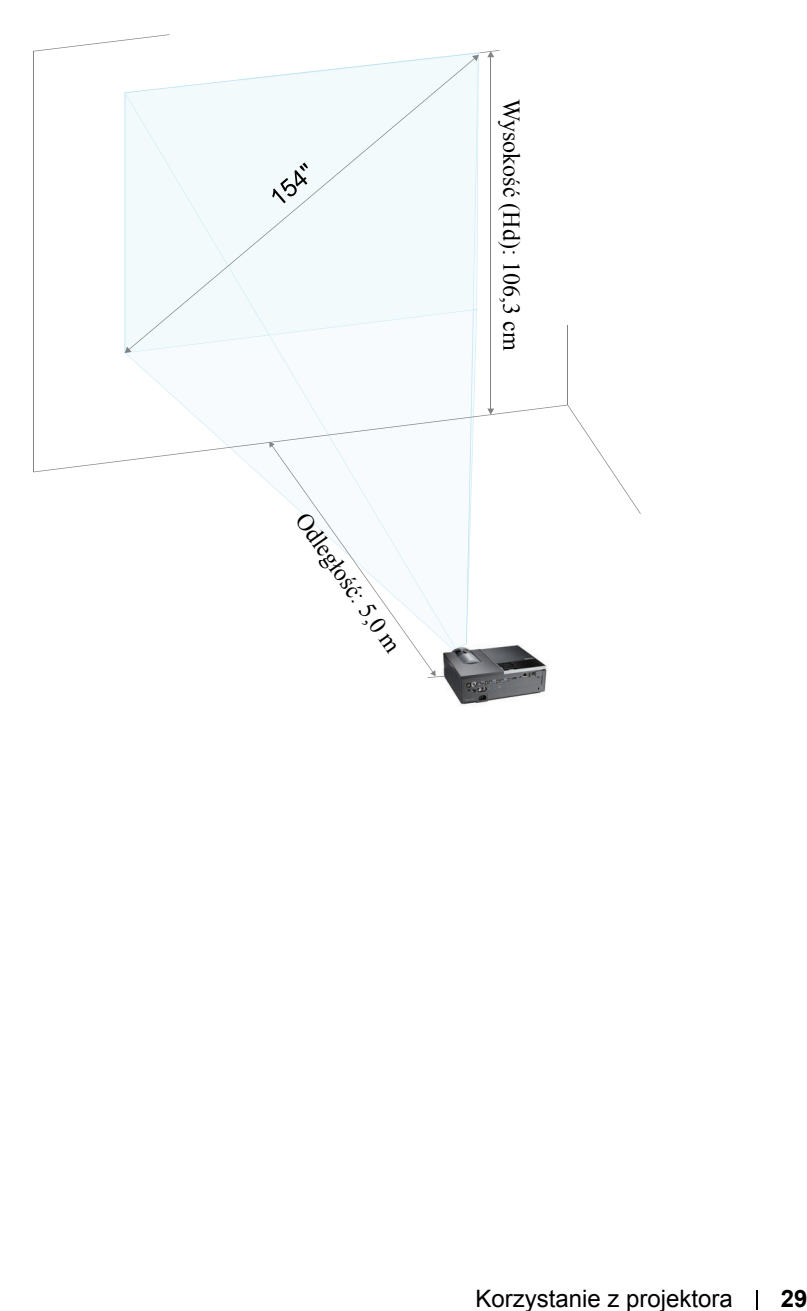

#### **4220**

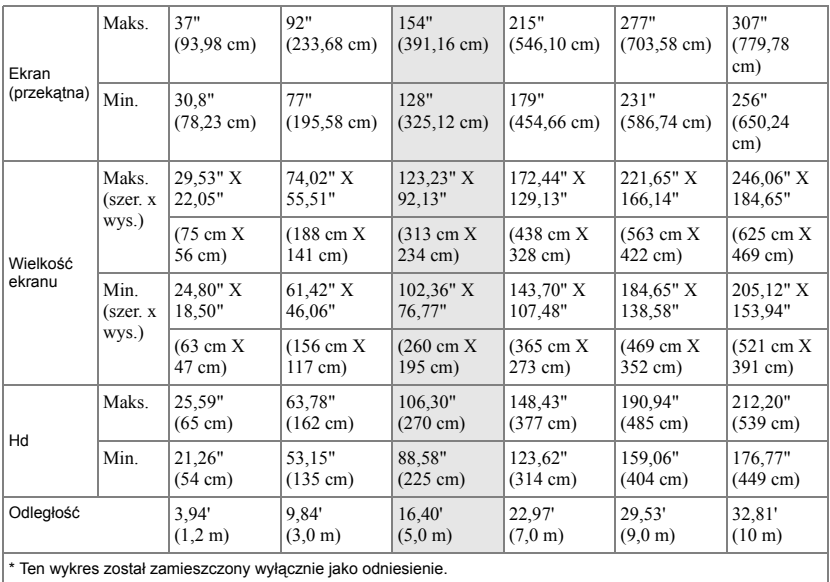

#### **4320**

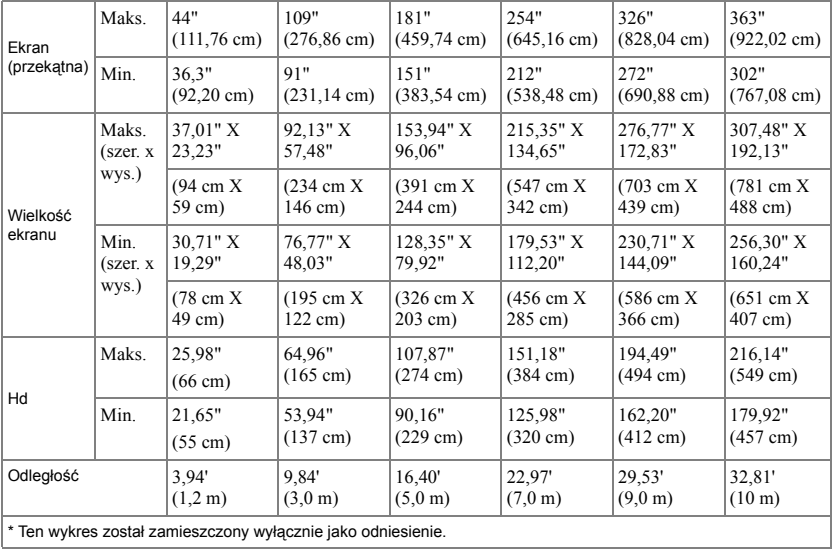

## <span id="page-30-0"></span>**Korzystanie z panela sterowania**

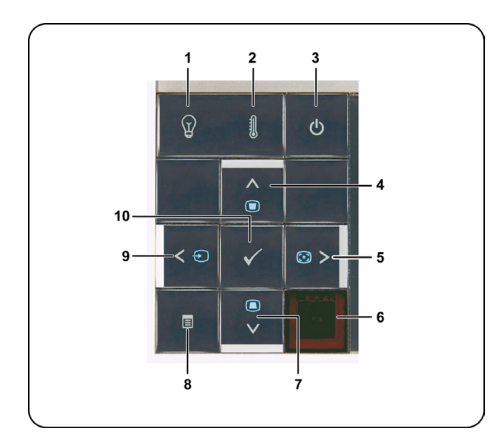

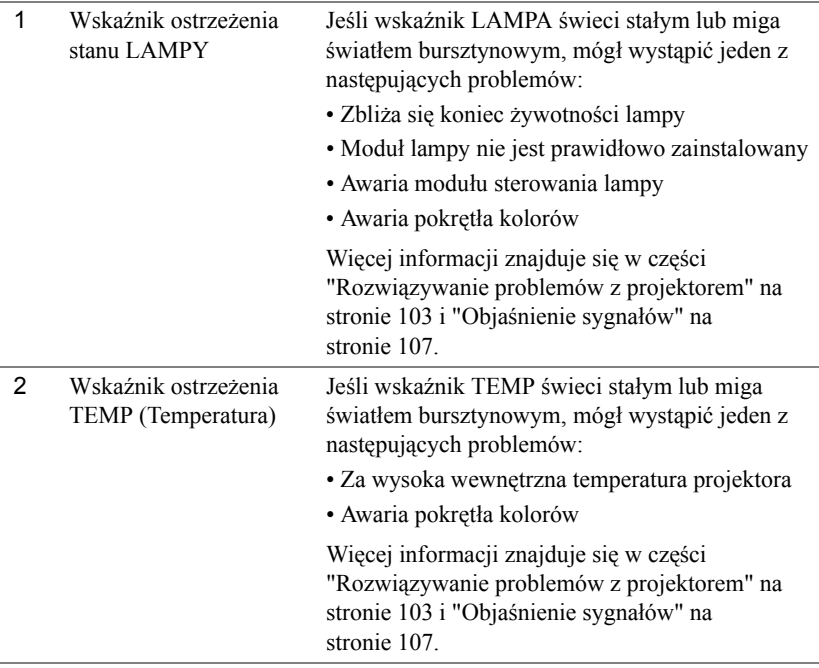

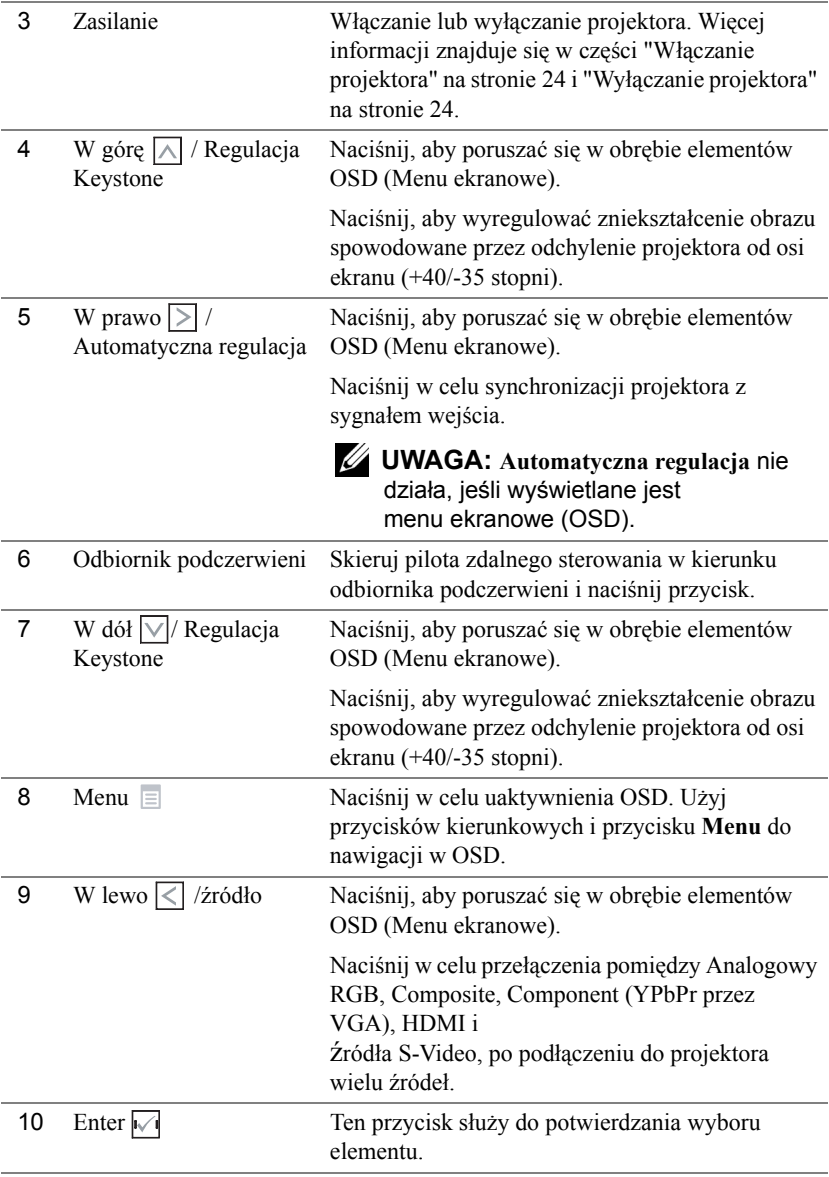

## <span id="page-32-0"></span>**Korzystanie z pilota zdalnego sterowania**

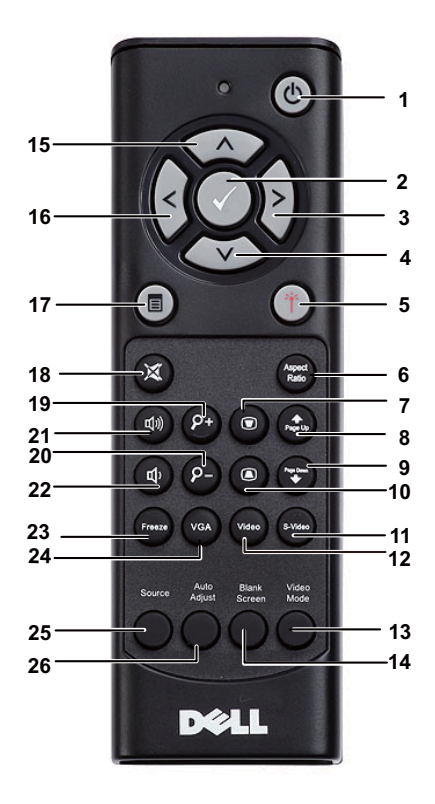

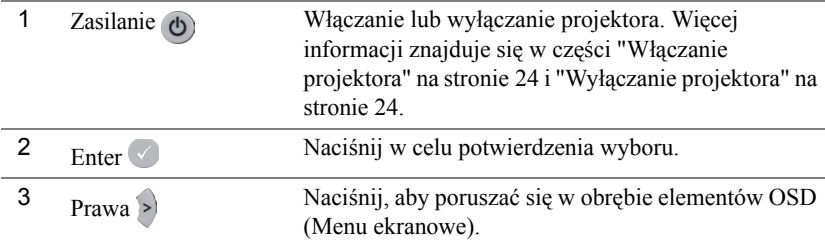

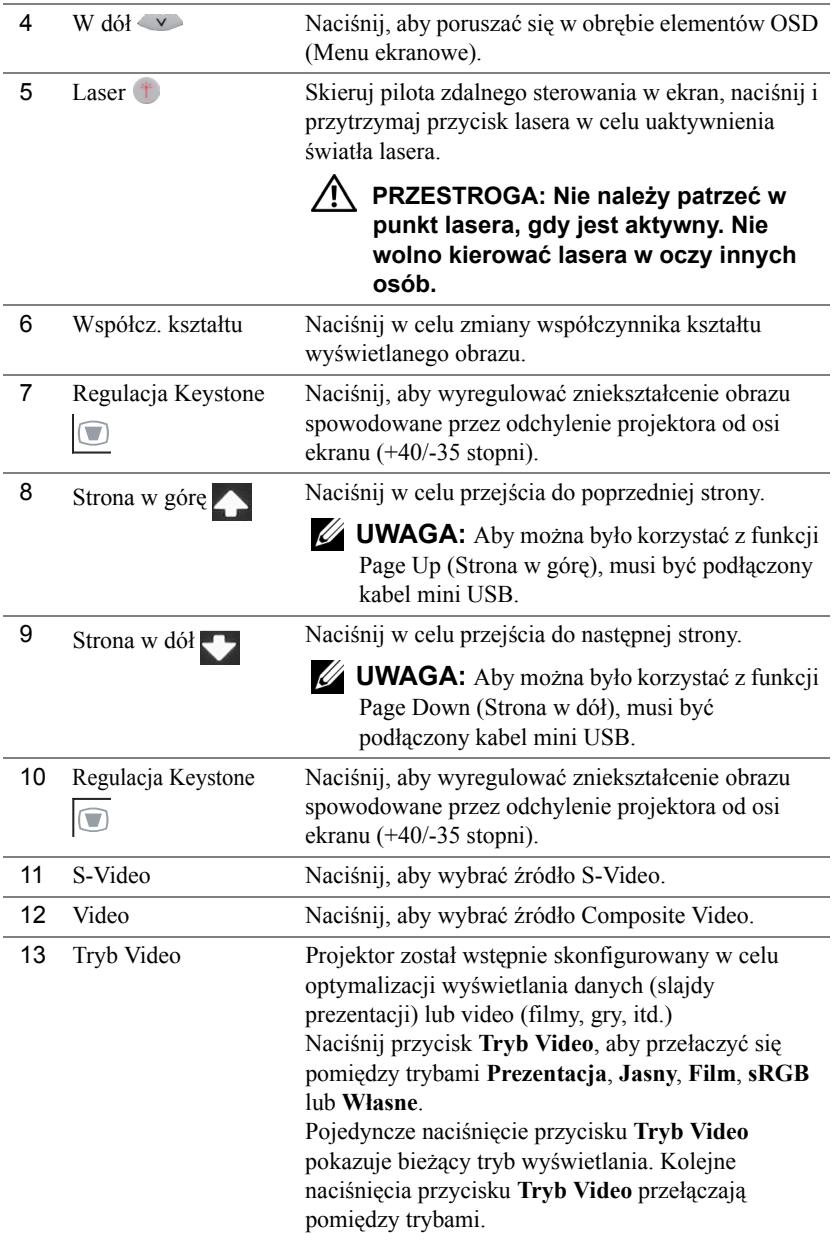

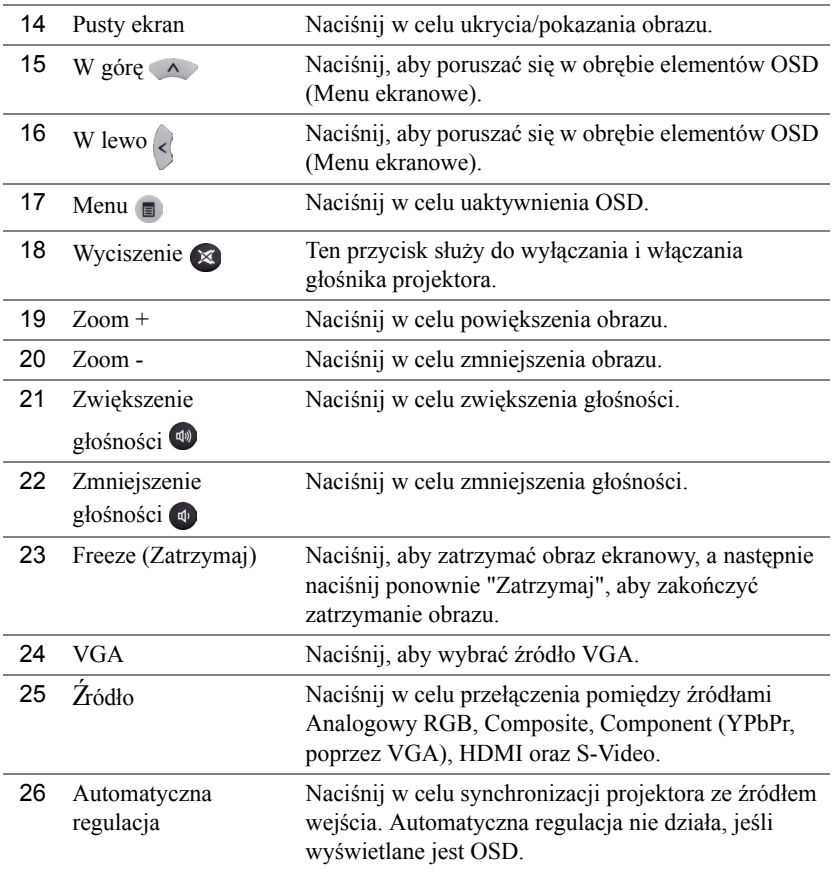

### <span id="page-35-0"></span>**Instalacja baterii pilota zalnego sterowania**

**UWAGA:** Wyjmij baterie z pilota zdalnego sterowania, gdy nie jest używany.

**1** Naciśnij zakłądkę, aby podnieść pokrywę wnęki baterii.

**2** Sprawdź oznaczenia biegunów baterii (+/-).

- **3** Włóż baterie i dopasuj ich bieguny, zgodnie z onaczeniami we wnęce baterii.
- 

**UWAGA:** Należy unikać mieszania różnych typów baterii i uzywania razem baterii nowych i starych.

**4** Odsuń pokrywę baterii.

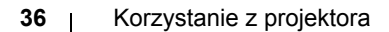

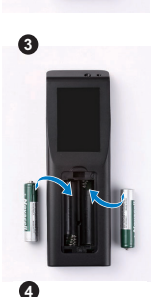

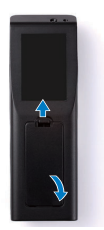

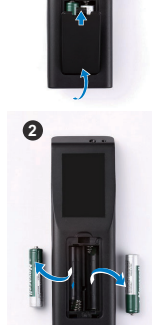

**1**
# **Zakres działania pilota zdalnego sterowania**

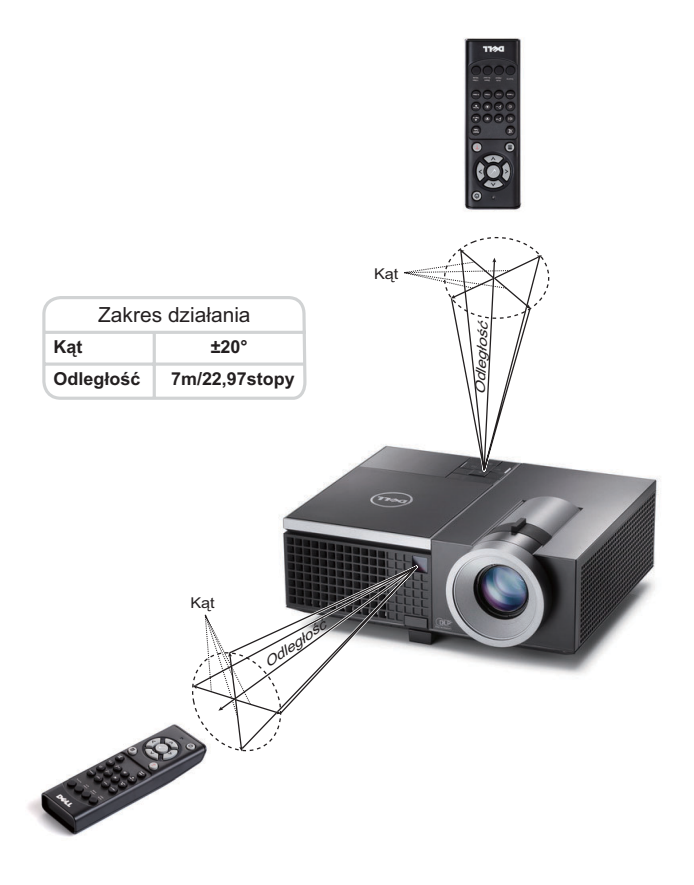

**UWAGA:** Rzeczywisty zakres działania może się lekko różnić od poskazanego w diagramie. Słabo naładowane baterie także mogą utrudniać prawidłowe sterowanie projektorem.

# **Korzystanie z menu ekranowego**

- Projektor jest wyposażony w wielojęzyczne menu OSD (On-Screen Display [Menu ekranowe]), które można wyświetlać niezależnie od tego, czy jest podłączone źródło sygnału wejściowego.
- Naciśnij przycisk Menu w panelu sterowania lub na pilocie zdalnego sterowania, aby przejść do menu głównego.
- W celu przemieszczania się pomiędzy zakładkami menu głównego, naciśnij przyciski  $\boxed{\wedge}$  lub  $\boxed{\vee}$  w panelu sterowania projektora lub na pilocie zdalnego sterowania.
- W celu wyboru podmenu, naciśnij przycisk $\sqrt{\vert w \vert}$ lub  $\vert \rangle$  w panelu sterowania projektora lub na pilocie zdalnego sterowania.
- W celu wyboru opcji, naciśnij przyciski  $\Box$  lub  $\lor$  w panelu sterowania projektora lub na pilocie zdalnego sterowania. Po wybraniu elementu, jego kolor zmienia się na ciemnoniebieski.
- Użyj przycisków  $\boxed{\wedge}$  lub  $\boxed{\vee}$  w panelu sterowania lub na pilocie zdalnego sterowania w celu regulacji ustawień.
- Aby powrócić do menu głównego, naciśnij przycisk  $\leq$  w panelu sterowania lub na pilocie zdalnego sterowania.
- Aby opuścić OSD, naciśnij bezpośrednio przycisk **Menu** w panelu sterowania lub na pilocie zdalnego sterowania.

**UWAGA:** Struktura OSD i ustawienia są takie same dla modeli 4220 i 4320.

# **WYB. WEJ.**

Menu źródło wejścia umożliwia wybór źródła wejścia projektora.

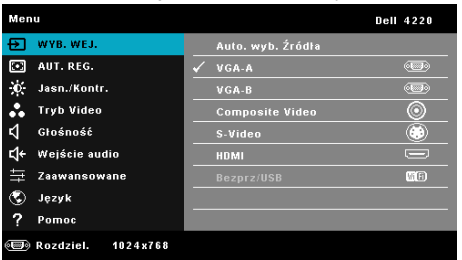

**VGA-A—**Naciśnij √, aby wykryć sygnał VGA-A.

**VGA-B—**Naciśnij  $\sqrt{ }$ , aby wykryć sygnał VGA-B.

**HDMI—**Naciśnij  $\sqrt{ }$ , aby wykryć sygnał HDMI.

**COMPOSITE VIDEO—**Naciśnij M, aby wykryć sygnał Composite Video.

#### **S-VIDEO—**Naciśnij <sub>№</sub>, aby wykryć sygnał S-Video.

**BEZPRZ/USB—**Naciśnij <sub>1</sub>, aby uaktywnić menu źródło wejścia Bezprzewodowa/USB.

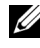

**WAGA:** Funkcję Bezprzewodowa/USB, można używać po włączeniu opcji "Bezprzewodowa/LAN".

## **źRÓDŁO WEJŚCIA BEZPRZEWODOWA/USB**

Menu źródło wejścia Bezprzewodowa/USB, umożliwia uaktywnienie Wyświellacz bezprzewodowy, Wyświetlacz USB oraz Przeglądarka USB.

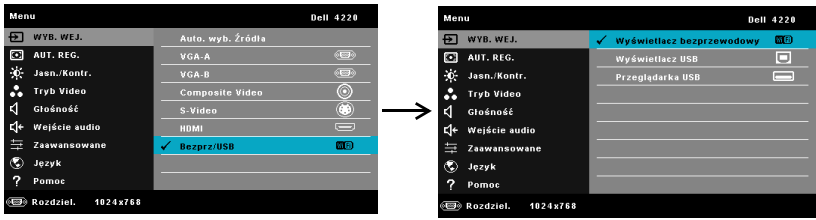

**WYŚWIELLACZ BEZPRZEWODOWY—**Naciśnij **|**√ w celu dostępu do ekranu Wireless Guide (Instrukcja połączenia bezprzewodowego). Patrz "Ekran Instrukcja połączenia bezprzewodowego" na [strona 60.](#page-59-0)

**WYŚWIETLACZ USB—**Umożliwia, poprzez kabel USB, wyświetlanie na projektorze ekranu komputera/laptopa.

**PRZEGLĄDARKA USB—**Umożliwia wyświetlanie zdjęć i plików PPT z pamięci flash USB. Patrz ["Instalacja Presentation to Go \(PtG\)" na stronie 68.](#page-67-0)

## **AUT. REGUL.**

Auto regul. automatycznie dopasowuje ustawienia Pozioma, Pionowa, Częstotliwość i Dopasowanie w trybie PC.

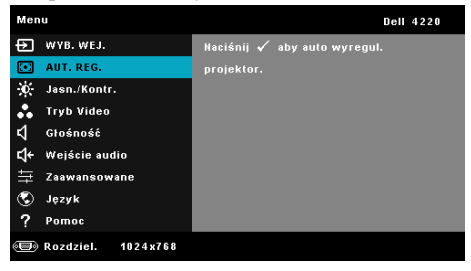

## **JASN./KONTR.**

Menu Jasność/Kontrast umożliwia regulację ustawień jasności/kontrastu projektora.

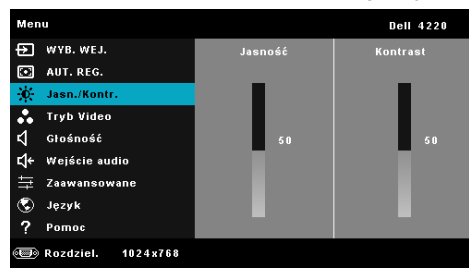

**JASNOŚĆ—Użyj**  $\boxed{\wedge}$  i  $\boxed{\vee}$  w celu regulacji jasności obrazu.

**KONTRAST—**Użyj  $\boxed{\wedge}$  i  $\boxed{\vee}$  w celu regulacji kontrastu wyświetlania.

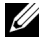

**UWAGA:** Jeśli regulowane są ustawienia **Jasność** i **Kontrast**, projektor automatycznie przełączy się na **Tryb Własne**.

## **TRYB VIDEO**

Tryb Video umożliwia optymalizację wyświetlanego obrazu: **Prezentacja**, **Jasny**, **Film**, **sRGB** (zapewnia bardziej dokładne odwzorowanie kolorów) i **Własne** (wykonanie preferowanych ustawień).

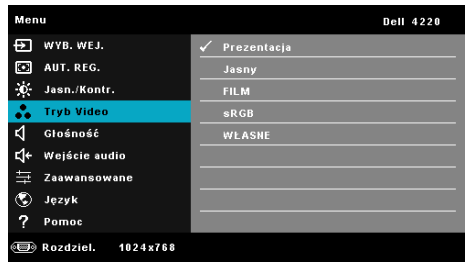

# **GŁOŚNOŚĆ**

Menu Głośność umożliwia regulację ustawień głośności projektora.

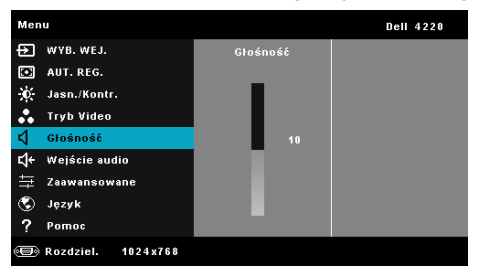

**GIDŚNOŚĆ—**Naciśnij  $\land$  w celu zwiększenia głośności i  $\lor$  w celu zmniejszenia głośności.

# **WEJŚCIE AUDIO**

Menu Wejście audio umożliwia wybór źródła wejścia audio projektora. Dostępne opcje to: **Audio-A**, **Audio-B**, **Audio-C**, **HDMI,** i **Bezprz/LAN**.

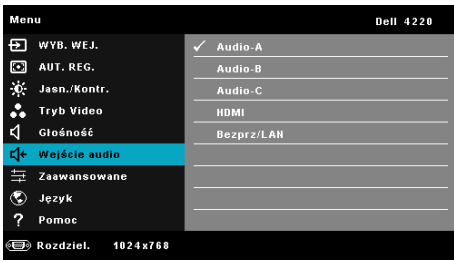

## **ZAAWANSOWANE**

Menu Ustawienia zaawansowane umożliwia zmianę ustawień **Obraz**, **Wyświetlacz**, **Projektor**, LAN, Wireless, **Menu**, **Zasilanie** i **Informacje**.

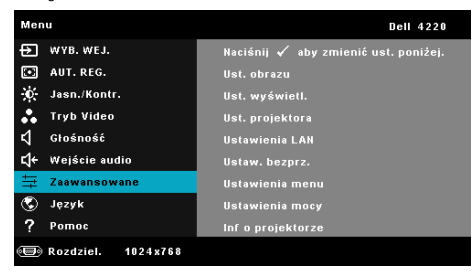

**UST. OBRAZU (W TRYBIE PC)—Wybierz i naciśnij <b>|**√| w celu uaktywnienia ustawień obrazu. Menu ustawień obrazu udostępnia następujące opcje:

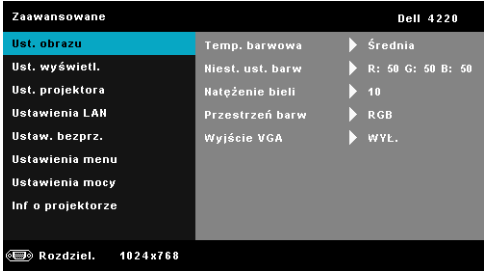

**TEMP. BARWOWA—**Umożliwia regulację temperatury kolorów. W wyższych temperaturach kolory ekranu wyglądają chłodniej a w niższych cieplej. Podczas regulacji wartości w menu **Regul. Kolorów**, uaktywniony zostanie tryb Własne. Wartości są zapisywane w trybie Własne.

**NIESL. USL. BARW—**Umożliwia ręczną regulację kolorów czerwonego, zielonego i niebieskiego.

**NATĘŻENIE BIELI—**Naciśnij  $\sqrt{ }$  i użyj  $\sqrt{ }$  oraz  $\sqrt{ }$  w celu wyświetlenia intensywności bieli.

**PRZESTRZEŃ BARW—**Umożliwia wybór przestrzeni barwowej. Dostępne opcje to: RGB, YCbCr i YPbPr.

**WYJŚCIE VGA—**Wybierz Wł. lub Wył. dla funkcji wyjścia VGA w celu przejścia projektora do stanu oczekiwania. Domyślne ustawienie to Wył..

**UWAGA:** Jeśli regulowane są ustawienia **Temp. barwowa Niesl. usl. barw**i **Natężenie bieli**, projektor automatycznie przełączy się na **Tryb Własne**.

**UST. OBRAZU (W TRYBIE VIDEO)—**Wybierz i naciśnij <sub>v</sub> w celu uaktywnienia ustawień obrazu. Menu ustawień obrazu udostępnia następujące opcje:

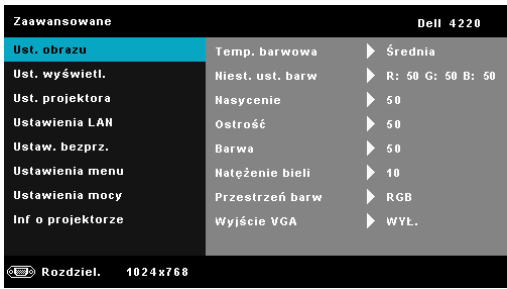

**TEMP. BARWOWA—**Umożliwia regulację temperatury kolorów. W wyższych temperaturach kolory ekranu wyglądają chłodniej a w niższych cieplej. Podczas regulacji wartości w menu **Regul. Kolorów**, uaktywniony zostanie tryb Własne. Wartości są zapisywane w trybie Własne.

**NIESL. USL. BARW—**Umożliwia ręczną regulację kolorów czerwonego, zielonego i niebieskiego.

**NASYCENIE—**Umożliwia regulację źródła video z obrazu czarno-białego do całkowicie nasyconego koloru. Naciśnij  $\land$  w celu zwiększenia liczby kolorów obrazu i  $\nabla$  w celi zmniejszenia liczby kolorów obrazu.

**OSTROŚĆ—**Naciśnij  $\land$ , aby zwiększyć ostrość i  $\lor$  w celu zmniejszenia ostrości.

**BARWA—**Naciśnij  $\land$ , aby zwiększyć poziom zieleni obrazu i  $\lor$  w celu zmniejszenia poziomu zieleni obrazu (dostępne wyłącznie dla NTSC).

**NATĘŻENIE BIELI—**Naciśnij  $\sqrt{ }$  i użyj  $\sqrt{ }$  oraz  $\sqrt{ }$  w celu wyświetlenia intensywności bieli.

**PRZESTRZEŃ BARW—**Umożliwia wybór przestrzeni barwowej. Dostępne opcje to: RGB, YCbCr i YPbPr.

**WYJŚCIE VGA—**Wybierz Wł. lub Wył. dla funkcji wyjścia VGA w celu przejścia projektora do stanu oczekiwania. Domyślne ustawienie to Wył..

### **UWAGA:**

- **1** Jeśli regulowane są ustawienia **Temp. barwowa**, **Niesl. usl. barw**, **Nasycenie**, **Ostrość**, **Barwa** i **Natężenie bieli**, projektor automatycznie przełączy się na **Tryb Własne**.
- **2 Nasycenie**, **Ostrość**, i **Barwa**, są dostępne wyłącznie, gdy źródła wejścia to Composite lub S-Video.

**UST. OBRAZU (BRAK ŹRÓDŁA WEJŚCIA)** Wybierz i naciśnij w celu uaktywnienia ustawień obrazu. Menu ustawień obrazu udostępnia następujące opcje:

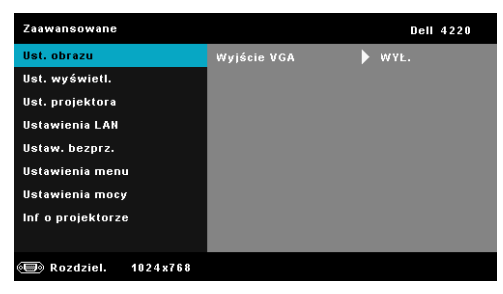

**WYJŚCIE VGA—**Wybierz Wł. lub Wył. dla funkcji wyjścia VGA w celu przejścia projektora do stanu oczekiwania. Domyślne ustawienie to Wył..

**UST. WYŚWIETL. (W TRYBIE PC)—**Wybierz i naciśnij w celu uaktywnienia ustawień wyświetlania. Menu ustawień wyświetlania udostępnia następujące opcje:

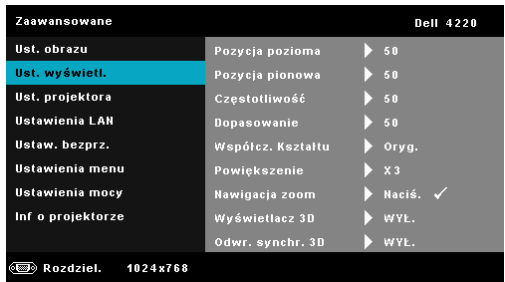

**POZYCJA POZIOMA—**Naciśnij  $\lceil \wedge \rceil$ , aby przenieść obraz w prawo i  $\lceil \vee \rceil$  w celu przeniesienia obrazu w lewo.

**POZYCJA PIONOWA—**Naciśnij  $\land$ , aby przenieść obraz w górę i  $\lor$  w celu przeniesienia obrazu w dół.

**CZĘSTOTLIWOŚĆ—**Umożliwia zmianę częstotliwości odświeżania obrazu w celu dostosowania jej do częstotliwości odświeżania karty graficznej komputera. Jeżeli widać pionową migającą falę, użyj funkcji Częstotliwość, aby zminimalizować paski. Jest to regulacja powierzchowna.

**DOPASOWANIE—**Ta opcja służy do synchronizacji fazy sygnału wyświetlacza z kartą graficzną. Jeżeli obraz jest niestabilny lub miga, należy go skorygować przy użyciu funkcji Dopasowanie. Jest to dokładna regulacja.

**WSPÓŁCZ. KSZTAŁTU—**Umożliwia wybór współczynnika kształtu w celu regulacji wyglądu obrazu. Dostępne opcje to: Oryg., 16:9 i 4:3.

•Oryg. - Wybierz Oryg., aby utrzymać współczynnik kształtu obrazu projektora zgodny ze źródłem wejścia.

•16:9 - Przeskalowanie źródła wejścia w celu dopasowania do szerokości ekranu w celu projekcji 16:9 obrazu ekranowego.

• 4:3 - Przeskalowanie źródła wejścia w celu dopasowania ekranu i wyświetlenia obrazu 4:3.

**POWIĘKSZENIE—**Naciśnij  $\land$  i  $\lor$  w celu powiększenia i widoku obrazu.

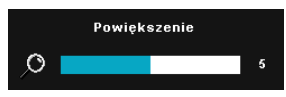

Wyreguluj skalę obrazu naciskając  $\leq$  lub i naciśnij  $\sqrt{\phantom{a}}$  w celu uzyskania widoku wyłącznie na pilocie zdalnego sterowania.

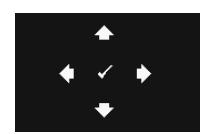

- **NAWIGACJA ZOOM—Naciśnij √, aby uaktywnić menu Nawigacja zoom** menu..
- $Uzyi \leq |\sum |\bigwedge |\bigvee$  do nawigacji na ekranie projekcji.

**WYŚWIETLACZ 3D—**Wybierz Wł., aby uruchomić funkcję Wyświetlacza 3D (domyślne ustawienie to Wył.).

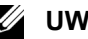

#### **UWAGA:**

- 1. Aby stworzyć efekt 3D, wymaganych jest kilka innych komponentów, takich jak:
	- a Komputer/Laptop z sygnałem wyjścia 120 Hz i z kartą graficzną z poczwórnym buforem.
	- b "Aktywne" okulary 3D z DLP Link™.
	- c Treść 3D. Patrz "Uwaga 4".
	- d Odtwarzacz 3D. (Przykład: Odtwarzacz stereoskopowy...)
- 2. Włącz funkcję 3D, gdy spełnione są wymienione poniżej warunki:
	- a Komputer/Laptop z kartą graficzną, zapewniający wyjście sygnału 120Hz przez kabel VGA lub HDMI.
	- b Wprowadzanie zestawu treści 3D przez Video i S-Video.
- 3. "Wybór Wyświetlacz 3D" zostanie włączony wyłącznie w opcji "Ust. wyświetl. menu Ustawienia zaawansowane", gdy projektor wykryje jedno z określonych powyżej wejść.
- 4. Obsługa 3D i częstotliwość odświeżania są następujące:
	- a VGA/HDMI 1280 x 720 120 Hz, 1024 x 768 120 Hz i 800 x 600 120 Hz
	- b Composite/S-Video 60 Hz
	- c Component 480i
- 5. Zalecany sygnał VGA dla komputera laptop, to wyjście Tryb pojedynczy (Tryb podwójny nie jest zalecany)

**ODWR. SYNCHR. 3D—**Jeśli widoczny jest dyskretny lub nakladający się obraz, po nałożeniu okularów DLP 3D, może być konieczne wykonanie funkcji 'Invert (Odwroć)', aby uzyskać najlepsze dopasowanie sekwencji obraz w lewo/w prawo w celu uzyskania prawidłowego obrazu. (Dla okularów DLP 3D)

#### **UST. WYŚWIETL. (W TRYBIE VIDEO)—**Wybierz i naciśnij w celu uaktywnienia ustawień wyświetlania. Menu ustawień wyświetlania udostępnia następujące opcje:

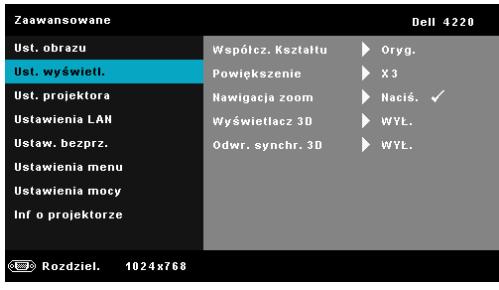

**WSPÓŁCZ. KSZTAŁTU—**Umożliwia wybór współczynnika kształtu w celu regulacji wyglądu obrazu. Dostępne opcje to: Oryg., 16:9 i 4:3.

•Oryg. - Wybierz Oryg., aby utrzymać współczynnik kształtu obrazu projektora zgodny ze źródłem wejścia.

•16:9 - Przeskalowanie źródła wejścia w celu dopasowania do szerokości ekranu w celu projekcji 16:9 obrazu ekranowego.

• 4:3 - Przeskalowanie źródła wejścia w celu dopasowania ekranu i wyświetlenia obrazu 4:3.

**POWIĘKSZENIE—**Naciśnij  $\land$  i  $\lor$  w celu powiększenia i widoku obrazu.

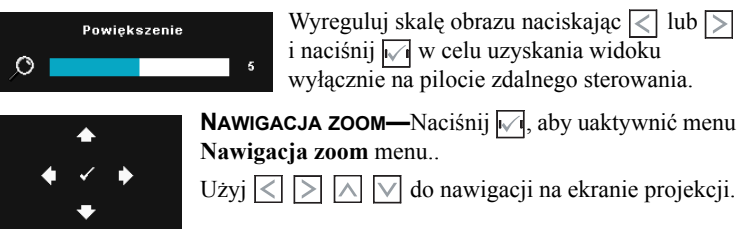

**WYŚWIETLACZ 3D—**Wybierz Wł., aby uruchomić funkcję Wyświetlacza 3D (domyślne ustawienie to Wył.).

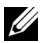

#### **UWAGA:**

- 1. Aby stworzyć efekt 3D, wymaganych jest kilka innych komponentów, takich jak:
	- a Komputer/Laptop z sygnałem wyjścia 120 Hz i z kartą graficzną z poczwórnym buforem.
	- b "Aktywne" okulary 3D z DLP Link™.
- c Treść 3D. Patrz "Uwaga 4".
- d Odtwarzacz 3D. (Przykład: Odtwarzacz stereoskopowy...)
- 2. Włącz funkcję 3D, gdy spełnione są wymienione poniżej warunki:
	- a Komputer/Laptop z kartą graficzną, zapewniający wyjście sygnału 120Hz przez kabel VGA lub HDMI.
	- b Wprowadzanie zestawu treści 3D przez Video i S-Video.
- 3. "Wybór Wyświetlacz 3D" zostanie włączony wyłącznie w opcji "Ust. wyświetl. menu Ustawienia zaawansowane", gdy projektor wykryje jedno z określonych powyżej wejść.
- 4. Obsługa 3D i częstotliwość odświeżania są następujące:
	- a VGA/HDMI 1280 x 720 120 Hz, 1024 x 768 120 Hz i 800 x 600 120 Hz
	- b Composite/S-Video 60 Hz
	- c Component 480i
- 5. Zalecany sygnał VGA dla komputera laptop, to wyjście Tryb pojedynczy (Tryb podwójny nie jest zalecany)

**ODWR. SYNCHR. 3D—**Jeśli widoczny jest dyskretny lub nakladający się obraz, po nałożeniu okularów DLP 3D, może być konieczne wykonanie funkcji 'Invert (Odwroć)', aby uzyskać najlepsze dopasowanie sekwencji obraz w lewo/w prawo w celu uzyskania prawidłowego obrazu. (Dla okularów DLP 3D)

**UST. PROJEKTORA—**Wybierz i naciśnij **w** w celu uaktywnienia ustawień projektora. Menu ustawień projektora udostępnia następujące opcje:

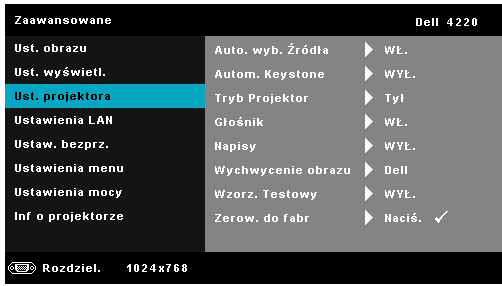

**AUTO. WYB.** ź**RODŁA—**Wybór **Wył.** (domyślne) powoduje blokadę bieżącego sygnału wejścia. Po naciśnięciu przycisku źródło, gdy tryb **AUTO. WYB. źRODŁA** jest ustawiony na **Wył.**, można ręcznie wybrać sygnał wejścia. Wybierz **Wł.** w celu automatycznego wykrycia dostępnych sygnałów wejścia. Po naciśnięciu przycisku **Źródło** przy włączonym monitorze, automatycznie wyszuka on następny dostępny sygnał wejścia.

**AUTOM. KEYSTONE—**Wybierz **Wł.**, aby automatycznie wyregulować zniekształcenia obrazu spowodowane nachyleniem projektora.

**TRYB PROJEKTOR—**Umożliwia wybór trybu projektora, w zależności od sposobu montażu projektora.

• Projekcja z tyłu - ustawienie na biurku — Projektor odwraca obraz, aby mógł być wyświetlany zza półprzezroczystego ekranu.

• Projekcja z tyłu - montaż pod sufitem — Projektor odwraca obraz i przekręca go górą w dół. Dzięki temu możliwe jest wyświetlanie obrazu zza półprzezroczystego ekranu za pomocą projektora zamontowanego pod sufitem.

• Projekcja z przodu - ustawienie na biurku To jest opcja domyślna.

• Projekcja z przodu (montaż na suficie) Projektor obraca obraz górą w dół, w celu projekcji obrazu przy projektorze zamontowanym pod sufitem.

**GŁOŚNIK—**Wybierz **Wł.** w celu włączenia głośnika. Wybierz **Wył.** w celu wyłączenia głośnika.

**NAPISY—**Wybierz **Wł.**, aby włączyć ukryte napisy i uaktywnić menu ukrytych napisów. Wybierz odpowiednią opcję ukrytych napisów: CC1, CC2, CC3 i CC4.

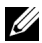

**UWAGA:** Opcja napisów jest dostępna wyłącznie dla NTSC.

**WYCHWYCENIE OBRAZU—**Domyślną tapetą jest logo Dell. Można również wybrać opcję **Capture Screen (Przechwyć ekran)** w celu przechwycenia ekranu wyświetlacza. Na ekranie pokazany zostanie następujący komunikat.

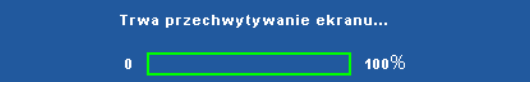

**WAGA:** W celu przechwycenia pełnego ekranu należy sprawdzić, czy rozdzielczość sygnału wejścia podłączonego do projektora wynosi 1024 x 768.

**WZORZ. TESTOWY—**Wzorzec testowy jest używany do sprawdzania ostrości i rozdzielczości.

Można włączyć lub wyłączyć **Wzorz. Testowy**, poprzez wybranie **Wył.**, **1** lub **2**. Można także przywołać Wzorz. Testowy 1, naciskając i przytrzymując równocześnie przez 2 sekundy przyciski  $\boxed{\equiv}$  i  $\boxed{\ge}$  na panelu sterowania. Można także przywołać wzorzec testowy 2 naciskając i przytrzymując równocześnie przyciski  $\Box$  i  $\Box$  na panelu sterowania przez 2 sekundy.

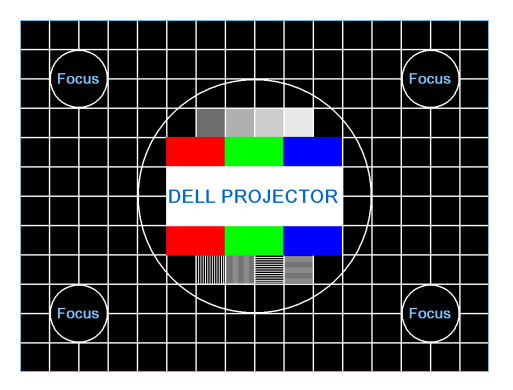

Wzorz. Testowy 1:

Wzorz. Testowy 2:

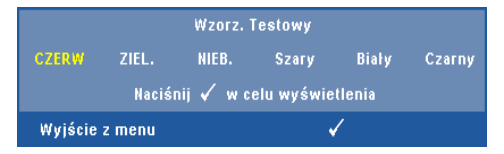

**ZEROW. DO FABR—**Wybierz i naciśnij  $\sqrt{ }$ , aby zresetować wszystkie ustawienia do ich domyślnych wartości fabrycznych. Pojawi się pokazany poniżej komunikat ostrzeżenia:

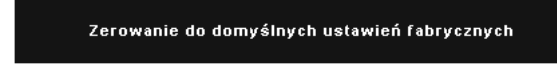

Zresetuj ustawienia obejmujące obydwa źródła obrazu komputerowego i źródło Video.

**USTAWIENIA LAN—**Wybierz i naciśnij **W** w celu uaktywnienia ustawień LAN. Menu ustawień LAN udostępnia następujące opcje:

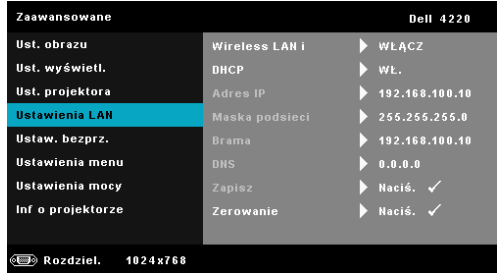

**WIRELESS LAN I—**Wybierz **Włącz** w celu uaktywnienia funkcji Bezprzewodowa i LAN.

**DHCP—**Jeśli w sieci, do której jest podłączony projektor istnieje serwer DHCP, adres IP będzie nadawany automatycznie, po wybraniu włączenia DHCP. Jeśli DHCP jest wyłączone należy ręcznie ustawić adres IP, maskę podsieci i bramę. Użyj  $\boxed{\wedge}$  i  $\boxed{\vee}$  do wyboru liczb adresu IP, maski podsieci i bramy. Wprowadź Enter w celu potwierdzenia każdej liczby, a następnie użyj  $\leq i$  i  $\geq$  w celu ustawienia następnego elementu.

**ADRES IP—**Automatyczne lub ręczne przydzielenie adresu IP projektorowi podłączonemu do sieci.

**MASKA PODSIECI—**Konfiguracja maski podsieci połączenia sieciowego.

**BRAMA—**Aby skonfigurować go ręcznie, sprawdź adres bramy u administratora sieci/systemu.

**DNS—**Aby skonfigurować go ręcznie, sprawdź adres IP serwera DNS u administratora sieci/systemu.

**ZAPISZ—**Naciśnij  $\sqrt{ }$ , aby zapisać wykonane zmiany konfiguracji sieci.

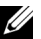

### **UWAGA:**

- 1. Użyj przycisków  $\boxed{\wedge}$  i  $\boxed{\vee}$  do wyboru Adres IP, Maska podsieci, Brama, DNS i Zapisz.
- 2. Naciśnij przycisk <sub>v</sub>, aby wprowadzić Adres IP, Maska podsieci, Brama lub DNS w celu ustawienia wartości. (Wybrana opcja jest podświetlana na niebiesko)
	- a Użyj przycisków  $\leq i$  i  $\geq$  do wyboru opcji.
	- b Użyj przycisków  $\boxed{\wedge}$  i  $\boxed{\vee}$  do ustawienia wartości.
	- c Po zakończeniu ustawień, naciśnij przycisk  $\mathbb{V}_1$  w celu opuszczenia ustawień.
- 3. Po ustawieniu Adres IP, Maska podsieci, Brama i DNS, wybierz Zapisz i naciśnij przycisk w celu zapisania ustawień.
- 4. Po wybraniu **Zapisz** bez naciskania przycisku **Enter**, system zachowa oryginalne ustawienia.

**ZEROWANIE—**Naciśnij  $\sqrt{ }$ , aby wyzerować konfigurację sieci.

<span id="page-50-0"></span>**USTAW. BEZPRZ.—**Wybierz i naciśnij **|**√ w celu uaktywnienia ustawień połączenia bezprzewodowego. Menu ustawień połączenia bezprzewodowego udostępnia następujące opcje:

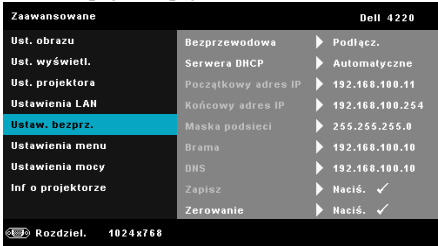

**BEZPREWODOWA—**Domyślna opcja to **Podłącz.**. Wybierz **Rozłącz.**, aby wyłączyć połączenie bezprzewodowe.

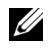

**UWAGA:** Zaleca się używanie domyślnych ustawień połączenia bezprzewodowego.

**SERWERA DHCP—**Umożliwia włączenie serwera DHCP połączenia bezprzewodowego.

**POCZĄTKOWY ADRES IP—**Automatyczny lub ręczny przydział początkowego adresu IP serwera DHCP dla projektora połączonego z siecią bezprzewodową.

**KOŃCOWY ADRES IP—**Automatyczny lub ręczny przydział końcowego adresu IP serwera DHCP dla projektora połączonego z siecią bezprzewodową.

**MASKA PODSIECI—**Konfiguracja maski podsieci połączenia bezprzewodowego.

**BRAMA—**Aby skonfigurować go ręcznie, sprawdź adres bramy u administratora sieci/systemu.

**DNS—**Aby skonfigurować go ręcznie, sprawdź adres IP serwera DNS u administratora sieci/systemu.

**ZAPISZ—**Naciśnij <sub>1</sub>, aby zapisać wykonane zmiany konfiguracji połączenia bezprzewodowego.

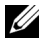

#### **UWAGA:**

- 1. Użyj przycisków  $\boxed{\wedge}$  i  $\boxed{\vee}$  do wyboru Adres IP, Maska podsieci, Brama, DNS i Zapisz.
- 2. Naciśnij przycisk  $\overline{M}$ , aby wprowadzić Adres IP, Maska podsieci, Brama lub DNS w celu ustawienia wartości. (Wybrana opcja jest podświetlana na niebiesko)
	- a Użyj przycisków  $\leq i$  i  $\geq$  do wyboru opcji.
	- b Użyj przycisków  $\boxed{\wedge}$  i  $\boxed{\vee}$  do ustawienia wartości.
	- c Po zakończeniu ustawień, naciśnij przycisk  $\mathbb{W}$  w celu opuszczenia ustawień.
- 3. Po ustawieniu Adres IP, Maska podsieci, Brama i DNS, wybierz **Zapisz** i naciśnij przycisk  $\sqrt{ }$  w celu zapisania ustawień.
- 4. Po wybraniu **Zapisz** bez naciskania przycisku **Enter**, system zachowa oryginalne ustawienia.

**ZEROWANIE—**Naciśnij M, aby wyzerować konfigurację sieci bezprzewodowej.

**USTAWIENIA MENU—**Wybierz i naciśnij **w** celu uaktywnienia ustawień menu. Ustawienia menu składają się z następujących opcji:

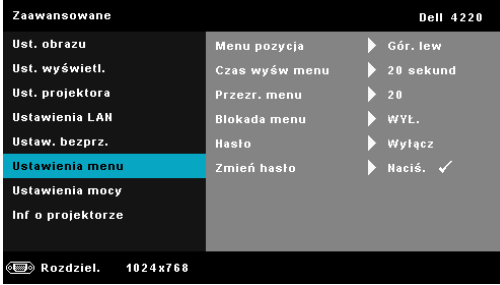

**MENU POZYCJA—**Umożliwia zmianę pozycji menu OSD na ekranie.

**CZAS WYŚW MENU—**Umożliwia dopasowanie czasu zakończenia wyświetlania menu OSD. Domyślnie, OSD przestaje być wyświetlane po 20 sekundach braku aktywności.

**PRZEŹR. MENU—**Wybierz w celu zmiany poziomu przezroczystości tła OSD.

**BLOKADA MENU—**Wybierz **Wł.**, aby włączyć funkcję Blokada menu i ukryć menu OSD. Wybierz **Wył.** w celu wyłączenia funkcji Blokada menu. Aby wyłączyć funkcję Blokada menu i w celu zakończenia wyświetlania OSD, naciśnij przycisk **Menu** w panelu sterowania lub na pilocie zdalnego sterowania przez 15 sekund, a następnie wyłącz funkcję.

**HASŁO—**Po włączeniu opcji Password Protect (Zabezpieczenie hasłem), pojawi się ekran Password Protect (Zabezpieczenie hasłem) z poleceniem podania hasła po podłączeniu wtyczki do gniazda zasilania i włączeniu zasilania projektora. Domyślnie, funkcja ta nie jest dostępna. Funkcję tą można włączyć poprzez wybranie **Włącz**. Jeśli hasło zostało ustawione wcześniej, wprowadź najpierw hasło i wybierz tę funkcję. Funkcja zabezpieczenia hasłem zostanie uaktywniona przy następnym włączeniu projektora. Jeśli funkcja ta zostanie uaktywniona, pojawiać się będzie polecenie wprowadzenia hasła przy każdym włączeniu projektora:

**1** Wymaganie pierwszego wprowadzenia hasła:

**a** Przejdź do Ustawienia menu, naciśnij  $\sqrt{ }$ , a następnie wybierz **Hasło**, aby przestawić na **Włącz** ustawienia hasła.

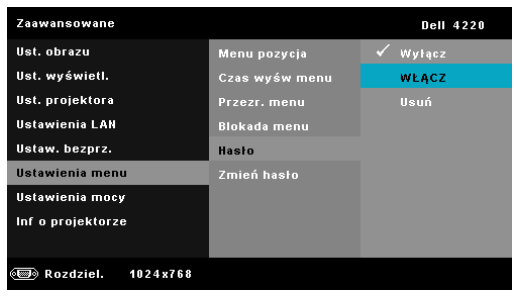

**b** Włączenie funkcji Hasło spowoduje wyświetlenie ekranu pomocniczego. Wprowadź na ekranie 4-cyfrowy numer i naciśnij  $\sqrt{1}$ .

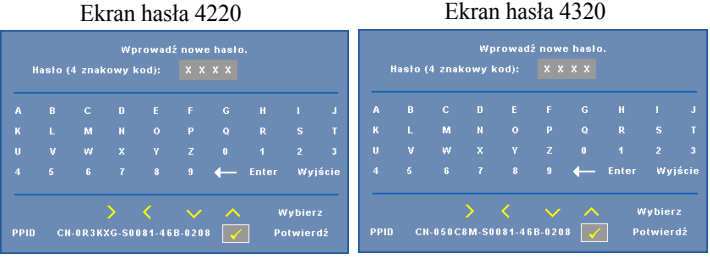

- **c** W celu potwierdzenia, wprowadź ponownie hasło.
- **d** Jeśli weryfikacja hasła powiedzie się, można wznowić dostęp do funkcji projektora i jego narzędzi.
- **2** Po wprowadzeniu nieprawidlowego hasla, mozna je bedzie wprowadzic jeszcze dwa razy. Po trzeciej nieprawidlowej próbie, projektor wylaczy sie automatycznie.

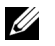

**UWAGA:** Po zapomnieniu hasła, skontaktuj się z firmą DELL™ lub wykwalifikowanym personelem serwisu.

- **3** Aby wyłączyć funkcję hasła, wybierz opcję **Wyłączone** w celu zamknięcia funkcji.
- **4** W celu usunięcia hasła, wybierz opcję **Usuń**.

**ZMIEŃ HASŁO—**Wprowadź oryginalne hasło. Następnie, wprowadź nowe hasło i ponownie potwierdź nowe hasło.

#### Ekran zmiany hasła 4220 Ekran zmiany hasła 4320

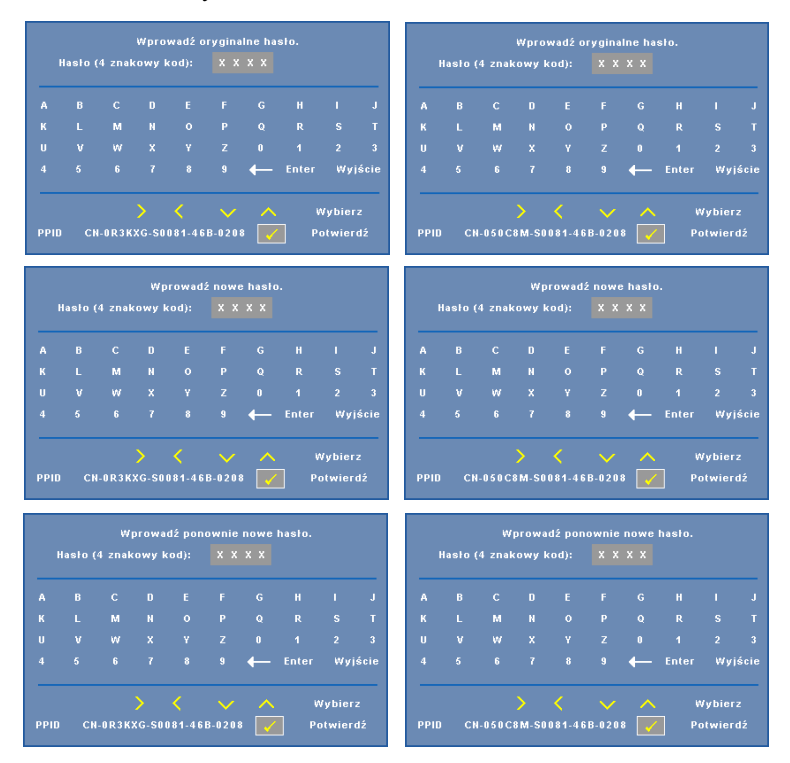

**USTAWIENIA MOCY—**Wybierz i naciśnij M w celu uaktywnienia ustawień zasilania. Menu ustawień zasilania udostępnia następujące opcje:

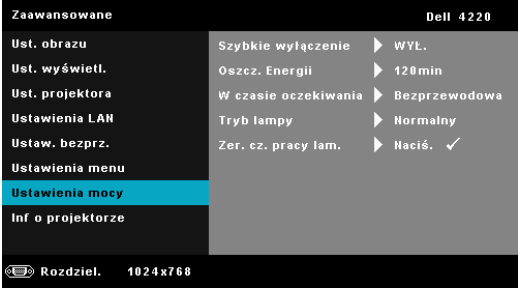

**SZYBKIE WYŁĄCZENIE—**Wybierz **Wł.** , aby wyłączyć projektor przy pojedynczym naciśnięciu przycisku Zasilanie. Ta funkcja umożliwia szybkie wyłączenie zasilania projektora przy zwiększonych obrotach wentylatora. Lekko zwiększone zakłócenia akustyczne podczas szybkiego wyłączenia zasilania.

**WAGA:** Przed ponownym włączeniem projektora, zaczekaj 60 sekund na ustabilizowanie się temperatury wewnętrznej. Próba natychmiastowego włączenia nie powiedzie się, uruchomienie potrwa dłużej. W celu ustabilizowania temperatury wewnętrznej, wentylator chłodzący będzie działał z pełną szybkością przez około 30 sekund.

**OSZCZ. ENERGII—**Wybierz **Wył.** w celu wyłączenia trybu Oszcz. energii. Domyślnie, projektor jest ustawiony na przechodzenie do trybu oszczędzaia energii po 120 minutach braku aktywności. Na 60 sekund przed przełączeniem do trybu oszczędzania energii, na ekranie pokaże się komunikat z ostrzeżeniem. Naciśnij dowolny przycisk w czasie odliczania, aby zatrzymać tryb oszczędzania energii.

Można także ustawić inny okres opóźnienia, aby przejść do trybu oszczędzania energii. Czas opóźnienia oznacza czas oczekiwania projektora, gdy nie ma sygnału wejścia. Oszczędzanie energii można ustawić na 30, 60, 90 lub 120 minut.

Jeśli w czasie opóźnienia nie zostanie wykryty sygnał wejścia, nastąpi automatyczne wyłączenie projektora. W celu włączenia projektora naciśnij przycisk Zasilanie.

# **W CZASIE OCZEKIWANIA—**Wybierz **Włączone połączenie bezprzewodowe**

lub **Wył.** w celu ustawienia włączenia/wyłączenia modułu Bezprzewodowa/LAN, gdy projektor znajduje się w stanie oczekiwania (domyślne ustawienie to wyłączenie sieci bezprzewodowej).

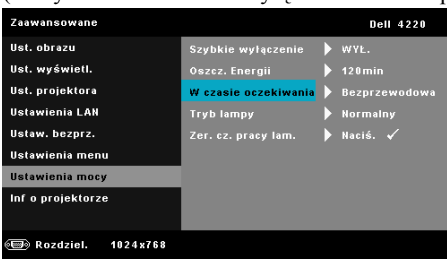

**TRYB LAMPY—**Umożliwia wybór pomiędzy trybem **Normalny** lub **ECO**.

W trybie Normalny działania wykonywane są pełną mocą. Tryb ECO działa przy niższych poziomach mocy, co może wydłużyć żywotność lampy, wyciszyć działanie i przyciemnić wyjście obrazu na ekranie.

**ZER. CZ. PRACY LAM.—**Naciśnij  $\sqrt{ }$  i wybierz opcję **Potwierdź** w celu wyzerowania godzin lampy.

**INF O PROJEKTORZE—**Menu informacji pokazuje bieżące ustawienia projektora 4220 lub 4320.

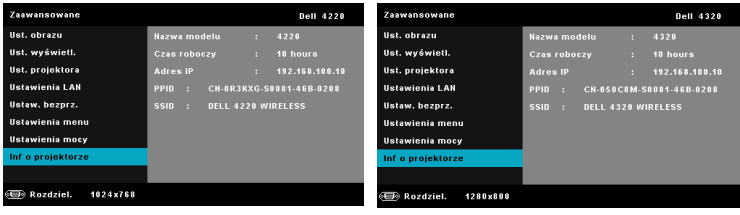

## **JĘZYK**

Umożliwia ustawienie języka dla OSD. Naciśnij  $\sqrt{ }$ , aby uaktywnić menu Język.

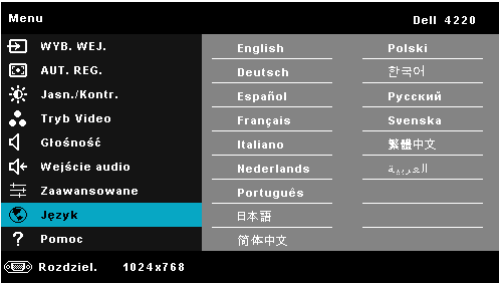

## **POMOC**

Po wykryciu problemów z projektorem, można uzyskać dostęp do menu pomocy w celu rozwiązywania problemów.

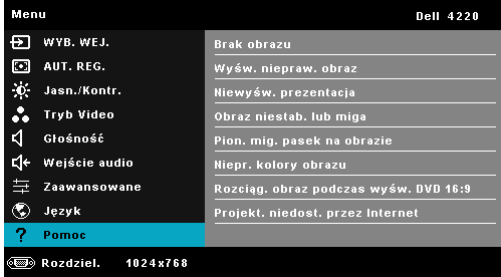

# <span id="page-57-0"></span>**Instalacja połączenia bezprzewodowego**

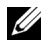

**UWAGA:** Komputer musi spełniać następujące, minimalne wymagania systemowe:

System operacyjny:

• Windows

Microsoft Windows 2000™ z dodatkiem service pack 4 lub nowszym, Windows XP Home™ lub Professional Service pack 2 (zalecany32-bitowy), Windows Vista 32 bitowy i Windows® 7 Home lub Professional 32-bitowy lub 64-bitowy

• MAC

MacBook i nowszy, MacOS 10.5 i nowszy

Minimalne wymagania sprzętowe:

- **a** Intel Dual Core 1.4 MHz lub wersja wyższa
- **b** Wymagane 256MB pamięci RAM, zalecane 512 MB lub więcej.
- **c** 10 MB wolnego miejsca na dysku twardym
- **d** Karta graficzna nViDIA lub ATI z 64 MB lub więcej pamięci VRAM
- **e** Adapter Ethernet (10 / 100 bps) dla połączenia Ethernet
- **f** Obsługiwany adapter WLAN dla połączenia WLAN (dowolne urządzenie WiFi zgodne z NDIS 802.11b lub 802.11g albo 802.11n)

Przeglądarka sieci web

Microsoft Internet Explorer 6.0 lub 7.0 (zalecane) albo 8.0, Firefox 1.5 lub 2.0 oraz Safari 3.0 i wersja nowsza

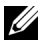

**UWAGA:** Czynności instalacji sieci bezprzewodowej są takie same dla modeli 4220 i 4320.

### **Włączenie w projektorze połączenia bezprzewodowego**

Aby używać projektor bezprzewodowo należy wykonać podane poniżej czynności:

- **1** Instalacja opcjonalnego klucza bezprzewodowego. Patrz ["Instalacja opcjonalnego](#page-10-0)  [klucza bezprzewodowego" na stronie 11.](#page-10-0)
- **2** Podłącz kabel zasilający do gniazdka ściennego i naciśnij przycisk zasilania.

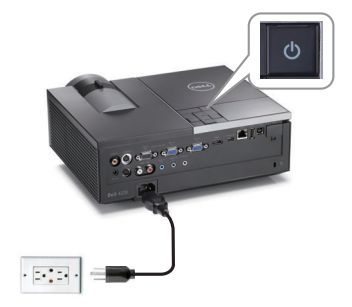

**3** Naciśnij przycisk **Menu** w panelu sterowania projektora lub na pilocie zdalnego sterowania.

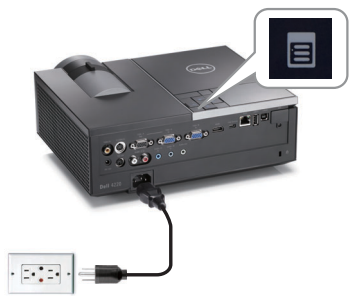

- **UWAGA:** Użyj przycisków  $\boxed{\wedge}$ ,  $\boxed{\vee}$  i  $\boxed{\gt}$  do nawigacji i  $\boxed{\wedge}$  do wyboru.
	- **4** Połączenie bezprzewodowe jest domyślnie **Włącz**. Patrz ["Ustaw. bezprz." na](#page-50-0)  [stronie 51.](#page-50-0)
	- **5** Uzyskaj dostęp do **źRODŁO WEJŚCIA** menu, wybierz **Bezprz/USB**, a następnie wybierz **Wyświellacz bezprzewodowy** w podmenu. Patrz "**źRODŁO WEJŚCIA BEZPRZEWODOWA/USB"** na stronie 41.

<span id="page-59-0"></span>Pojawi się pokazany poniżej **Ekran instrukcji połączenia bezprzewodowego**:

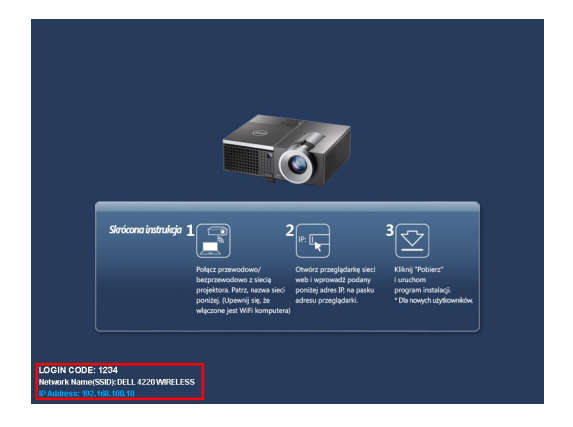

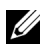

**UWAGA:** Jeśli połączenie bezprzewodowe jest wyłączone w celu ustawienia wykonaj następujące czynności: ZAAWANSOWANE → Ustaw. bezprz.  $\rightarrow$  Bezprewodowa  $\rightarrow$  Podłącz.. Po wybraniu w tej czynności opcji połączenia bezprzewodowego, źródło wejścia obrazu zostanie automatycznie przełączone na ekran bezprzewodowy.

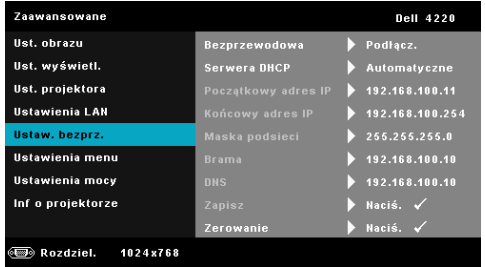

**6** Zanotuj **KOD LOGOWANIA**, **NAZWA SIECI (SSID)** i **ADRES IP**. Informacje te będą potrzebne do późniejszego logowania.

#### **Instalacja w komputerze oprogramowania połączenia bezprzewodowego**

**7** Podłącz komputer do sieci bezprzewodowej 4220 lub 4320.

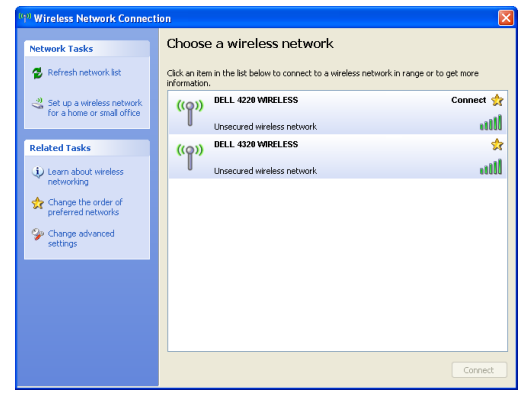

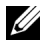

### **UWAGA:**

- Aby było możliwe wykrycie połączenia, komputer musi być wyposażony w funkcję sieci bezprzewodowej.
- Po podłączeniu do sieci 4220 lub 4320, utracone zostaną połączenia bezprzewodowe z innymi sieciami bezprzewodowymi.

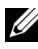

**UWAGA:** Pamiętaj, aby wyłączyć wszystkie proxy. (W Microsoft® Windows Vista: Kliknij **Panel sterowania → Opcje Internetowe** → **Połączenia → Ustawienia LAN**)

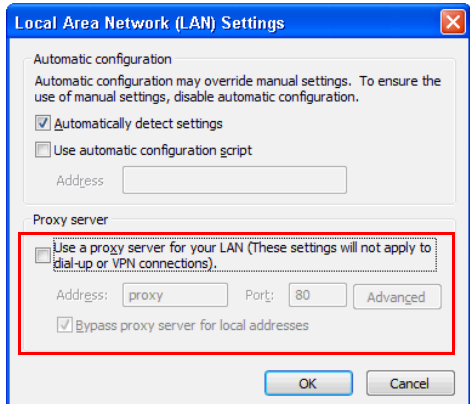

**8** Otwórz przeglądarkę internetową. Nastąpi automatyczne przekierowanie do strony sieci web **Zarządzanie przez sieć web 4220 lub 4320**.

**UWAGA:** Jeśli strona sieci web nie zostanie załadowana automatycznie, wprowadź na pasku adresu przeglądarki, adres IP (domyślny adres IP to 192.168.100.10) zanotowany z ekranu projektora.

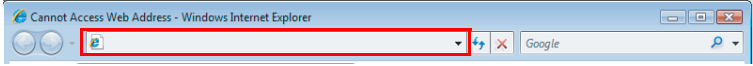

**9** Nastąpi otwarcie strony zarządzania przez sieć web 4220 lub 4320. Podczas pierwszego użycia, kliknij **Pobierz**.

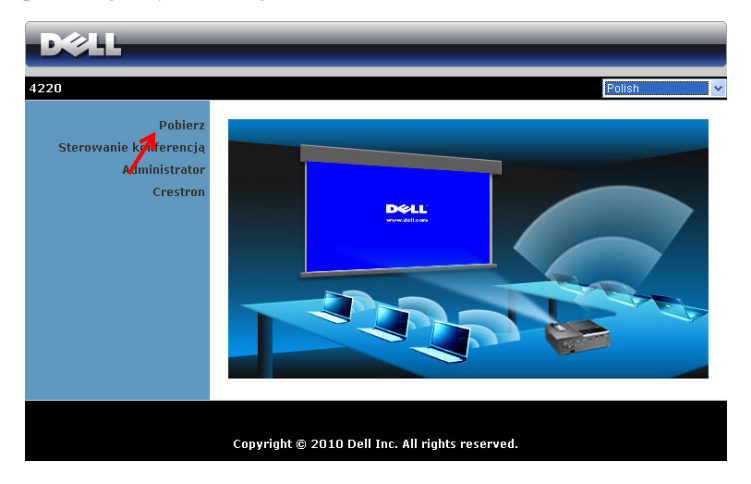

**10** Wybierz odpowiedni system operacyjny, a następnie kliknij **Pobierz**.

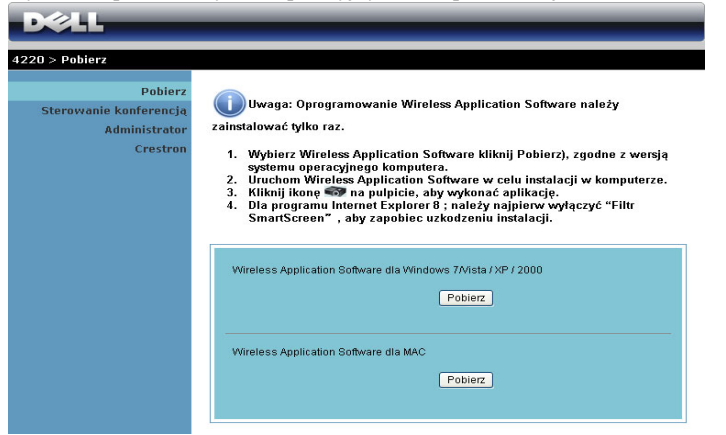

- **11** Kliknij **Uruchom**, aby kontynuować jednorazową instalację oprogramowania.
- **UWAGA:** Można wybrać zapisanie pliku i późniejszą instalację. W tym celu, kliknij **Zapisz**.

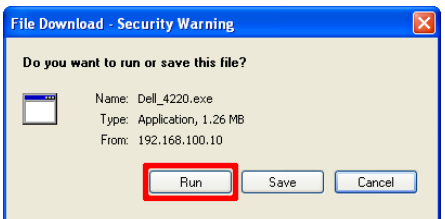

#### **WAGA:** Jeśli nie można

zainstalować aplikacji z powodu nieodpowiednich praw w komputerze należy skontaktować się z administratorem sieci.

**12** Nastąpi uruchomienie instalacji oprogramowania. Wykonaj instrukcje ekranowe w celu dokończenia ustawień.

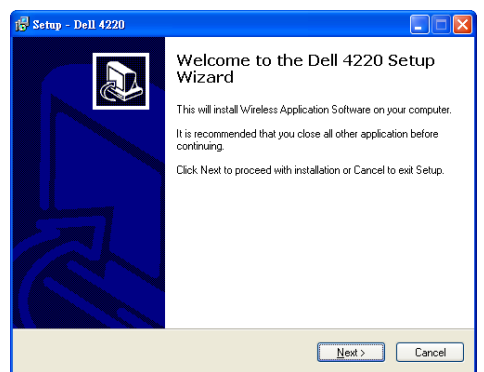

## **Uruchomienie aplikacji połączenia bezprzewodowego**

Po zakończeniu instalacji nastąpi automatyczne uruchomienie oprogramowania aplikacji połączenia bezprzewodowego 4220 lub 4320 i automatyczne wyszukanie projektora. Pojawi się ekran poniżej:

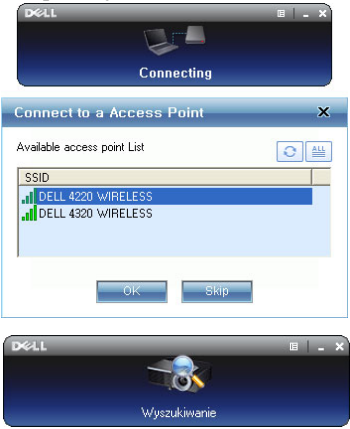

#### **Login**

W celu komunikacji z projektorem, wprowadź kod logowania dostarczony w czynności 6 "Instalacja połą[czenia bezprzewodowego,](#page-57-0) a następnie kliknij **OK**.

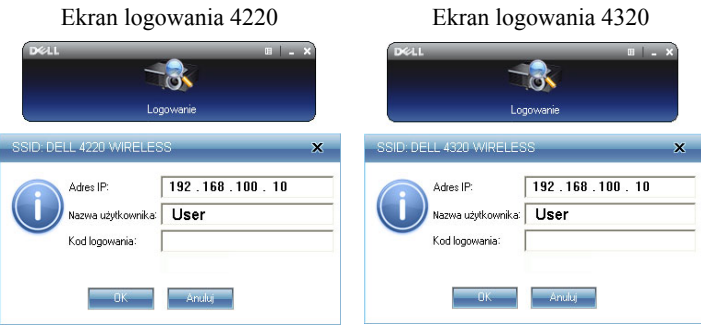

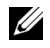

**UWAGA:** Jeśli **Adres IP** nie zostanie wykryty, wprowadź **Adres IP**  wyświetlony w dolnym, lewym rogu ekranu.

#### **Zrozumienie funkcji przycisków**

Po pomyślnym zalogowaniu, pojawi się następujący ekran:

#### *Tryb Projekcja*

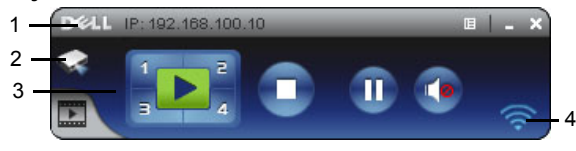

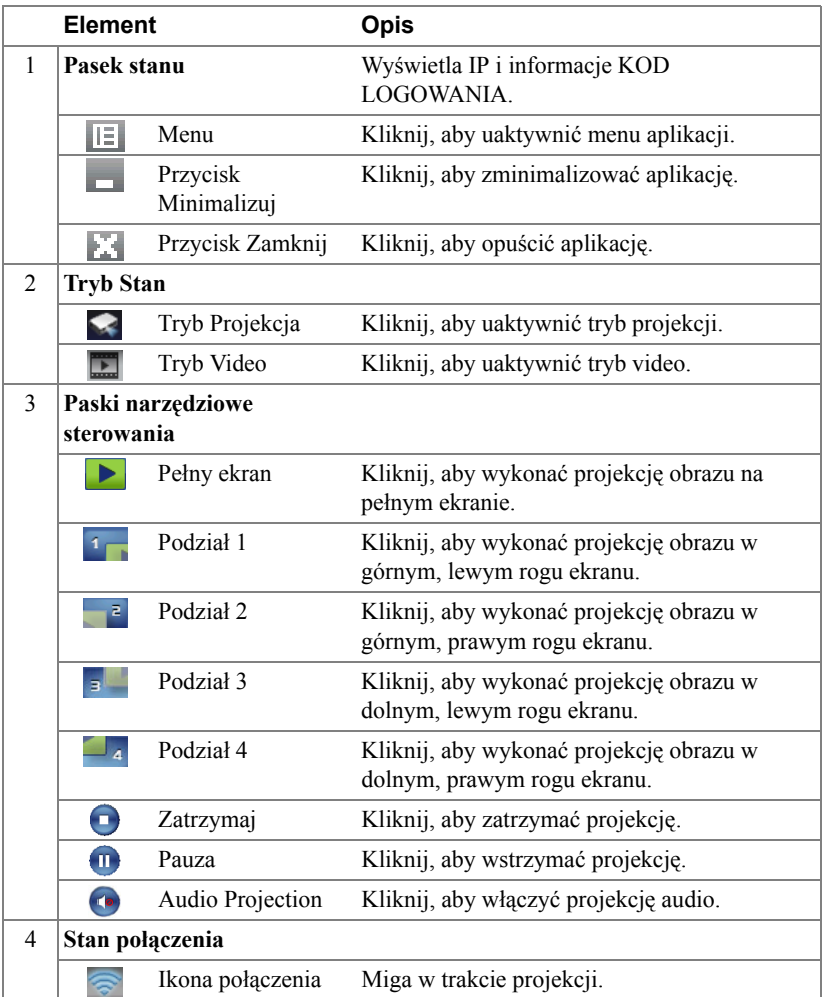

#### **Projekcja prezentacji**

- W celu projekcji prezentacji, kliknij dowolny przycisk prezentacji  $\Box$
- Aby wstrzymać prezentację, kliknij  $\blacksquare$ . Ikona zmieni kolor na zielony.
- Aby kontynuować prezentację, kliknij ponownie .
- W celu projekcji audio prezentacji, kliknij  $\bullet$ . Patrz "Instalacja Audio Projection" [na stronie 74](#page-73-0).
- Aby zatrzymać prezentację, kliknij  $\Box$ .

#### *Tryb Video*

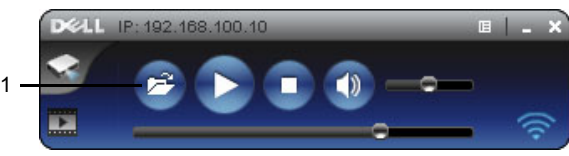

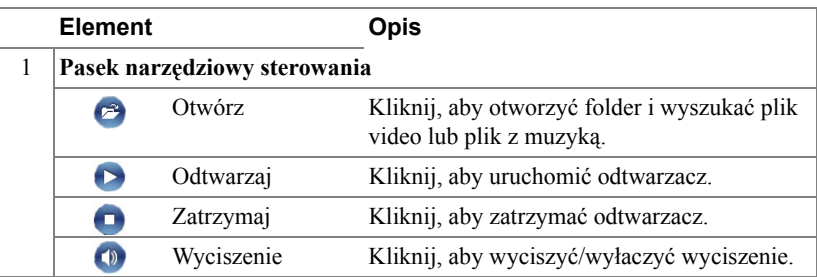

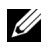

**UWAGA:** Następująca informacja jest przeznaczona wyłącznie dla trybu bezprzewodowej prezentacji danych prezentacji. Wyświetlanie obrazu może być wolne lub obraz może nie być płynny podczas wyświetlania klipu video lub animacji. Jako odniesienie sprawdź zamieszczoną poniżej tabelę szybkości wyświetlania klatek:

#### *Szybkość przesyłania klatek prezentacji bezprzewodowej*

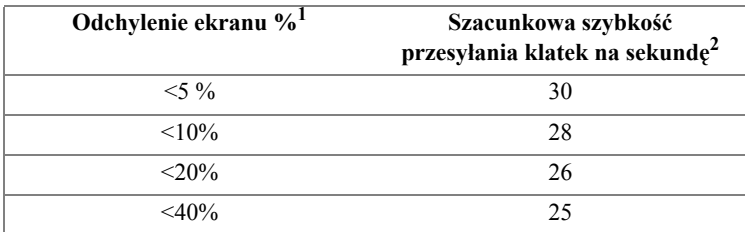

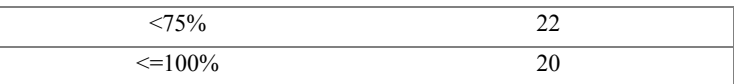

#### **UWAGA:**

- **1** Procentowe odchylenie ekranu opiera się na rozdzielczości 1024 x 768. Na przykład, podczas wyświetlania klipu video 320 x 240 na pulpicie 1024 x 768, odchylenie ekranu wynosi 9,8%.
- **2** Rzeczywista szybkość przesyłania klatek zależy od takich czynników, jak otoczenie sieciowe, zawartość obrazu, warunki sygnału, lokalizacje i wydajność procesora.
- **3** W czystym środowisku WLAN wykorzystującym połączenie 802.11g i przy braku rozciągania ekranu.
- **4** Skompresowany do 1024 x 768 i przy połączeniu 802.11g.

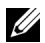

**UWAGA:** Podczas działania w trybie prezentacji bezprzewodowej, w trybie Wyświetlacz USB lub Przeglądarka USB, komputer nie przechodzi do S1 (tryb wstrzymania) / S3 (tryb uśpienia) / S4 (tryb hibernacji).

#### **Używanie menu**

Kliknij  $\boxed{\equiv}$ , aby wyświetlić menu.

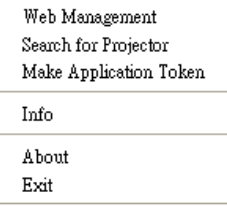

**ZARZĄDZANIE PRZEZ SIEĆ WEB—**Kliknij, aby otworzyć stronę zarządzania przez sieć web. Patrz "Zarzą[dzanie projektorem z programu Web Management" na](#page-82-0)  [stronie 83](#page-82-0).

**WYSZUKIWANIE PROJEKTORA—**Kliknij, aby wyszukać i połączyć się z projektorem bezprzewodowym.

**TWORZENIE TOKENA APLIKACJI—**Kliknij, aby utworzyć token aplikacji. Patrz ["Tworzenie tokena aplikacji" na stronie 102](#page-101-0).

**INFORMACJE—**Kliknij, aby wyświetlić informacje o systemie wyświetlania.

**INFORMACJE O—**Kliknij, aby wyświetlić wersję aplikacji.

**WYJŚCIE—**Kliknij, aby zamknąć aplikację.

# <span id="page-67-0"></span>**Instalacja Presentation to Go (PtG)**

Minimalne wymagania systemowe do instalacji PtG, to:

System operacyjny:

- Windows

Microsoft Windows XP™ Home lub Professional Service pack 2 32-bitowy (zalecany), Windows® Vista 32-bitowy i Windows® 7 Home lub Professional 32-bitowy lub 64-bitowy

- Office 2003 lub Office 2007

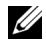

**UWAGA:** Czynności instalacji Presentation to Go (PtG) są takie same dla modeli 4220 i 4320.

Aby używać Przeglądarkę USB należy wykonać podane poniżej czynności:

"Opcja **Bezprzewodowa i LAN**" oraz "**Połączenie bezprzewodowe**" są włączone domyślnie.

**1** Podłącz pamięć flash USB do projektora.

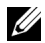

#### **UWAGA:**

- Obsługa wyłącznie zdjęć w formacie JPEG o wielkości 10 MB x 40 M pikseli.
- Konwerter PtG może wykonać konwersję plików PowerPoint do plików PtG. Patrz ["Oprogramowanie aplikacji PtG Converter - Lite" na](#page-72-0)  [stronie 73.](#page-72-0)
- "PtG Converter Lite", można pobrać na stronie pomocy technicznej sieci Dell, pod adresem: support.dell.com.
- **2** W menu **źRODŁO WEJŚCIA**, wybierz **Bezprz/USB**, a następnie w podmenu wybierz **Przeglądarka USB**. Patrz "**źRODŁO WEJŚCIA BEZPRZEWODOWA/USB"** na stronie 41.

#### **UWAGA:**

- **1** Po wyłączeniu funkcji Bezprzewodowa i LAN, przejdź do **Ustawienia LAN**, wybierz opcję "**Włącz**" in the "**Wireless LAN i**" w celu uaktywnienia funkcji Bezprzewodowa i LAN.
- **2** Po rozłączeniu połączenia bezprzewodowego, przejdź do menu **Ustaw. bezprz.**, wybierz "**Podłącz.**" w opcji **Bezprewodowa** w celu włączenia połączenia bezprzewodowego.

### **Przeglądarka PtG**

Po uzyskaniu gotowości, system uruchomi tę stronę.

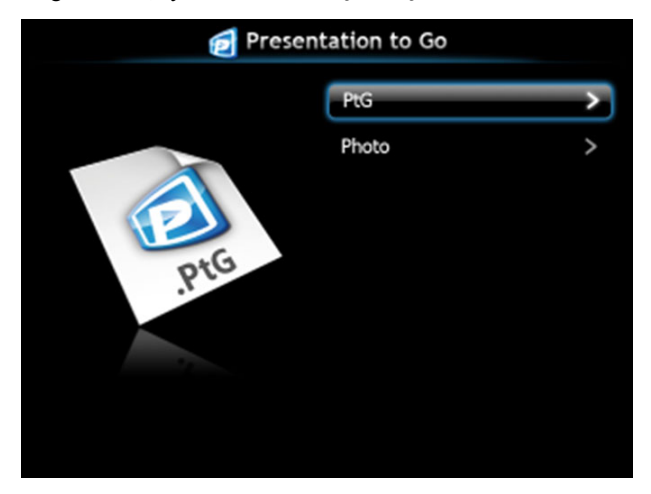

**Przeglądarka zdjęć**

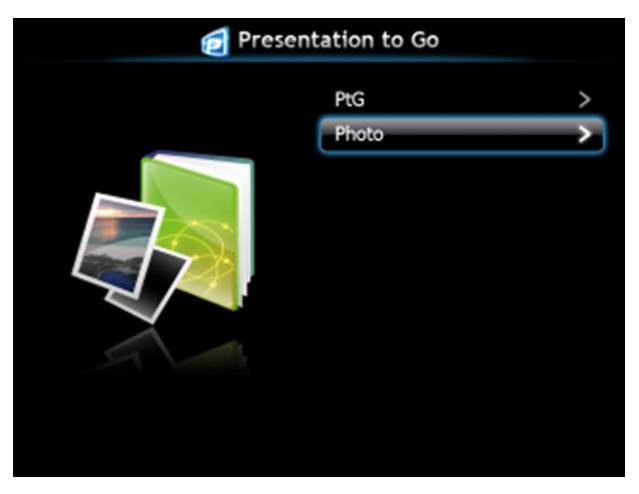

## **Wprowadzenie do funkcji PtG/Zdjęcia**

Wyświetlanie prawidłowych plików PtG i plików zdjęć zapisanych na dysku USB.

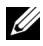

**UWAGA:** Jeśli wykryty zostanie tylko jeden dysk, system pominie tę czynność.

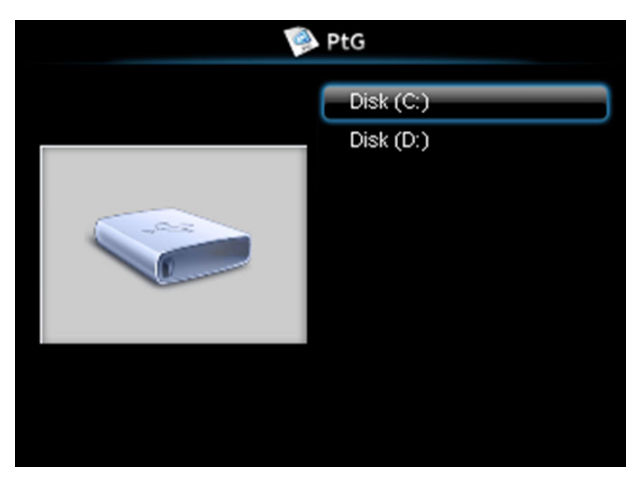

#### **Przegląd PtG**

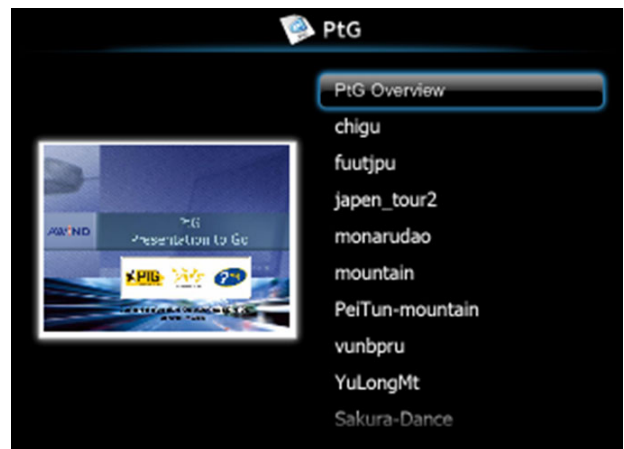

## **Przegląd zdjęć**

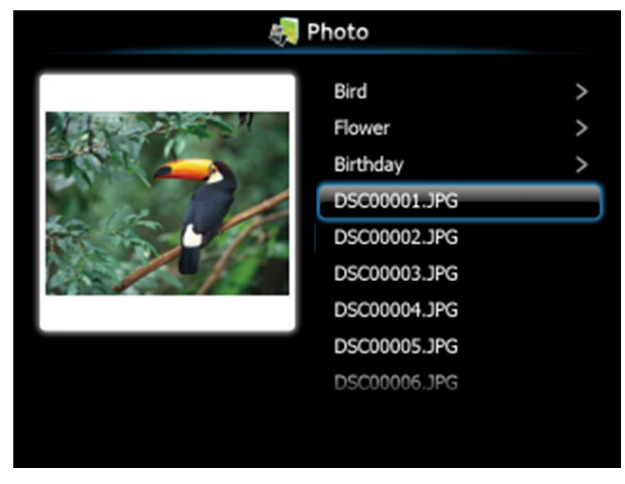

**UWAGA:** Obsługa 14 języków formatów nazw plików ze zdjęciami (Język: Angielski, Holenderski, Francuski, Niemiecki, Włoski, Japoński, Koreański, Polski, Portugalski, Rosyjski, Uproszczony Chiński, Hiszpański, Szwedzki i Tradycyjny Chiński).

## **Przyciski - Przegląd**

Użyj przycisków w górę, w dół i w lewo, do nawigacji oraz przycisku  $\mathbb{W}$  w panelu sterowania projektora lub na pilocie zdalnego sterowania, do wyboru.

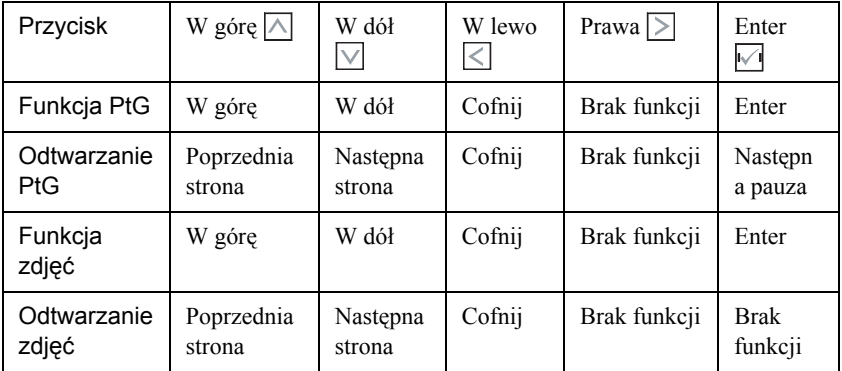

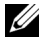

**UWAGA:** Po przejsciu do menu OSD podczas uzywania PtG, nie bedzie dzialac nawigacja PtG przyciskami w góre, w dól i w lewo.

## **Ustawienia PtG Converter - Lite**

Wykonaj instrukcje ekranowe w celu dokończenia ustawień.

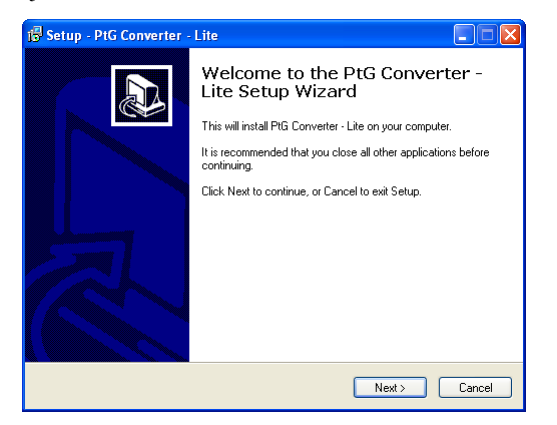
## **Oprogramowanie aplikacji PtG Converter - Lite**

Uruchom "PtG Converter - Lite". Pojawi się ekran poniżej:

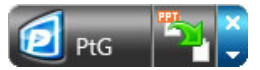

- **1** Kliknij **5**, aby rozpocząć konwersję.
- **2** Wybierz plik PowerPoint do konwersji.

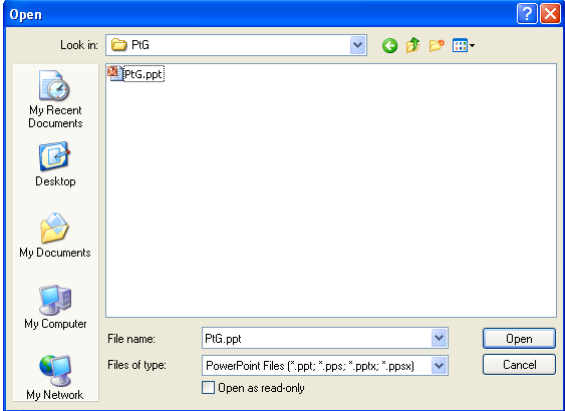

**3** Kliknij przycisk Przeglądaj, aby wybrać miejsce zapisu, a następnie naciśnij OK.

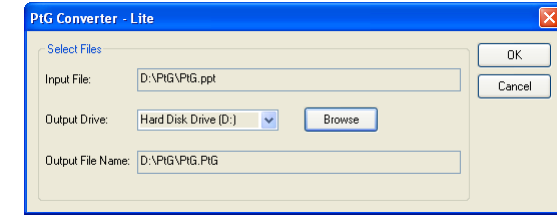

- **UWAGA:**
- **1** Jeśli w komputerze nie ma zainstalowanego programu MS PowerPoint, konwersja pliku nie powiedzie się.
- **2** Konwerter PtG obsługuje tylko do 20 stron.
- **3** Konwerter PtG obsługuje jedynie konwersję plików .ppt do .PtG.

# **Instalacja Audio Projection**

Audio Projection obsługuje wyłącznie źródło **Wyświellacz bezprzewodowy** i **Ustawienia LAN**.

Minimalne wymagania systemowe są następujące:

System operacyjny:

• Windows

Microsoft Windows XP™ Home lub Professional Service pack 2 32-bitowy (zalecany), Windows $\mathcal{R}$  Vista 32-bitowy i Windows $\mathcal{R}$  7 Home lub Professional 32-bitowy lub 64-bitowy

Minimalne wymagania sprzętowe:

- **a** Intel® Core™ i5-460 MHz (2.53 GHz/Turbo 2,8 GHz) lub wersja wyższa
- **b** Nieza1eżna karta graficzna z 1 GB lub więcej pamięci DDR3 VRAM
- **c** Wymagane lub zalecane 2 GB pamięci dual channel DDR3 SDRAM z 1066 MHz
- **d** Gigabit Ethernet
- **e** Zintegrowane urządzenie Wi-Fi 802.11 b/g/n dla połączenia WLAN

**UWAGA:** Funkcja Audio Projection nie obsługuje systemu operacyjnego MAC.

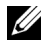

**UWAGA:** Jeśli komputer nie spełnia minimalnych wymagań sprzętowych, projekcja audio może mieć opóźnienia lub zakłócenia. Spełnianie zalecanych wymagań systemowych w celu optymalizacji działania projekcji audio.

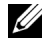

**UWAGA:** Czynności ustawień projekcji audio są takie same dla modeli 4220 i 4320.

Wykonaj podane czynności w celu ustawienia funkcji projekcji audio:

## **Włącz w projektorze połączenie bezprzewodowe lub sieć LAN**

**1** Podłącz kabel zasilający i włącz projektor naciskając przycisk zasilania.

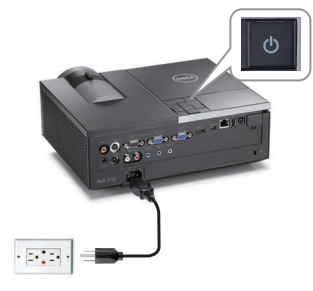

**2.1** Po wybraniu trybu **Połączenie LAN**, wykonaj podane czynności w celu włączenia funkcji połączenia bezprzewodowego i sieci LAN (domyślne ustawienie to Włącz): Zaawansowane → Ustawienia LAN → Wireless LAN i **Włącz**.

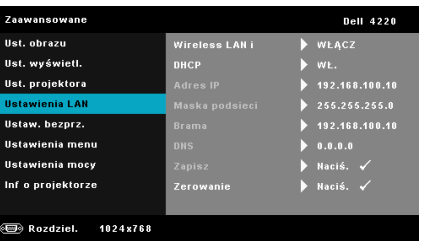

**2.2** Po wybraniu trybu **połączenie bezprzewodowe**, wykonaj podane czynności w celu włączenia funkcji połączenia bezprzewodowego (domyślne ustawienie to **Podłącz.**): **Zaawansowane Ustaw. bezprz. Bezprewodowa Podłącz.**.

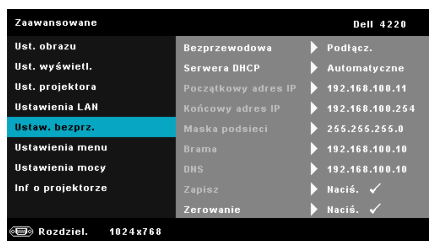

**UWAGA:** Aby używać połączenia bezprzewodowego dla projektora 4220 lub 4320, wymagany jest zainstalowany opcjonalny klucz bezprzewodowy. Patrz ["Instalacja opcjonalnego klucza](#page-10-0)  [bezprzewodowego" na stronie 11](#page-10-0).

**3** Uzyskaj dostęp do menu **źrod**ł**o wejścia**, wybierz **Bezprz/USB**, a następnie w podmenu wybierz **Wyświellacz bezprzewodowy**.

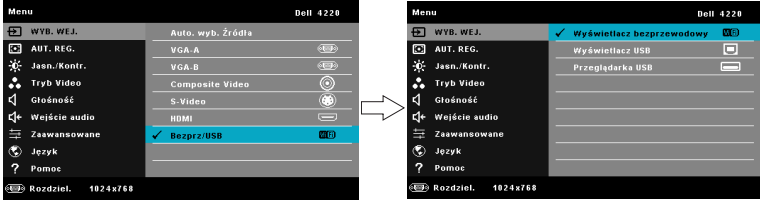

Pojawi się pokazany poniżej Ekran instrukcji połączenia bezprzewodowego:

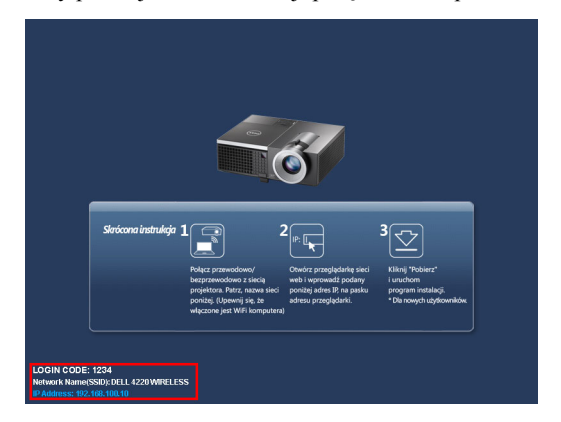

**4** Zanotuj **KOD LOGOWANIA**, **NAZWA SIECI (SSID)** i **ADRES IP**. Informacje te będą potrzebne do późniejszego logowania.

## **Instalacja w komputerze oprogramowania połączenia bezprzewodowego Dell**

**5** Podłącz do projektora kabel LAN i komputer.

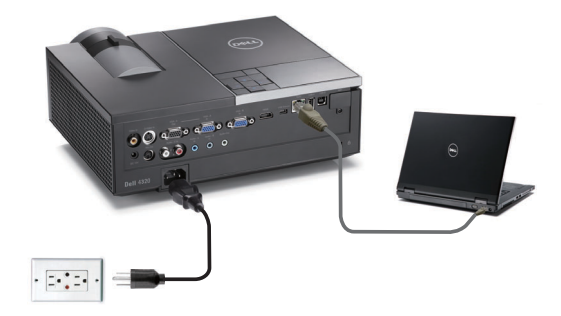

**UWAGA:** Jeśli w projektorze zainstalowany jest opcjonalny klucz połączenia bezprzewodowego, można także wybrać połączenie bezprzewodowe. Patrz "Połączenie bezprzewodowe" na [strona 61.](#page-60-0)

**UWAGA:** Zaleca się wyłączenie wszystkich serwerów proxy . (W Microsoft® Windows 7: Kliknij **Panel sterowania Opcje Internetowe Połączenia Ustawienia LAN**)

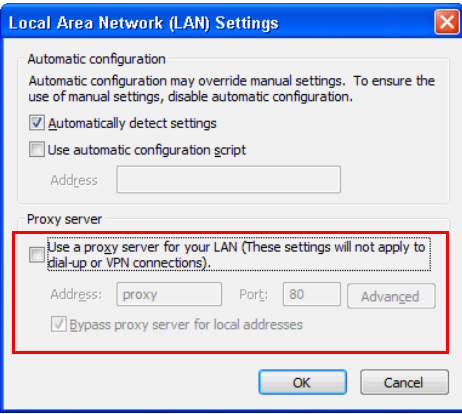

**6** Użycie funkcji połączenia bezprzewodowego lub LAN do instalacji Audio Projection wymaga "aplikacji połączenia bezprzewodowego". Pobierz i zainstaluj oprogramowanie przy pierwszym użyciu Audio Projection. Jeśli jest już zainstalowane, przejdź do **Czynność 6 - 7**.

**UWAGA:** "Aplikację połączenia bezprzewodowego" należy zainstalować tylko raz.

**7** Opis pobierania aplikacji połączenia bezprzewodowego i czynności instalacji znajdują się w części "Instalacja aplikacji połączenia bezprzewodowego" na [strona 61](#page-60-0).

## **Uruchomienie aplikacji połączenia bezprzewodowego**

**8** Po zakończeniu instalacji, nastąpi automatyczne uruchomienie programu. W celu uruchomienia aplikacji można też dwukrotnie kliknąć na pulpicie ikonę a lub  $\mathbb{R}$ .

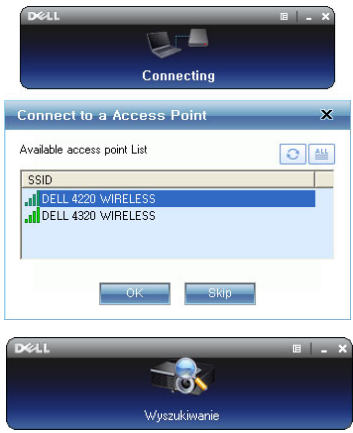

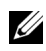

## **UWAGA:**

- **1** Po wybraniu trybu połączenia LAN, kliknij "**Pomiń**".
- **2** Po wybraniu trybu połączenia bezprzewodowego, wybierz projektor, a następnie kliknij "**OK**".

## **Login**

**9** W celu komunikacji z projektorem, wprowadź kod logowania (patrz czynność 4), a następnie kliknij OK.

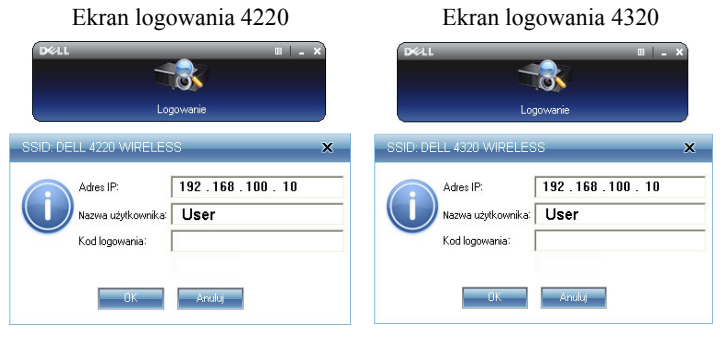

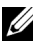

**UWAGA:** Jeśli **Adres IP** nie zostanie wykryty, wprowadź **Adres IP** w dolnym, lewym rogu ekranu połączenia bezprzewodowego.

**10** Wykonane zostało logowanie do aplikacji połączenia bezprzewodowego 4220 lub 4320. Naciśnij przycisk "Odtwarzaj" w aplikacji w celu uruchomienia sieci LAN lub projekcji bezprzewodowej.

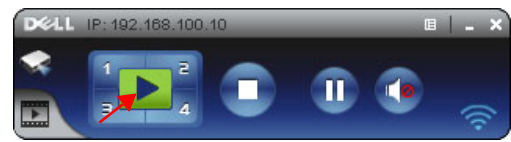

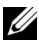

**UWAGA:** Elementy sterowania mogą być potrzebne do wykonania projekcji w trybie pełnoekranowym lub w trybie podzielonego ekranu.

**11** Naciśnij przycisk "**Audio Projection**" w aplikacji w celu włączenia funkcji **Audio Projection**.

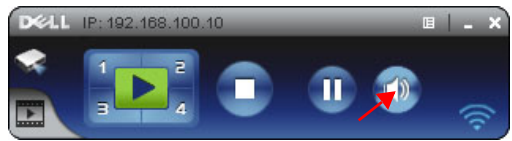

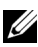

**WAGA:** Funkcja audio projektora wymaga instalacji dodatkowego sterownika, jeśli w komputerze nie zostanie zainstalowany sterownik, na ekranie pojawi się komunikat o potrzebie instalacji sterownika. "**Dodatkowy sterownik**" można pobrać z witryny pomocy technicznej Dell, pod adresem **support.dell.com**.

**12** Uruchamianie w komputerze programu Windows Media Player lub innych programów do odtwarzania audio (na przykład: odtwarzacz Winamp...).

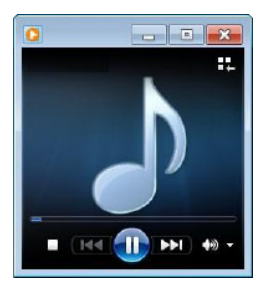

## **Instalacja Video Stream**

Video Stream obsługuje wyłącznie źródło Wyświetlacz bezprzewodowy i Wyświetlacz LAN.

Minimalne wymagania systemowe są następujące:

System operacyjny:

• Windows

Microsoft Windows XP™ Home lub Professional Service pack 2/3 32-bitowy (zalecany), Windows Vista™ 32-bitowy lub Windows® 7 Home lub Professional 32-bitowy lub 64-bitowy

• MAC

MacBook Pro i nowszy, MacOS 10.5 i nowszy

Minimalne wymagania sprzętowe:

- **a** Dual® Core™ 1,4 GHz lub wersję wyższą
- **b** Nieza1eżna karta graficzna z 64 GB lub więcej pamięci VRAM
- **c** Zalecane 2 GB lub więcej pamięci DDR SDRAM
- **d** Gigabit Ethernet
- **e** Zintegrowane urządzenie Wi-Fi802.11 b/g/n dla połączenia WLAN

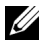

**WAGA:** Jeśli komputer nie spełnia minimalnych wymagań sprzętowych, strumień video może mieć opóźnienia. Spełnianie zalecanych wymagań systemowych w celu optymalizacji działania projekcji video.

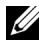

**UWAGA:** Czynności ustawień projekcji video są takie same dla modeli 4220 i 4320.

## **Obsługiwany format Video Stream**

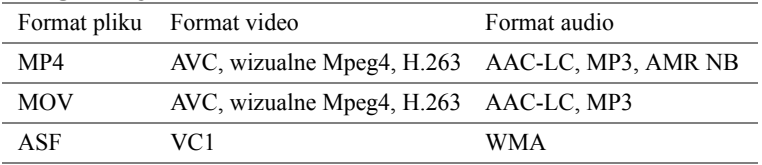

## **Włącz w projektorze połączenie bezprzewodowe lub sieć LAN**

Sprawdź czynności 1 do 4 instalacji Audio Projection w celu włączenia funkcji połączenia bezprzewodowego lub sieci LAN.

## **Instalacja w komputerze oprogramowania połączenia bezprzewodowego Dell**

Sprawdź czynności 5 do 7 instalacji Audio Projection w celu instalacji aplikacji połączenia bezprzewodowego Dell.

## **Uruchomienie aplikacji połączenia bezprzewodowego**

Sprawdź czynność 8 instalacji Audio Projection w celu uruchomienia aplikacji połączenia bezprzewodowego.

## **Login**

Sprawdź czynność 9 instalacji Audio Projection w celu zalogowania do aplikacji.

**1** Wykonane zostało logowanie do aplikacji połączenia bezprzewodowego 4220 lub 4320. Kliknij przycisk "**Tryb Video**" w celu przełączenia na ekran Tryb Video.

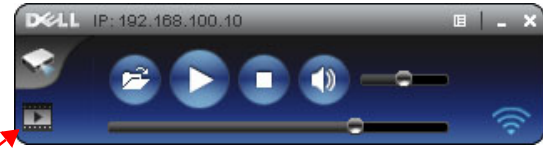

**2** Kliknij  $\bullet$  w celu wyboru plików video lub plików z muzyką i uruchomienia odtwarzacza.

## **Zarządzanie projektorem z programu Web Management**

## **Konfiguracja ustawień sieciowych**

Jeśli projektor jest podłączony do sieci, dostęp do niego można uzyskać z przeglądarki sieci web. Informacje dotyczące konfigurowania ustawień sieci, znajdują się w części ["Ustawienia LAN" na stronie 50.](#page-49-0)

## **Dostęp do programu Web Management**

Użyj przeglądarki Internet Explorer 5.0 lub wersji nowszej lub Firefox 1.5 i wersji nowszej, do wprowadzenia adresu IP. Można teraz uzyskać dostęp do programu Web Management i zdalnie zarządzać projektorem.

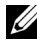

**UWAGA:** Zarządzanie przez sieć web i ustawienia są takie same dla modeli 4220 i 4320.

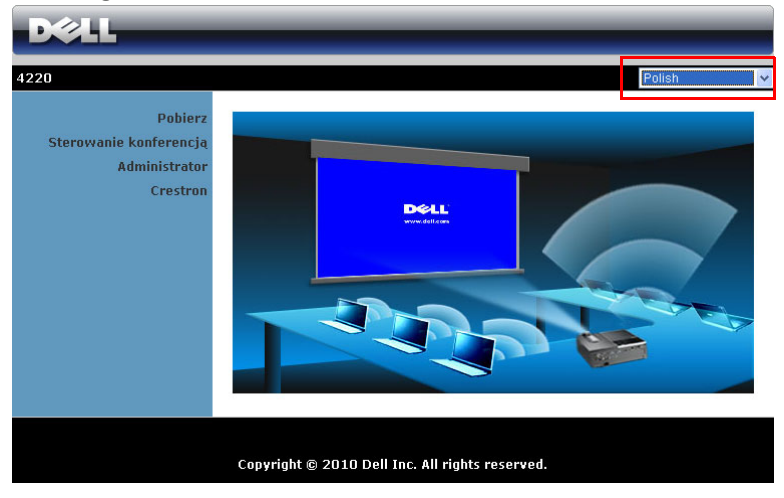

## **Strona główna**

- Uzyskaj dostęp do strony głównej Web Management wprowadzając adres IP projektora w przeglądarce sieci web. Patrz ["Ustawienia LAN" na stronie 50.](#page-49-0)
- Wybierz z listy język do zarządzania z sieci web.
- Kliknij dowolny element menu w zakładce z lewej strony w celu dostępu do strony.

## **Pobierz program aplikacji bezprzewodowej**

Patrz także "Instalacja połą[czenia bezprzewodowego" na stronie 58](#page-57-0).

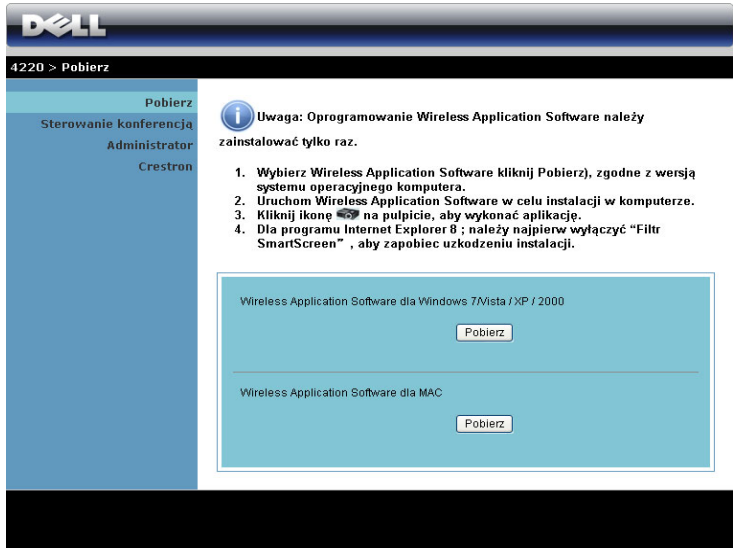

Kliknij przycisk **Pobierz** odpowiedniego systemu operacyjnego komputera.

## **Sterowanie konferencją**

Umożliwia wykonywanie prezentacji hosta konferencji z innych żródeł, bez kabli projektora i umożliwia sterowanie sposobem wyświetlania każdej prezentacji na ekranie.

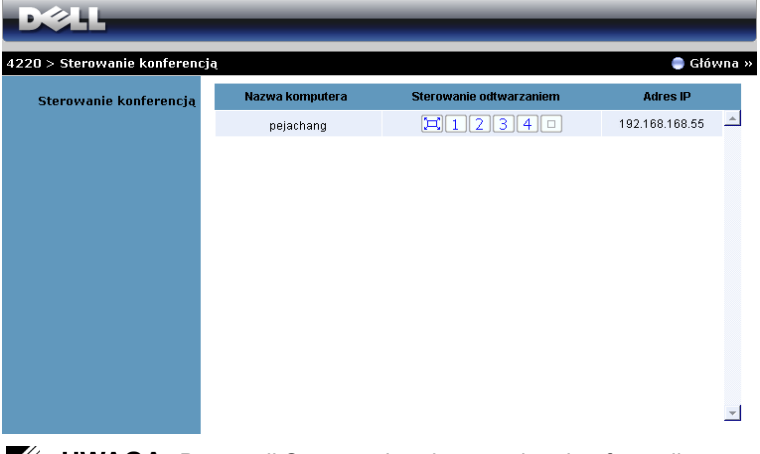

**UWAGA:** Bez opcji Sterowanie odtwarzaniem konferencji, ostatnie naciśnięcie przycisku "Odtwarzaj" w aplikacji, spowoduje przejęcie sterowania pełnym ekranem projekcji.

**Nazwa komputera:** Lista komputerów zalogowanych do sterowania konferencją.

**Sterowanie odtwarzaniem:** Kliknij przyciski w celu sterowania sposobem wyświetlania każdej projekcji komputera na ekranie.

- $\boxed{ \Box \ }$  Projekcja na pełnym ekranie Prezentacja z komputera zajmuje cay ekran.
- **1** Podział 1 Prezentacja z komputera jest wyświetlana w górnym, lewym rogu ekranu.
- Podział 2 Prezentacja z komputera jest wyświetlana w górnym, prawym rogu ekranu.
- Podział 3 Prezentacja z komputera jest wyświetlana w dolnym, lewym rogu ekranu.
- **4** Podział 4 Prezentacja z komputera jest wyświetlana w dolnym, prawym rogu ekranu.
- Zatrzymanie Zatrzymanie projekcji z komputera.

**Adres IP**: Pokazuje adres IP każdego komputera.

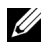

**UWAGA:** W celu zakończenia konferencji, kliknij **Strona główna**.

## **Właściwości zarządzania**

#### **Administrator**

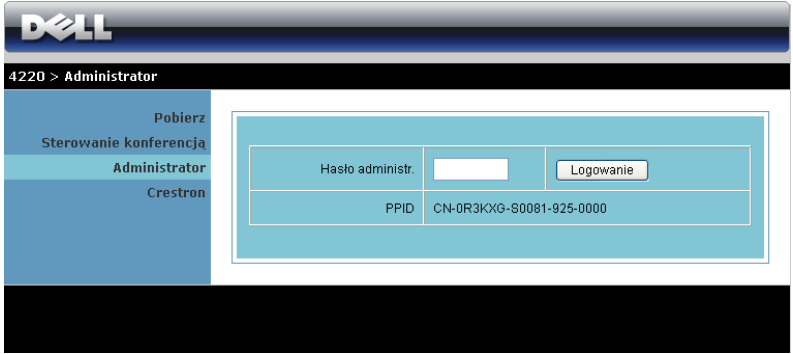

Dostęp do strony Administrator wymaga hasła administratora.

• **Hasło administr.**:Wprowadź hasło administratora, a następnie kliknij **Logowanie**. Domyślne hasło to "admin". Informacje dotyczące zmiany hasła, znajdują się w części "Zmień hasł[a" na stronie 91.](#page-90-0)

## **Stan systemu**

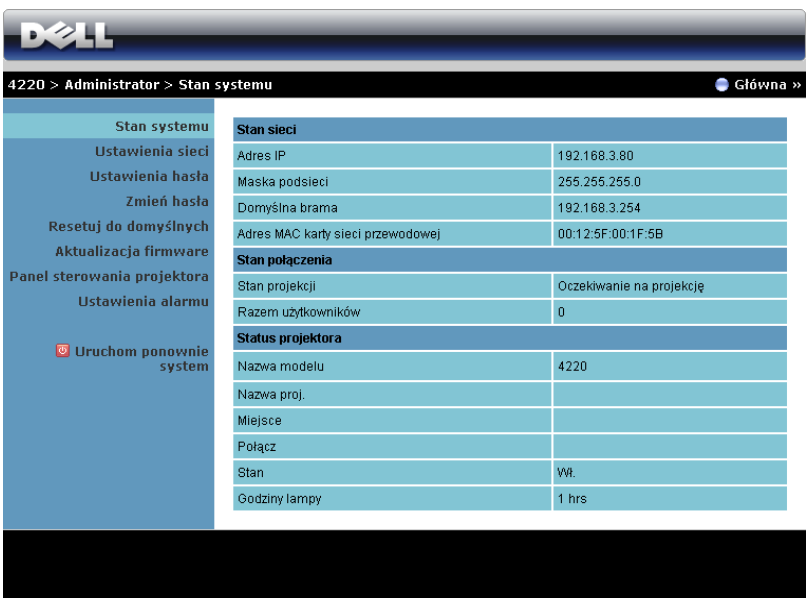

Wyświetlanie informacji **Stan sieci**, **Stan połączenia** oraz **Stan projektora**.

## **Ustawienia sieci**

Patrz część OSD na [strona 50](#page-49-0).

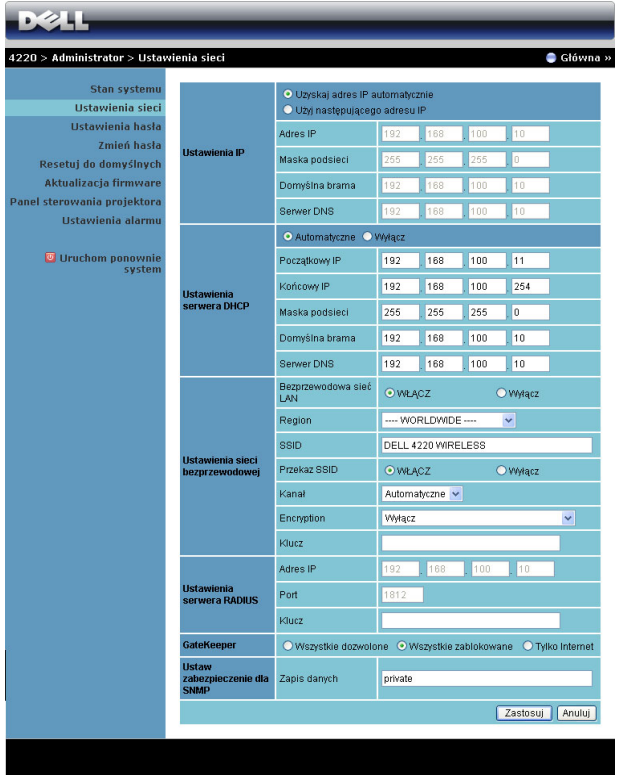

#### **Ustawienia IP**

• Wybierz **Uzyskaj adres IP automatycznie**, aby automatycznie przydzielić adres IP do projektora lub **Użyj następującego adresu IP**, aby przydzielić adres IP ręcznie.

#### **Ustawienia serwera DHCP**

• Wybierz **Automatyczne**, aby automatycznie ustawić **Początkowy IP**, **Końcowy IP**, **Maska podsieci**, **Domyślna brama** i adres **Serwer DNS** z **serwera DHCP** lub **Wyłącz**, aby wyłączyć tę funkcję.

#### **Ustawienia sieci bezprzewodowej**

• Wybierz **Włącz** , aby ustawić **Region**, **SSID**, **Przekaz SSID**, **Kanał**, **Encryption** i **Klucz**. Wybierz **Wyłącz**, aby wyłączyć ustawienia połączenia bezprzewodowego.

**SSID:** Maksymalnie do 32 znaków.

**Encryption:** Klucz WEP można **wyłączyć** lub wybrać 64-bitowy lub 128 bitowy ciąg ASCII albo HEX.

**Klucz:** Po włączeniu funkcji Encryption (Szyfrowanie) należy ustawić wartość klucza, według wybranego trybu szyfrowania.

#### **Ustawienia serwera RADIUS**

• Ustawienia informacji Adres IP, Port i Klucz.

#### **GateKeeper**

• Dostepne są trzy opcje:

**Wszystkie dozwolone:** Umożliwienie użytkownikom dostępu do sieci biurowej przez projektor bezprzewodowy.

**Wszystkie zablokowane:** Blokada dostępu użytkowników do sieci biurowej przez projektor bezprzewodowy.

**Tylko Internet:** Blokada użytkowników z sieci biurowej, z utrzymaniem możliwości połączenia z Internetem.

#### **Ustaw zabezpieczenie dla SNMP**

• Ustawienia informacji Zapis danych.

Kliknij przycisk **Zastosuj**, aby zapisać i zastosować zmiany. Aby zmiany zostały wdrożone należy ponownie uruchomić projektor.

#### **Ustawienia hasła**

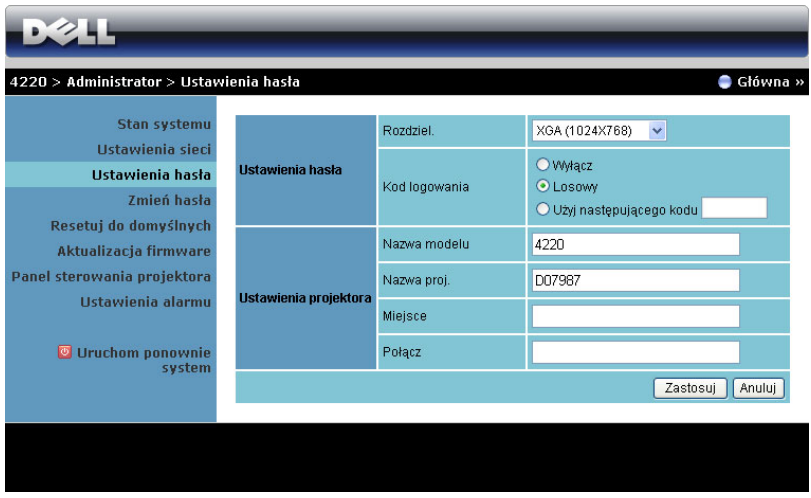

**Ustawienia hasła**

- **Rozdziel.**: Umożliwia wybór rozdzielczości. Dostępne opcje to: XGA (1024 x 768) i WXGA (1280 x 800).
- **Kod logowania**: Wybór sposobu generowania kodu logowania przez projektor. Dostępne są trzy opcje:
	- **Wyłącz**: Kod logowania nie będzie wymagany podczas logowania do systemu.
	- **Losowy**: Domyślne ustawienie to **Losowy**. Kod logowania zostanie wygenerowany losowo.
	- **Użyj następującego kodu**: Wprowadź kod 4-cyfrowy. Kod ten zostanie wykorzystany podczas logowania do systemu.

#### **Ustawienia projektora**

• Ustawienia informacji **Nazwa modelu**, **Nazwa proj.**, **Miejsce** i **Połącz** (do 21 znaków dla każdego pola).

Kliknij przycisk **Zastosuj**, aby zapisać i zastosować zmiany. Aby zmiany zostały wdrożone należy ponownie uruchomić projektor.

## <span id="page-90-0"></span>**Zmień hasła**

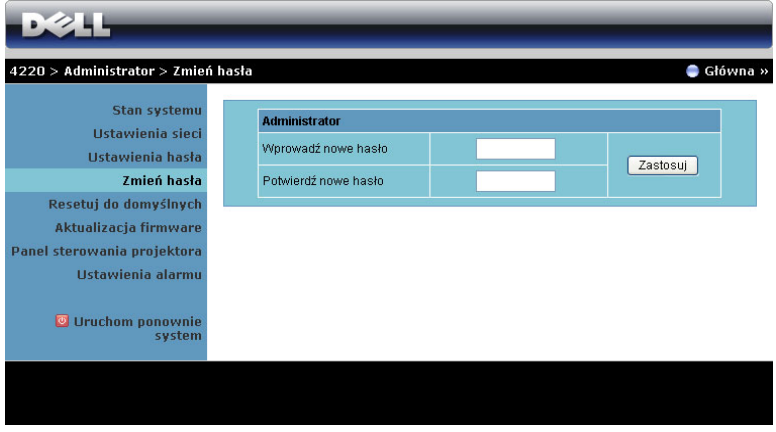

Na tej stronie można zmienić hasło administratora.

- **Wprowadź nowe hasło**: Wprowadź nowe hasło.
- **Potwierdź nowe hasło**: Wprowadź ponownie hasło i kliknij **Zastosuj**.

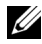

**UWAGA:** Jeśli zapomniane zostało hasło administratora, skontaktuj się z firmą Dell.

### **Resetuj do domyślnych**

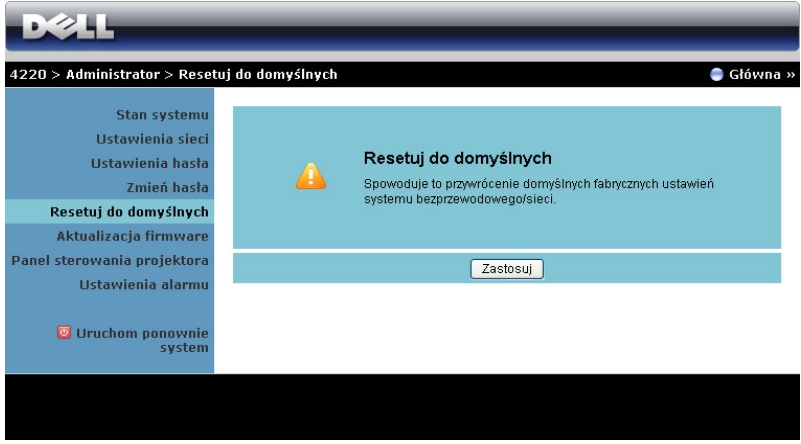

Kliknij przycisk **Zastosuj**, aby przywrócić wszystkie ustawienia połączenia bezprzewodowego/sieci do domyślnych ustawień fabrycznych.

## **Aktualizacja firmware**

Użyj strony Aktualizacja firmware do aktualizacji firmware połączenia bezprzewodowego projektora.

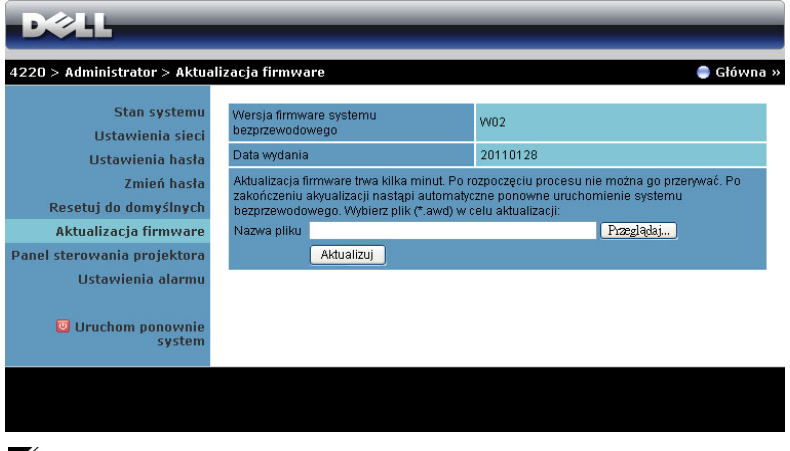

**UWAGA:** Wyłącz i włącz Bezprzewodowa/sieć, używając OSD do ponownego uruchomienia karty sieciowej projektora. po pomyślnej aktualizacji firmware.

Aby rozpocząć aktualizację firmware wykonaj następujące czynności:

- **1** Naciśnij **Przeglądaj**, aby wybrać plik do aktualizacji.
- **2** Kliknij przycisk **Aktualizuj** w celu rozpoczęcia. Zaczekaj na wykonanie przez system aktualizacji firmware w urządzeniu.

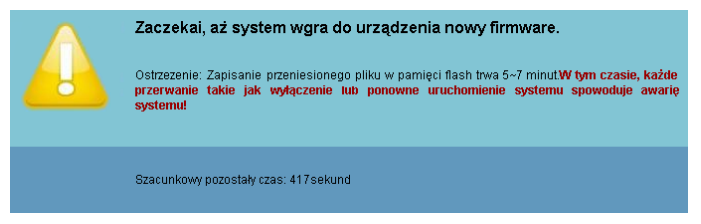

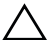

**OSTRZEŻENIE:** Nie należy przerywać procesu aktualizacji, może to spowodować uszkodzenie systemu!

**3** Kliknij **Potwiedź** po zakończeniu aktualizacji.

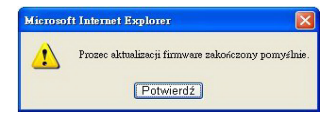

### **Panel sterowania projektora**

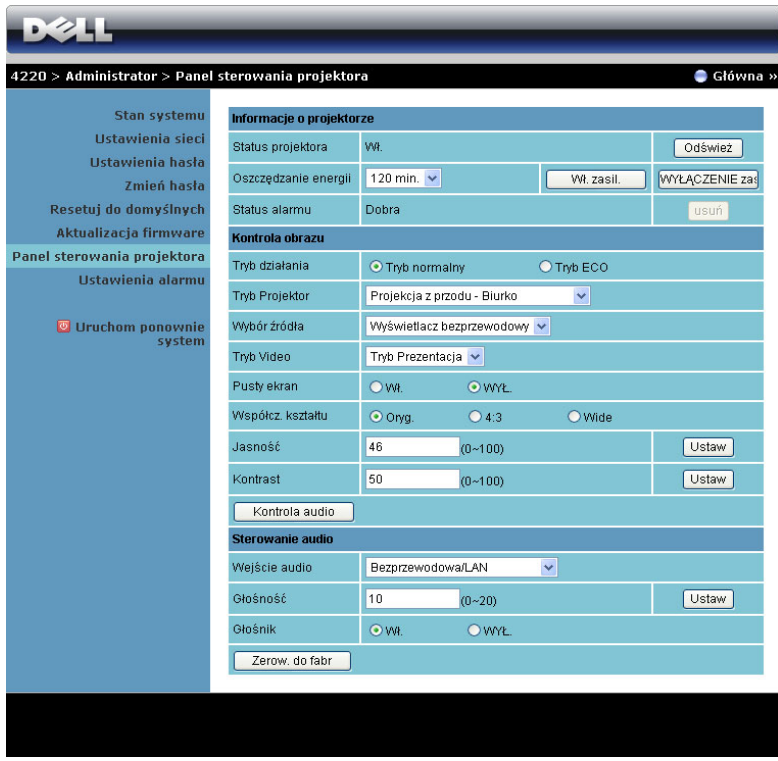

#### **Informacje o projektorze**

- **Status projektora**: Dostępnych jest pięć stanów: Lampa włączona, Wstrzymanie, Oszcz. energii, Chłodzenie i Rozgrzewanie. Kliknij **Odśwież**, aby odświeżyć ustawienia stanu i sterowania.
- **Oszczędzanie Energii**: Oszczędzanie energii można ustawić na Wył., 30, 60, 90 lub 120 minut. Więcej informacji znajduje się w części ["Oszcz. Energii" na](#page-55-0)  [stronie 56](#page-55-0).
- **Status alarmu**: Dostępne są trzy stany alarmu: Ostrzeżenie o lampie, o przewidywanym, szybkim zużyciu lampy oraz ostrzeżenie o temperaturze. Po uaktywnieniu któregokolwiek z tych alarmów, projektor może zostać

zablokowany w trybie zabezpieczenia. Aby opuścić tryb zabezpieczenia, kliknij przycisk **Usuń** w celu usunięcia stanu alarmu przed włączeniem zasilania projektora.

#### **Kontrola obrazu**

- **Tryb działania**: Umożliwia wybór trybu działania. Dostępne są dwie opcje: Tryb Normalny i Tryb ECO.
- **Tryb Projektor**: Umożliwia wybór trybu projektora, w zależności od sposobu montażu projektora. Dostępne są cztery tryby projekcji: Projekcja z przodu - Biurko, Projekcja z przodu - Montaż sufitowy, Projekcja z tyłu - Biurko i Projekcja z tyłu - Montaż sufitowy.
- **Wybór źródła**: Menu Wybór źródła umożliwia wybór źródła wejścia projektora. Można wybrać VGA-A, VGA-B, S-Video, Composite Video, HDMI, Wyświetlacz bezprzewodowy, Wyświetlacz USB i Przeglądarka USB.
- **Tryb Video**: Wybierz tryb, aby zoptymalizować wyświetlanie obrazu w oparciu o sposób używania projektora:
	- **Prezentacja:** Najlepsza dla slajdów prezentacji.
	- **Jasny:** Maksymalna jasność i kontrast.
	- **Film:** Do oglądania filmów i zdjęć
	- **sRGB:** Zapewnia bardziej dokładne odwzorowanie kolorów.
	- **Własne:** Ustawienia preferowane przez użytkownika.
- **Pusty ekran**: Można wybrać Wł. lub Wył.
- **Współcz. kształtu**: Umożliwia wybór współczynnika kształtu w celu regulacji wyglądu obrazu.
- **Jasność**: Wybierz wartość do regulacji jasności obrazu.
- **Kontrast**: Wybierz wartość w celu regulacji kontrastu wyświetlania.

Kliknij przycisk **Automatyczna regulacja** w celu automatycznej regulacji ustawień.

#### **Sterowanie audio**

- **Wejście audio**: Wybór źródła wejścia. Dostępne opcje to: Audio-A, Audio-B, Audio-C, HDMI i połączenie bezprzewodowe/LAN.
- **Głośność**: Wybór wartości głośności audio (0~20).
- **Głośnik**: Wybierz **Wł.**, aby włączyć funkcję audio lub **Wył.**, aby wyłączyć funkcję audio.

Kliknij przycisk **Zerow. do fabr** , aby przywrócić domyślne ustawienia fabryczne.

### **Ustawienia alarmu**

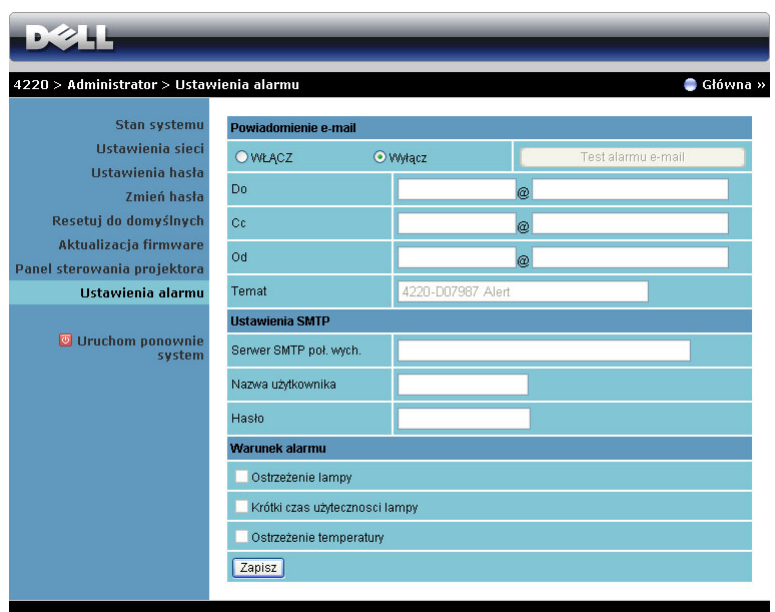

#### **Powiadomienie e-mail**

- **Powiadomienie e-mail**: Można ustawić, czy ma być wysyłane powiadomienie przez e-mail (Włącz) lub nie (Wyłącz).
- **Do**/**Cc**/**Od:** Można wprowadzić adres e-mail nadawcy (Od) i odbiorców (Do/Cc), aby odebrać powiadomienie, gdy wystąpi nienormalne działanie lub pojawi się ostrzeżenie.
- **Temat**: Wprowadzenie wiersza tematu wiadomości e-mail.

Kliknij przycisk **Test alarmu e-mail**, aby sprawdzić ustawienia alarmu e-mail.

#### **Ustawienia SMTP**

• **Serwer SMTP poł. wych.**, **Nazwa użytkownika,** i **Hasło** powinny zostać dostarczone przez administratora sieci lub MIS.

#### **Warunek alarmu**

• Można wybrać warunki nienormalnego działania lub ostrzeżenia wysyłane przez e-mail. Gdy wystąpią warunki alarmu, do odbiorców (Do/Cc) zostanie wysłane powiadomienie e-mail.

Kliknij przycisk **Zapisz** w celu zapisania ustawień.

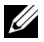

**UWAGA:** Alarm e-mail jest przeznaczony do działania ze standardowym serwerem SMTP, z wykorzystaniem domyślnego portu 25. Nie jest obsługiwane szyfrowanie i uwierzytelnianie (SSL lub TLS).

#### **Uruchom ponownie system**

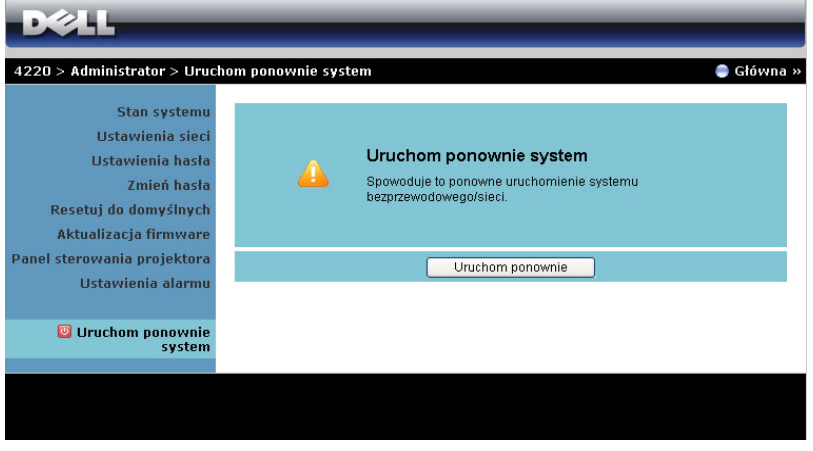

Kliknij **Uruchom ponownie** w celu ponownego uruchomienia systemu.

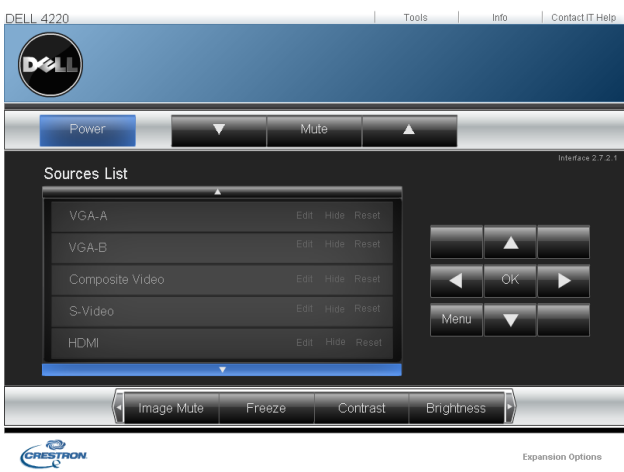

#### **Crestron**

Do funkcji Crestron.

## *FAQ:*

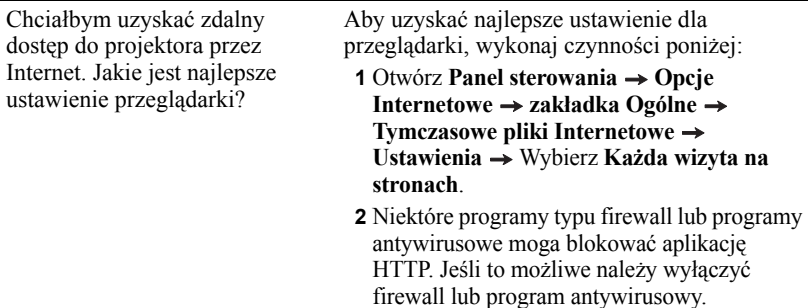

Poniżej podano porty TCP/IP wykorzystywane przez projektor.

Chciałbym uzyskać zdalny dostęp do projektora przez Internet. Jaki numer portu należy otworzyć dla projektora w firewallu?

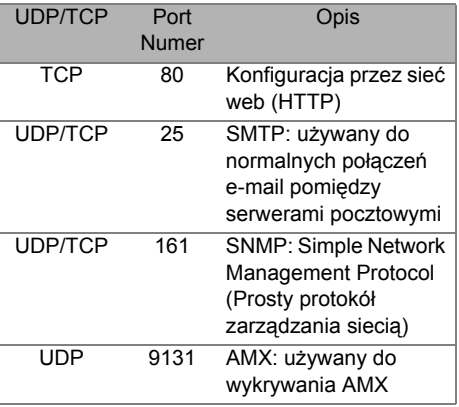

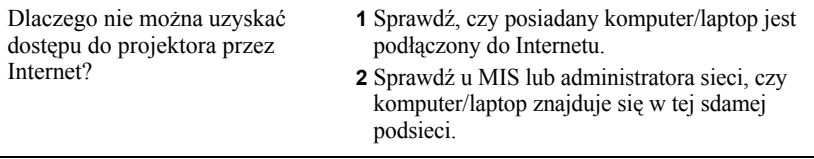

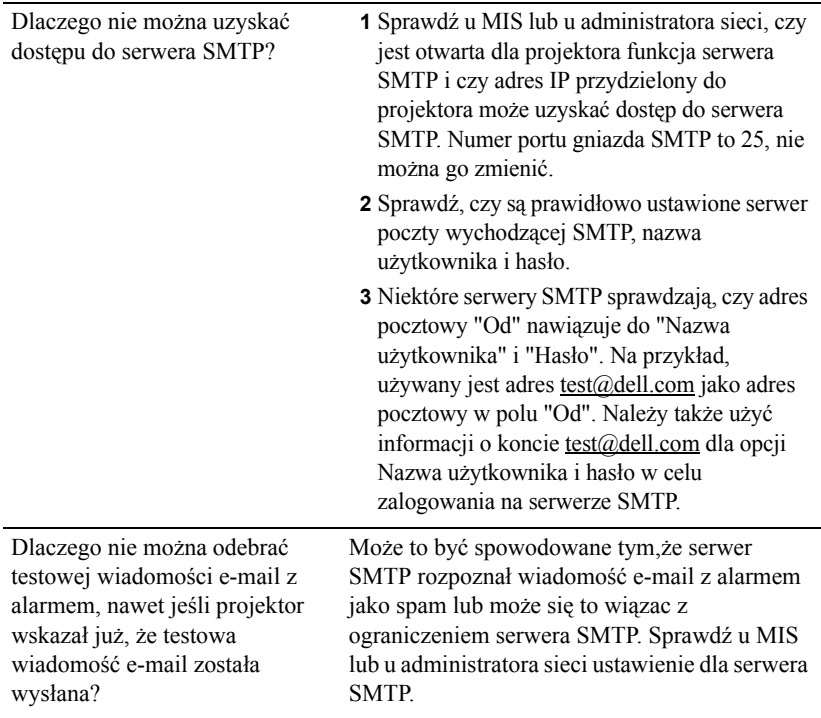

## *Konfiguracja firewalla i FAQ*

- P: Dlaczego nie można uzyskać dostępu do strony zarządzania przez sieć web?
- O: Konfiguracja firewalla komputera uniemożliwia dostęp do strony sieci web zarządzania. Sprawdź następujące ustawienia konfiguracji.

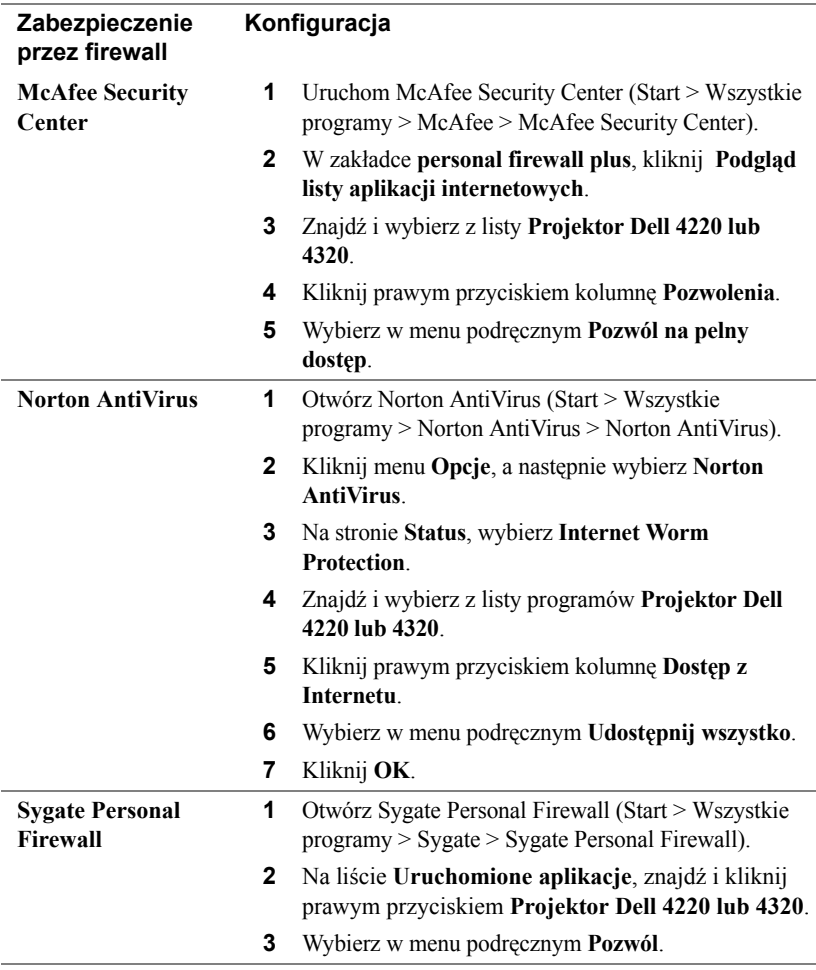

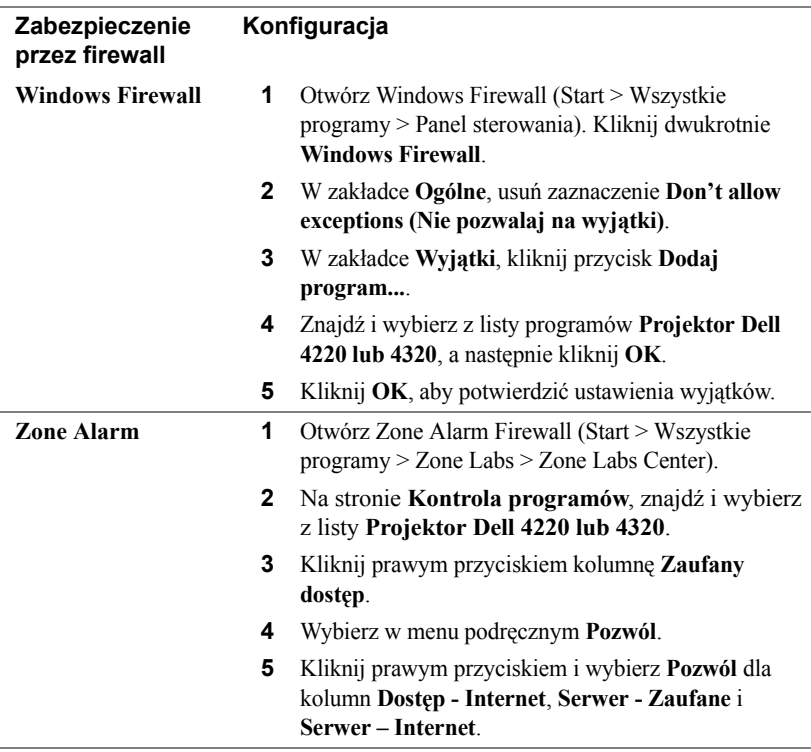

## **Tworzenie tokena aplikacji**

Token aplikacji umożliwia wykonanie funkcji Plug and Show poprzez użycie tokena USB.

- **1** Kliknij w aplikacji  $\|\cdot\|$  > Utwórz token aplikacji.
- **2** Pojawi się następujący ekran. Kliknij **Dalej**.

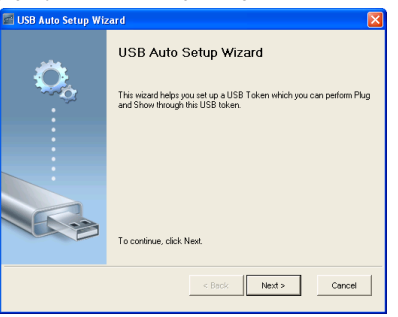

**3** Podłacz napęd flash do jednego z portów USB komputera. Wybierz napęd z listy, a następnie kliknij **Dalej**.

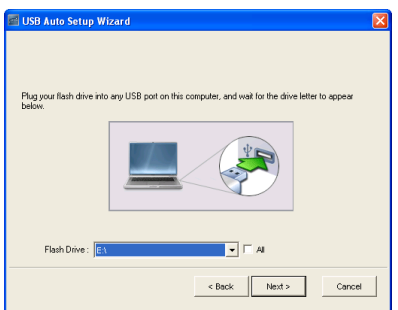

**4** Kliknij **Zakończ**, aby zamknąć kreatora.

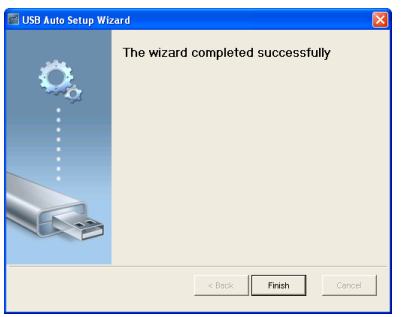

**4**

# **Rozwiązywanie problemów z projektorem**

Jeśli występują problemy z projektorem, zapoznaj się z poniższymi wskazówkami dotyczącymi rozwiązywania problemów. Jeżeli problem nie ustępuje, skontaktuj się z firmą Dell™ (patrz Kontakt z Dell™ na [strona 117](#page-116-0)).

Na ekranie nie pojawia się obraz

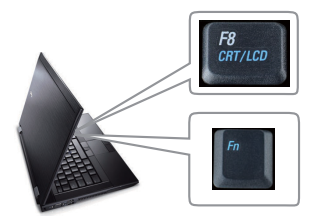

#### **Problem Możliwe rozwiązanie**

- Sprawdź, czy osłona obiektywu jest zdjęta i czy projektor jest włączony.
- Upewnij się, że wybrano prawidłowe źródło wejścia w menu WYB. WEJ.
- Sprawdź, czy jest aktywny zewnętrzny port graficzny. Jeśli używany jest komputer Dell™ typu laptop, naciśnij  $\sqrt[m]{\mathbb{F}_{\text{max}}}$  (Fn+F8). W przypadku innych komputerów zapoznaj się z odpowiednią dokumentacją. Jeśli obrazy nie wyświetlają się prawidłowo należy wykonać aktualizację sterownika video komputera. Dla komputerów Dell, sprawdź pod adresem support.dell.com.
- Sprawdź, czy wszystkie kable są prawidłowo podłączone. Patrz "Podłą[czanie projektora" na](#page-9-0)  [stronie 10.](#page-9-0)
- Sprawdź, czy nie jest wygięta lub złamana żadna ze szpilek złączy.
- Sprawdź, czy lampa jest prawidłowo zamontowana (patrz ["Wymiana lampy" na](#page-107-0)  [stronie 108](#page-107-0)).
- Użyj **Wzorz. Testowy** w **Ust. projektora** menu **Ustawienia zaawansowane**. Sprawdź prawidłowość kolorów wzorca testowego.

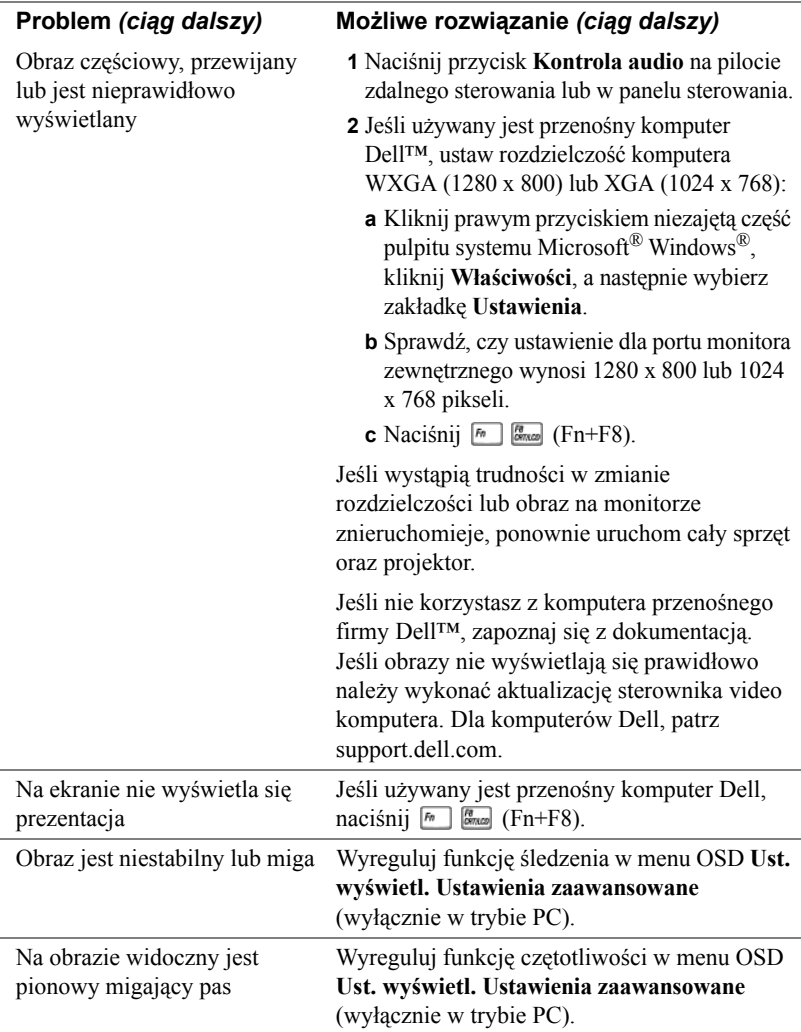

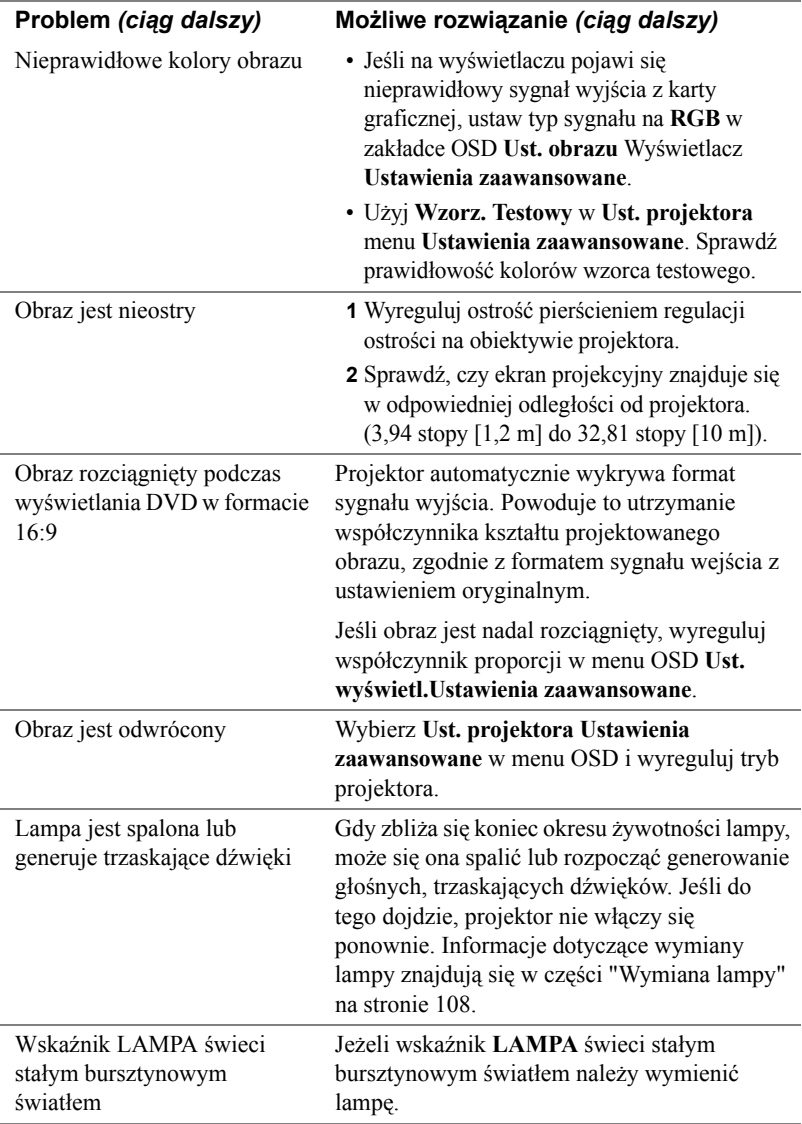

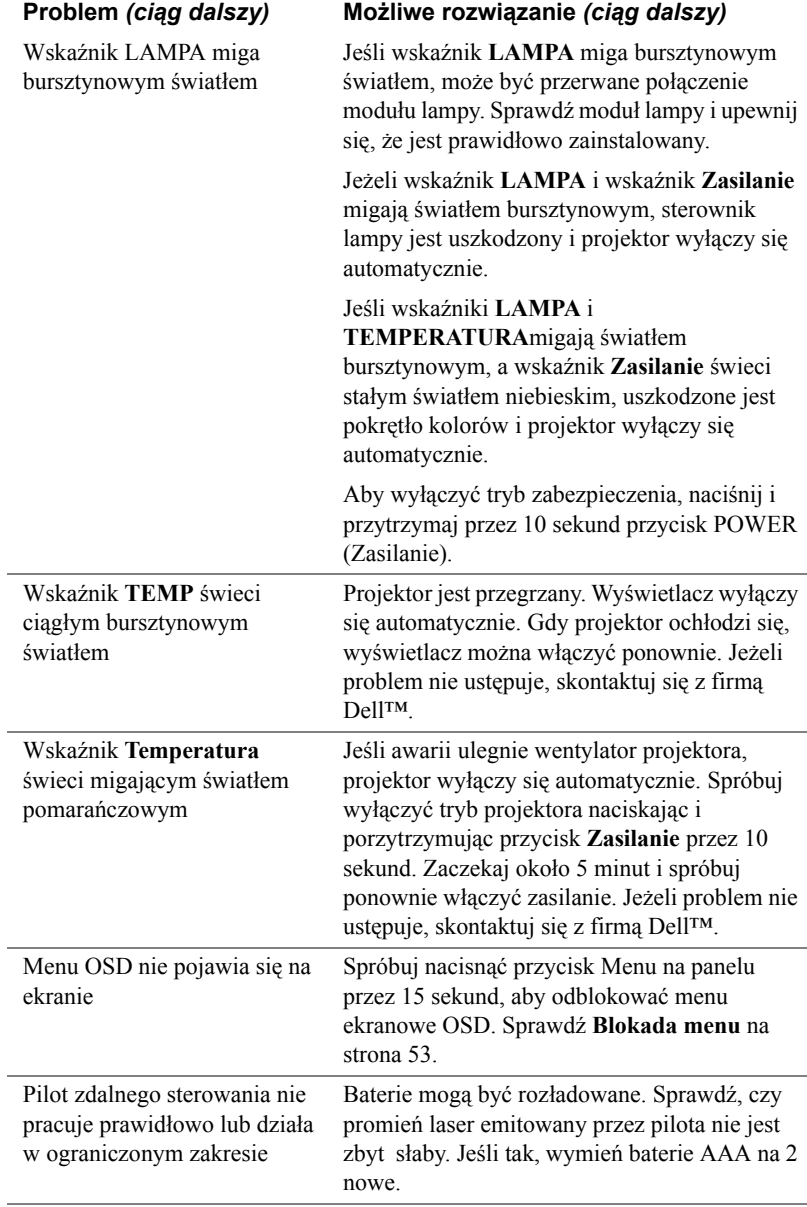

## **Objaśnienie sygnałów**

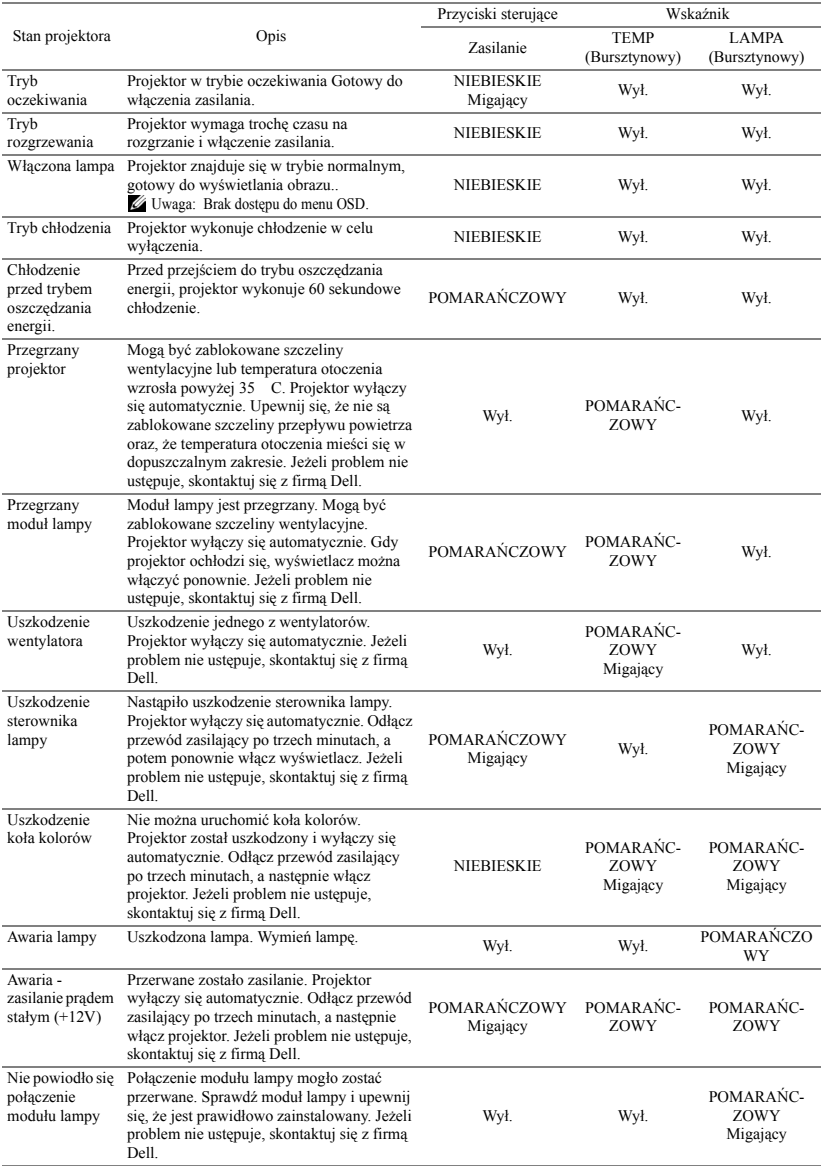

# <span id="page-107-0"></span>**Wymiana lampy**

**OSTRZEŻENIE:** Przed rozpoczęciem jakichkolwiek procedur opisanych w tej części należy wykonać Instrukcje bezpieczeństwa zgodnie z opisem na [strona 8.](#page-7-0)

Lampę należy wymienić, kiedy na ekranie pojawi się komunikat "Zbliża się koniec żywotności lampy dla operacji wymagających pełnej mocy. Zalecana wymiana! www.dell.com/lamps". Jeśli problem nie ustępuje po wymianie lampy, skontaktuj się z firmą Dell™. Aby uzyskać więcej informacji, patrz Kontakt z firmą Dell™[na stronie 117](#page-116-0).

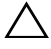

**OSTRZEŻENIE:** Aby zapewnić bezpieczne i optymalne warunki działania projektora należy użyć oryginalną lampę.

**OSTRZEŻENIE:** Podczas użytkowania lampa rozgrzewa się do wysokiej temperatury. Przed przystąpieniem do wymiany lampy projektor powinien stygnąć przynajmniej przez 30 minut.

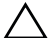

**OSTRZEŻENIE:** Nie wolno dotykać żarówki ani żadnej szklanej części lampy. Lampy projektora są bardzo delikatne i mogą się potłuc po dotknięciu. Potłuczone kawałki szkła są ostre i mogą spowodować obrażenia.

**OSTRZEŻENIE:** Po potłuczeniu lampy należy usunąć z projektora wszystkie kawałki szkła i wyrzucić je lub przetworzyć zgodnie z prawem stanowym, lokalnym lub federalnym. Dalsze informacje można uzyskać pod adresem www.dell.com/hg.

- **1** Wyłącz projektor i odłącz przewód zasilania.
- **2** Pozostaw projektor na co najmniej 30 minut, aż ostygnie.
- **3** Poluzuj 2 śruby zabezpieczające pokrywę lampy, a następnie zdejmij pokrywę.
- **4** Poluzuj 2 śruby mocujące lampę.
- **5** Wyjmij lampę, chwytając za jej metalowy uchwyt.
- *UWAGA: Firma Dell™ może* zażądać zwrotu do Dell™ lampy wymienionej zgodnie z warunkami gwarancji. W przeciwnym razie należy skontaktować się z lokalną placówką utylizacji odpadów, aby uzyskać adres najbliższego punktu składowania odpadów.

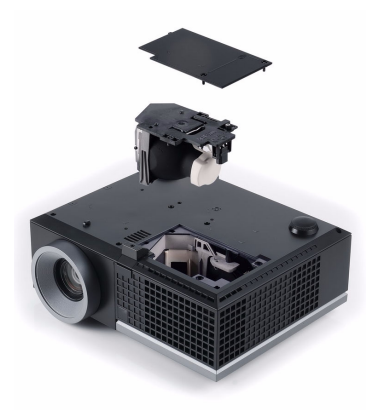
- **6** Wymień lampę na nową.
- **7** Dokręć dwie śruby mocujące lampę.
- **8** Zdejmij pokrywę lampy i dokręć dwie śruby.
- **9** Czas używania lampy można zresetować poprzez wybór "Tak" dla **Zer. cz. pracy lam.** w OSD **Ustawienia mocy** menu **Ustawienia zaawansowane** (patrz Ustawienia zasilania menu Ustawienia zaawansowane na [strona 55\)](#page-54-0). Jeśli zmieniony został nowy moduł lampy, projektor automatycznie wykryje i zresetuje licznik godzin pracy lampy.

**OSTRZEŻENIE:** Utylizacja lampy (tylko USA) LAMPA(Y) ZNAJDUJĄCA SIĘ W TYM PRODUKCIE ZAWIERA RTĘĆ I NALEŻY JĄ PODDAĆ RECYKLINGOWI LUB USUNĄĆ ZGODNIE Z PRZEPISAMI LOKALNYMI, STANOWYMI LUB FEDERALNYMI. DALSZE INFORMACJE MOŻNA UZYSKAĆ POD ADRESEM WWW.DELL.COM/HG LUB SKONTAKTOWAĆ SIĘ Z ELECTRONIC INDUSTRIES ALLIANCE, POD ADRESEM WWW.EIAE.ORG. INFORMACJE DOTCZĄCE USUWANIA LAMPY, MOŻNA SPRAWDZIĆ POD ADRESEM WWW.LAMPRECYCLE.ORG.

# **5**

# **Specyfikacje**

<span id="page-109-9"></span><span id="page-109-8"></span><span id="page-109-7"></span><span id="page-109-6"></span><span id="page-109-5"></span><span id="page-109-4"></span><span id="page-109-3"></span><span id="page-109-2"></span><span id="page-109-1"></span><span id="page-109-0"></span>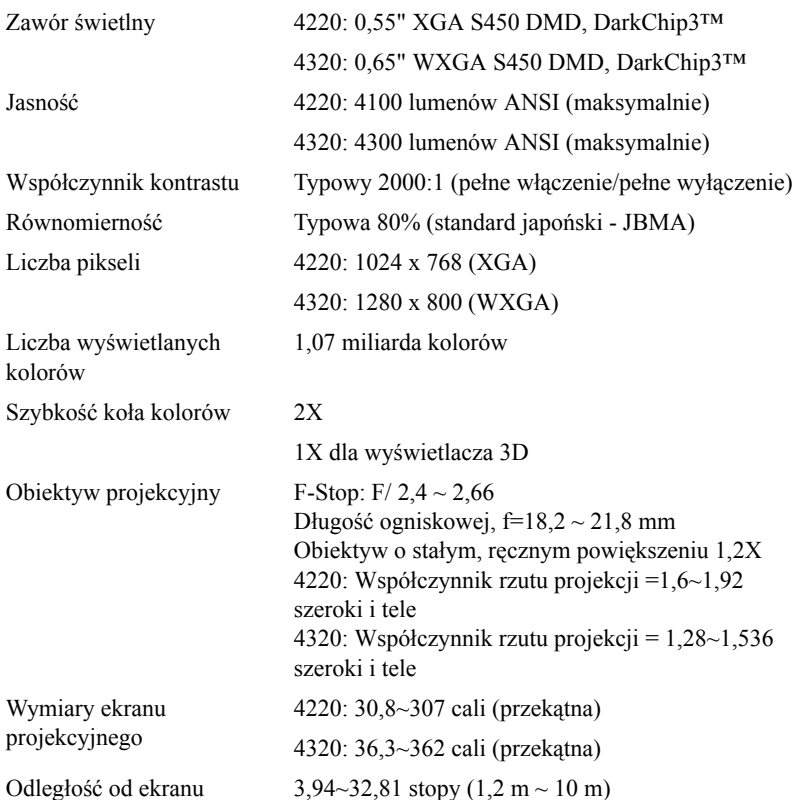

<span id="page-110-6"></span><span id="page-110-5"></span><span id="page-110-4"></span>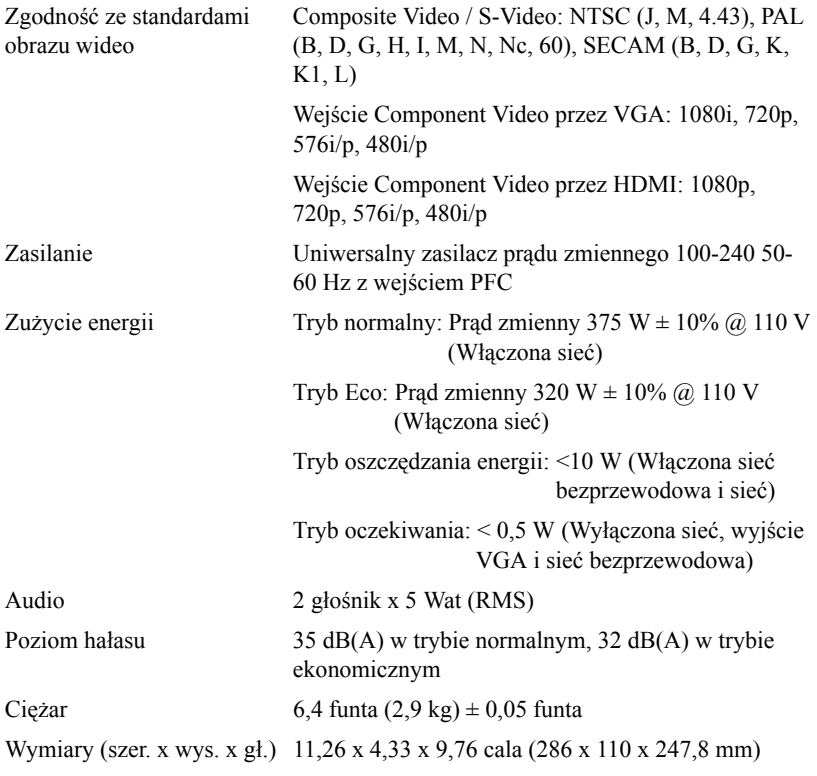

<span id="page-110-3"></span><span id="page-110-2"></span><span id="page-110-1"></span><span id="page-110-0"></span>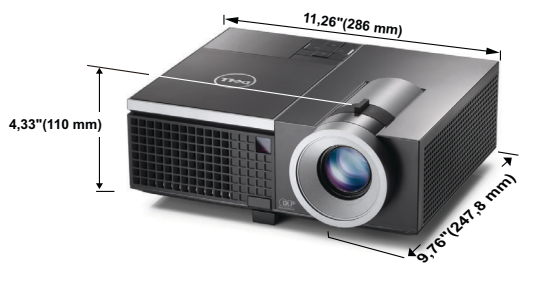

<span id="page-111-1"></span><span id="page-111-0"></span>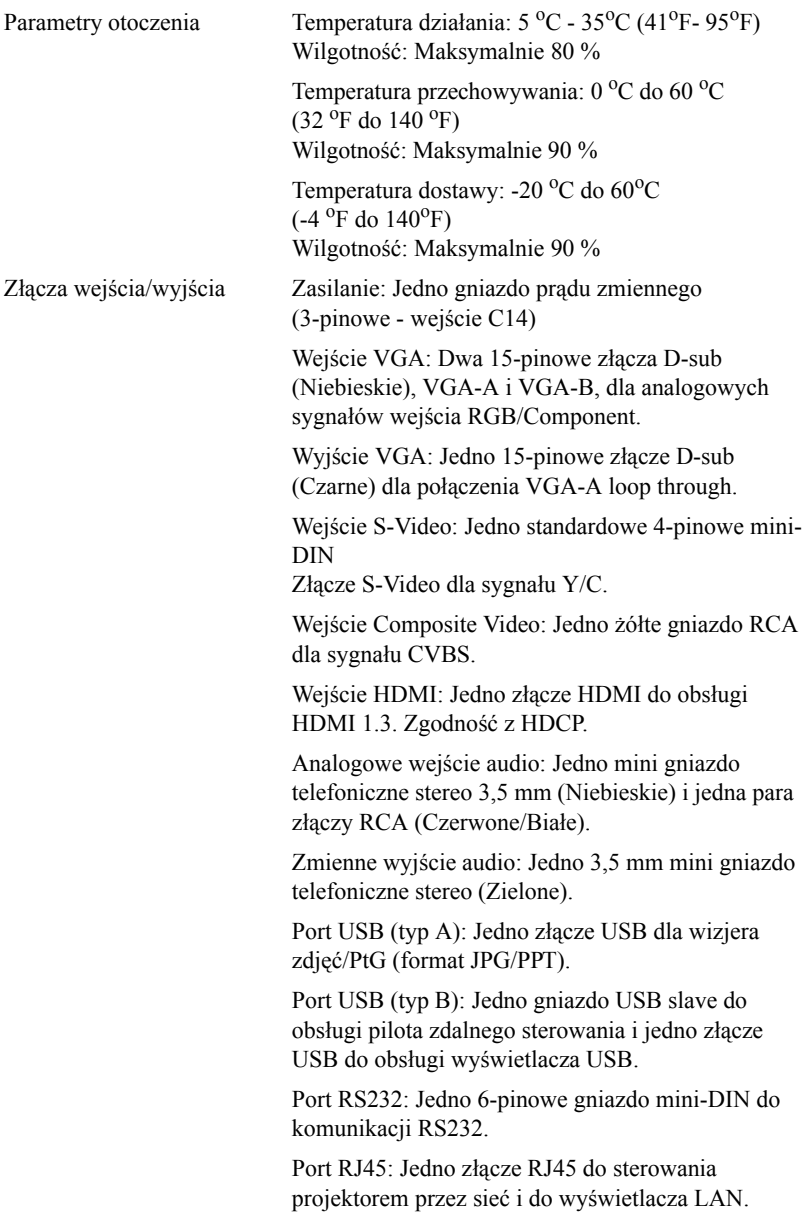

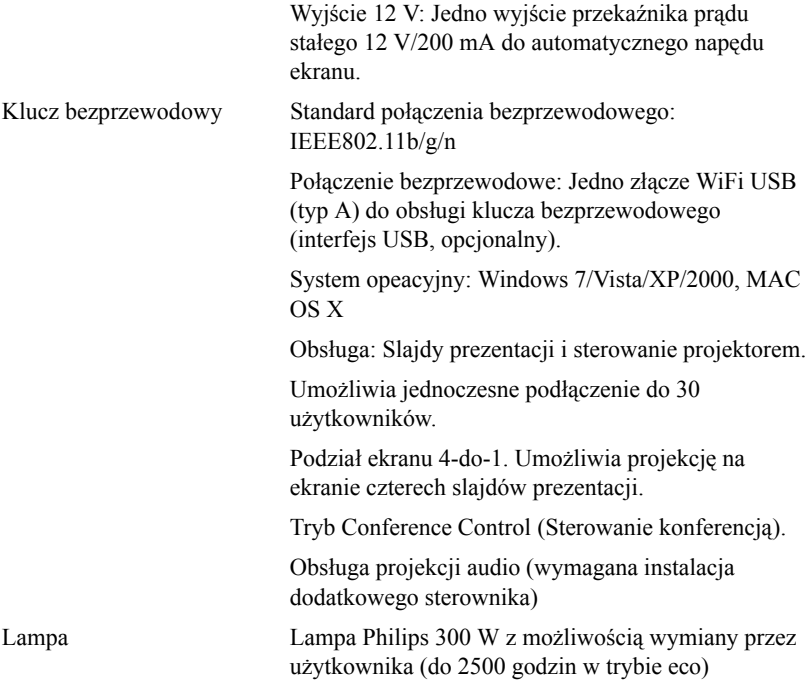

**UWAGA:** Klasyfikacja żywotności lampy dla dowolnego projektora, to jedynie miara zmniejszania się jasności i nie jest stanowi specyfikacji czasu do awarii lampy i zaprzestania świecenia. Żywotność lampy jest określona jako czas, w którym więcej niż 50 procent przykładowej grupy lamp zmniejszy jasność o około 50 procent znamionowych lumenów dla określonej lampy. Nie można zapewnić określonej żywotności lampy Rzeczywista długość użytecznego działania lampy projektora zależy od warunków działania i sposobów wykorzystania. Używanie projektora w trudnych warunkach, takich jak zapylenie, wysokie temperatury, wiele godzin codziennej pracy i przerwy zasilania, prawdopodobnie spowodują skrócenie żywotności lampy lub przyczynią się do awarii lampy.

#### **Przydział pinów RS232**

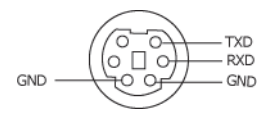

#### <span id="page-113-0"></span>**Protokół RS232**

• Ustawienia komunikacji

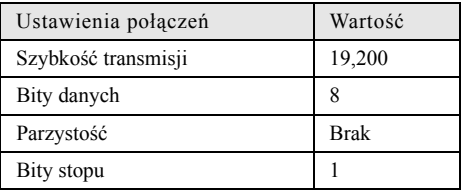

• Typy poleceń

Aby włączyć menu OSD i wyregulować ustawienia.

- Składnia polecenia sterującego (z komputera do projektora) [H][AC][SoP][CRC][ID][SoM][COMMAND]
- **Przykład**: Polecenie Power ON (Zasilanie włączone) (Wyślij najpierw niski bajt) --> 0xBE, 0xEF, 0x10, 0x05, 0x00, 0xC6, 0xFF, 0x11, 0x11, 0x01, 0x00, 0x01
- **Lista poleceń sterujących**

W celu obejrzenia najnowszego kodu RS232, przejdź do witryny Dell Support, pod adresem: **support.dell.com.**

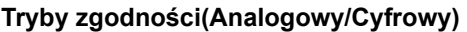

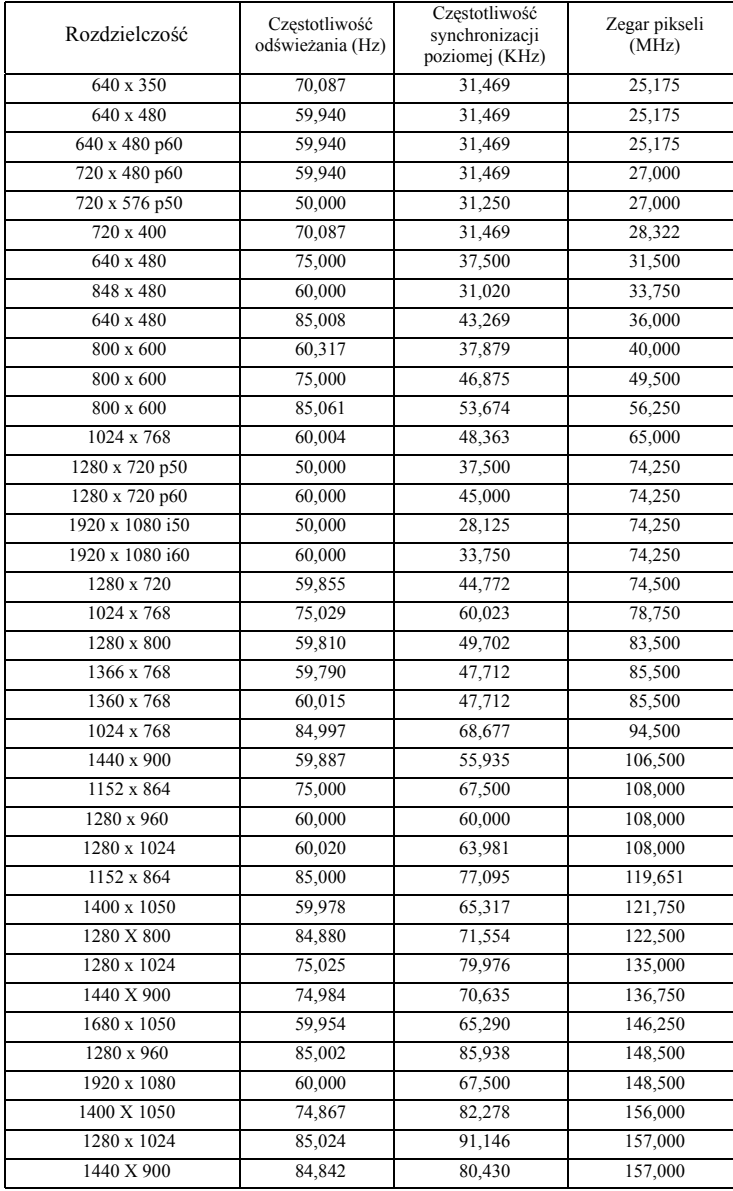

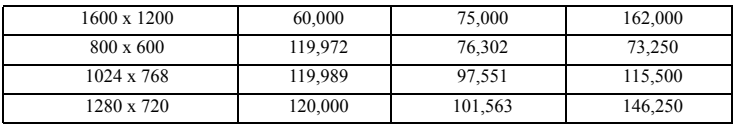

# <span id="page-116-0"></span>**Kontakt z firmą Dell**

Połączenia dla klientów ze Stanów Zjednoczonych, pod numerem 800- WWW-DELL (800-999-3355).

<span id="page-116-1"></span>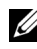

**UWAGA:** Przy braku aktywnego połączenia z Internetem, informacje kontaktowe można znaleźć na fakturze, opakowaniu, rachunku lub w katalogu produktów Dell.

Dell™ udostępnia kilka opcji pomocy i serwisu online i przez połączenie telefoniczne. Dostępność zależy od kraju i produktu, a niektóre usługi mogą nie być dostępne w danym regionie. Kontakt z firmą Dell w sprawie sprzedaży, pomocy technicznej lub usług dla klienta:

- **1** Odwiedź witrynę **support.dell.com**.
- **2** Wybierz kraj lub region w menu rozwijanym **Choose A Country/Region (Wybierz kraj/region)** w dolnej części strony.
- **3** Kliknij **Contact Us (Kontakt)** w lewej części strony.
- **4** Wybierz odpowiednią usługę lub łącze pomocy w zależności od potrzeb.
- **5** Wybierz wygodną metodę kontaktu z firmą Dell.

# **Dodatek:Słownik**

**LUMENY ANSI —** Standard pomiaru jasności. Obliczenie wykonuje się poprzez podzielenie metra kwadratowego obrazu na dziewięć równych kwadratów, mierząc luksy (lub jasność) odczytu centralnej części każdego kwadratu i uśredniając wartości z dziewięciu punktów.

**WSPÓŁCZ. KSZTAŁTU —** Najbardziej popularny współczynnik kształtu to 4:3 (4 na 3). Starsze formaty obrazu telewizora i video komputerów wykorzystywały współczynnik kształtu 4:3; co oznacza, że szerokość obrazu wynosi 4/3 wysokości.

**Jasność** Ilość światła emitowanego z wyświetlacza lub z ekranu projekcji albo z urządzenia do projekcji. Jasność projektora mierzona jest w lumenach ANSI.

**Temperatura barwowa —** Wygląd bieli obrazu. Niska temperatura barwowa to cieplejsze światło (więcej kolory żółtego/czerwonego), a wysoka temperatura barwowa to zimniejsze światło (więcej niebieskiego). Standardową jednostką temperatury barwowej jest Kelvin (K).

**Component Video —** Metoda dostarczana sygnału video w formacie, który składa się z sygnału luminancji i dwóch separowanych sygnałów chrominancji i są zdefiniowane jako Y'Pb'Pr' dla składowych analogowych i Y'Cb'Cr' dla składowych cyfrowych. Sygnał Component video jest dostępny w odtwarzaczach DVD.

**Composite Video —** Sygnał video łączący składowe luma (jasność), chroma (kolor), burst (odniesienie koloru) oraz sync (pozioma i pionowa synchronizacja sygnałów) w formie syganału pojedynczej parze przewodów. Dostępne są trzy rodzaje formatów, NTSC, PAL oraz SECAM.

**Skompresowana rozdzielczość -** Jeśli obrazy wejścia mają wyższą rozdzielczość niż natywna rozdzielczość projektora, wynikowy obraz jest przeskalowywany do natywnej rozdzielczości projektora. Natura kompresji urządzenia cyfrowego oznacza utratę niektórych elementów obrazu.

**Współczynnik kontrastu -** Zakres wartości bieli i czerni obrazu lub stosunek pomiędzy ich maksymalnymi a minimalnymi wartościami. W odniesieniu do projektorów używane są dwie metody pomiaru współczynnika:

- **1** *Full On/Off (Pełne włączenie/wyłączenie)* pomiar stosunku strumienia światła obrazu całkowicie białego (full on [pełne włączenie]) i strumienia światła obrazu całkowicie czarnego (full off [pełne wyłączenie]).
- **2** *ANSI* mierzy wzór 16 na przemian czarnych i białych prostokątów. W celu określenia współczynnika kontrastu *ANSI* średni strumień światła z białych prostokątów jest dzielony przez średni strumień światła czarnych prostokątów.

Kontrast *Full On/Off (Pełne włączenie/wyłączenie)* jest zawsze większy niż kontrast *ANSI* dla tego samego projektora.

**dB —** decybel **—** Jednostka używana do wyrażania względnej różnicy pomiędzy wartościami mocy lub natężenia, zwykle pomiędzy dwoma sygnałami akustycznymi lub elektrycznymi, równa dziesięciu logarytmom naturalnym stosunku pomiędzy dwoma poziomami.

**Przekątna ekranu —** Metoda pomiaru rozmiaru ekranu lub projektowanego obrazu. Rozmiar mierzony jest od jednego narożnika do przeciwległego narożnika. Wysokość 9 stóp, szerokość 12 stóp, przekątna ekranu 15 stóp. W tym dokumencie założono wymiary przekątnych dla tradycyjnej proporcji obrazu komputerowego 4:3, tak jak w przykładzie powyżej.

**DHCP —** Dynamic Host Configuration Protocol (Protokół dynamicznej konfiguracji hosta) **—** Protokoł sieciowy, który umożliwia automatyczne przydzielanie adresu TCP/IP urządzeniu przez serwer.

**DLP® —** Digital Light Processing™**—** Technologia wyświetlania światła odbitego opracowana przez firmę Texas Instruments, wykorzystująca małe ruchome lusterka. Światło przechodzi przez filtr barw i jest przesyłane do luster DLP, które tworzą kolory RGB na obrazie wyświetlanym na ekranie; znana również jako DMD.

**DMD —** Digital Micro-Mirror Device (Cyfrowe urządzenie mikro lusterek) **—** Każdy moduł DMD składa się z tysięcy przechylanych mikroskopowych luster ze stopu aluminium zamontowanych na ukrytych widełkach.

**DNS —** Domain Name System (System nazw domen) **-** Usługa internetowa, która przekształca nazwy domen na adresy IP.

**Ogniskowa —** Odległość pomiędzy powierzchnią obiektywu a jej ogniskiem.

**Częstotliwość —** Jest to szybkość powtórzeń sygnałów elektrycznych wyrażona w cyklach na sekundę. Mierzona w Hz (Herc).

**HDCP -** High-Bandwidth Digital-Content Protection (Zabezpieczenie wysokiego pasma przesyłania treści cyfrowych **-** Specyfikacja rozwinięta przez Intel™ Corporation do zabezpieczenia treści cyfrowych w interfejsie cyfrowym, takim jak DVI, HDMI.

**HDMI —** High Definition Multimedia Interface (Wysokiej jakości interfejs multimedialny) **—**, dostarcza w pojedynczym złączu nieskompresowany, wysokiej jakości sygnał analogowy i cyfrowe audio oraz dane sterowania urządzeniem.

**Hz (Herc) —** Jednostka częstotliwości.

**IEEE802.11 —** Zestaw standardów dla lokalnych sieci bezprzewodowych i komunikacji sieciowej (WLAN). 802.11b/g/n wykorzystuje pasmo 2,4 GHz.

**Korekcja zniekształceń trapezowych —** urządzenie korygujące zniekształcenia (zwykle efekt poszerzenia na górze i zwężenia na dole) wyświetlanego obrazu, spowodowane nieprawidłowym kątem pomiędzy projektorem a ekranem.

**Odległość maksymalna -**Odległość pomiędzy ekranem a projektorem, przy

której wyświetlany obraz w całkowicie ciemnym pomieszczeniu nadaje się do użytku (jest wystarczająco jasny).

**Maksymalny rozmiar obrazu —** Największy obraz, jaki projektor może wyświetlać w ciemnym pomieszczeniu. Rozmiar jest zwykle ograniczony zakresem ogniskowej optyki.

**Odległość minimalna —** Najmniejsza odległość umożliwiająca projektorowi wyświetlanie ostrego obrazu na ekranie.

**NTSC —** National Television Standards Committee. Północno amerykański standard video i nadawania, z formatem video 525 linii przy 30 klatkach na sekundę.

**PAL** — Phase Alternating Line. Europejski standard video i nadawania, z formatem video 625 linii przy 25 klatkach na sekundę.

**Obraz odwrócony —** Funkcja umożliwiająca odwrócenie obrazu w poziomie. Podczas korzystania przy normalnej projekcji do przodu tekst, grafika, itd. są odwracane. Obrazy odwrócone są stosowane w projekcji tylnej.

**RGB —** Red, Green, Blue **—** zwykle stosowane do opisu monitora, który wymaga oddzielnych sygnałów dla każdej z trzech barw.

**S-Video —** standard transmisji sygnału video wykorzystujący 4-pinowe złącze mini-DIN do przesyłania informacji video za pomocą dwóch przewodów sygnałowych luminancji (jaskrawość, Y) i chrominancji (kolor, C). Standard S-Video jest także znany jako Y/C.

**SECAM —** Francuski międzynarodowy standard nadawania dla video i przekazu, blisko związany z PAL, ale wykorzystujący inną metodę wysyłania informacji o kolorach.

**SSID —** Service Set Identifiers (Identyfikatory zestawu usług) **—** Nazwa wykorzystywana do identyfikacji określonej bezprzewodowej sieci LAN, z którą chce się połączyć użytkownik.

**SVGA —** Super Video Graphics Array **-** 800 x 600 pikseli.

**SXGA —** Super Extended Graphics Array **—** 1280 x 1024 pikseli.

**UXGA —** Ultra Extended Graphics Array**—**1600 x 1200 pikseli.

**VGA —** Video Graphics Array**-** 640 x 480 pikseli.

**WEP —** Wired Equivalent Privacy **—** To metoda szyfrowania komunikacji danych. Tworzony jest klucz szyfrowania i powiadamiany jest tylko komunikujący się użytkownik, dlatego dane komunikacji nie mogą zostać rozszyfrowane przez stronę trzecią.

**XGA —** Extended Video Graphics Array **-** 1024 x 768 pikseli.

**WXGA —** Wide Extended Graphics Array - 1280 x 800 pikseli.

**Obiektyw o zmiennej ogniskowej —** Obiektyw o zmiennej odległości ogniskowej umożliwiający operatorowi przybliżanie lub oddalanie widoku, a w konsekwencji zmniejszanie lub powiększanie obrazu.

**Współczynnik ogniskowej obiektywu —** Stosunek pomiędzy najmniejszym a największym obrazem możliwym do wyświetlenia przez obiektyw ze stałej odległości. Na przykład współczynnik ogniskowej obiektywu 1,4:1 oznacza, że obraz o rozmiarze 10 m bez powiększenia będzie obrazem 14 m przy pełnym powiększeniu.

## **Indeks**

#### **D**

Dell kontakt [117](#page-116-0)

#### **G**

Główny moduł [8](#page-7-0) Nasadka obiektywu [8](#page-7-1) Obiektyw [8](#page-7-2) Odbiornik podczerwieni [8](#page-7-3) Panel sterowania [8](#page-7-4) Przycisk podnoszenia do regulacji wysokości [8](#page-7-5) Regulator ostrości [8](#page-7-6) Regulator powiększenia [8](#page-7-7)

### **K**

Kontakt z firmą Dell [7,](#page-6-0) [106,](#page-105-0) [108](#page-107-0)

#### **M**

Menu ekranowe [38](#page-37-0) AUTO REGUL. [39](#page-38-0) ŹRÓDŁO WEJŚCIA [38](#page-37-1) GŁOŚNOŚĆ [41](#page-40-0) JASNOŚĆ/KONTRAST [40](#page-39-0) JĘZYK [57](#page-56-0) POMOC [57](#page-56-1) TRYB VIDEO: [40](#page-39-1) USTAWIENIA ZAAWANSOWANE [41](#page-40-1)

#### WEJŚCIE AUDIO [41](#page-40-2)

#### **N**

numery telefoniczne [117](#page-116-1)

#### **P**

Panel sterowania [31](#page-30-0) Pilot zdalnego sterowania [33](#page-32-0) Odbiornik podczerwieni [32](#page-31-0) Podłączenie projektora Do komputera [12](#page-11-0) Ekran projekcji z napędem [22](#page-21-0) Kabel Composite Video [18](#page-17-0) Kabel HDMI [20,](#page-19-0) [21,](#page-20-0) [23](#page-22-0) Kabel RS232 [14](#page-13-0) Kabel USB do USB [12](#page-11-1) Kabel USB-A do USB-B [15](#page-14-0) Kabel VGA do VGA [12,](#page-11-2) [13](#page-12-0) Kabel VGA do YPbPr [19](#page-18-0) Podłączanie kablem Component [19](#page-18-1) Podłączanie kablem Composite [18](#page-17-1) Podłączanie kablem HDMI [20](#page-19-1) Podłączanie kablem S-video [17](#page-16-0) Podłączanie komputera kablem RS232 [14](#page-13-1), [15](#page-14-1) Przewód zasilający [12,](#page-11-3) [13,](#page-12-1) [14,](#page-13-2) [15,](#page-14-2) [17,](#page-16-1) [18,](#page-17-2) [19,](#page-18-2)[20,](#page-19-2)[21,](#page-20-1)[22,](#page-21-1) [23](#page-22-1)

Używany jest kabel S-Video [17](#page-16-2) Wtyczka prądu stałego 12 V [22](#page-21-2) pomoc techniczna kontakt z firmą Dell [117](#page-116-0) Porty połączeń +12 V Złącze wyjścia prądu stałego [10](#page-9-0) Gniazdo linki zabezpieczenia [10](#page-9-1) Wyjście VGA-A (kabel loop-through monitora) [10](#page-9-2) Złącze Composite Video [10](#page-9-3) Złącze HDMI [10](#page-9-4) Złącze mini USB (Typ mini B) pilota zdalnego sterowania [10](#page-9-5) Złącze przewodu zasilającego [10](#page-9-6) Złącze RJ45 [10](#page-9-7) Złącze RS232 [10](#page-9-8) Złącze S-Video [10](#page-9-9) Złącze USB typu A dla wizjera USB [10](#page-9-10) Złącze USB typu B dla wyświetlacza USB [10](#page-9-11) Złącze wejścia audio A [10](#page-9-12) Złącze wejścia audio B [10](#page-9-13) Złącze wejścia lewego kanału audio-C [10](#page-9-14) Złącze wejścia prawego kanału audio-C [10](#page-9-15) Złącze wejścia VGA-A (D-sub) [10](#page-9-16) Złącze wejścia VGA-B (D-sub) [10](#page-9-17) Złącze WiFi USB (Typ A) [10](#page-9-18) Złącze wyjścia audio [10](#page-9-19)

### **R**

Regulacja parametrów wyświetlanego obrazu [25](#page-24-0) Obniżanie projektora [25](#page-24-1) obniżanie projektora Nó¿ka regulacji wysokoœci [25](#page-24-2) Pokrêt<sup>3</sup>o regulacji k<sup>1</sup>ta nachylenia [25](#page-24-3) Podwyższanie projektora [25](#page-24-4) Przycisk regulacji wysokości [25](#page-24-5) Regulacja powiększenia i ostrości obrazu projektora [26](#page-25-0) Pierścień ostrości [26](#page-25-1) Regulator powiększenia [26](#page-25-2) Rozwiązywanie problemów [103](#page-102-0)

Kontakt z firmą Dell [103](#page-102-1)

### **S**

Specyfikacje Audio [111](#page-110-0) Ciężar [111](#page-110-1) Jasność [110](#page-109-0) Liczba pikseli [110](#page-109-1) Liczba wyświetlanych kolorów [110](#page-109-2) Obiektyw projekcyjny [110](#page-109-3) Odległość od ekranu [110](#page-109-4) Parametry otoczenia [112](#page-111-0) Poziom hałasu [111](#page-110-2) Protokół RS232 [114](#page-113-0) Równomierność [110](#page-109-5) Szybkość koła kolorów [110](#page-109-6) Współczynnik kontrastu [110](#page-109-7)

Wymiary [111](#page-110-3) Wymiary ekranu projekcyjnego [110](#page-109-8) Złącza wejścia/wyjścia [112](#page-111-1) Zasilanie [111](#page-110-4) Zawór świetlny [110](#page-109-9) Zgodność ze standardami obrazu wideo [111](#page-110-5) Zużycie energii [111](#page-110-6)

#### **W**

Włączanie/wyłączanie projektora Włączanie projektora [24](#page-23-0) Wyłączanie projektora [24](#page-23-1) Wymiana lampy [108](#page-107-1)

### **Z**

Złącze wejścia VGA-B (D-sub) [10](#page-9-17)